Proyektor Dell™ S300wi Panduan Pengguna

### **Catatan, Peringatan, dan Awas!**

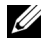

**CATATAN:** CATATAN menunjukkan informasi penting yang membantu Anda menggunakan proyektor dengan lebih baik.

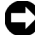

**PERINGATAN:** PERINGATAN menunjukkan kemungkinan kerusakan pada perangkat keras atau hilangnya data serta memberitahukan Anda tentang cara menghindari masalah tersebut.

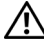

 $\mathcal{L}_\text{max}$  , where  $\mathcal{L}_\text{max}$  and  $\mathcal{L}_\text{max}$ 

**PERHATIAN: AWAS! menunjukkan kemungkinan kerusakan properti, cedera, atau kematian.**

**Informasi dalam dokumen ini dapat berubah tanpa pemberitahuan sebelumnya.**

**© 2010 Dell Inc. Semua hak dilindungi undang-undang.**

Dilarang keras memperbanyak materi ini dengan cara apapun tanpa izin tertulis dari Dell Inc.

Merek dagang yang digunakan dalam teks ini: *Dell* dan logo *DELL* adalah merek dagang dari Dell Inc.; *DLP* dan logo *DLP* adalah merek dagang dari TEXAS INSTRUMENTS INCORPORATED; *Microsoft* dan *Windows* adalah merek dagang atau merek dagang terdaftar dari Microsoft Corporation di Amerika Serikat dan/atau negara lainnya.

Merek dagang dan nama dagang lainnya yang mungkin digunakan dalam dokumen ini mengacu pada entitas yang mengklaim merek dan nama maupun produk mereka. Dell Inc. melepaskan tanggung jawab hukum atas kepentingan eksklusif pada merek dagang dan nama dagang selain yang dimiliki sendiri.

**Model S300wi**

**April 2010 Rev. A00**

# **Daftar Isi**

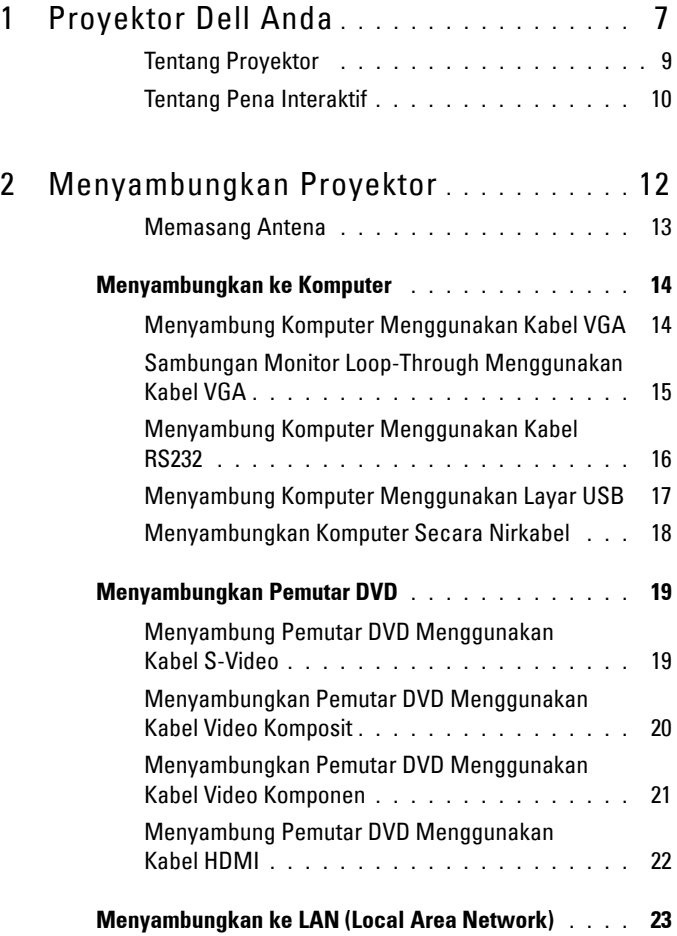

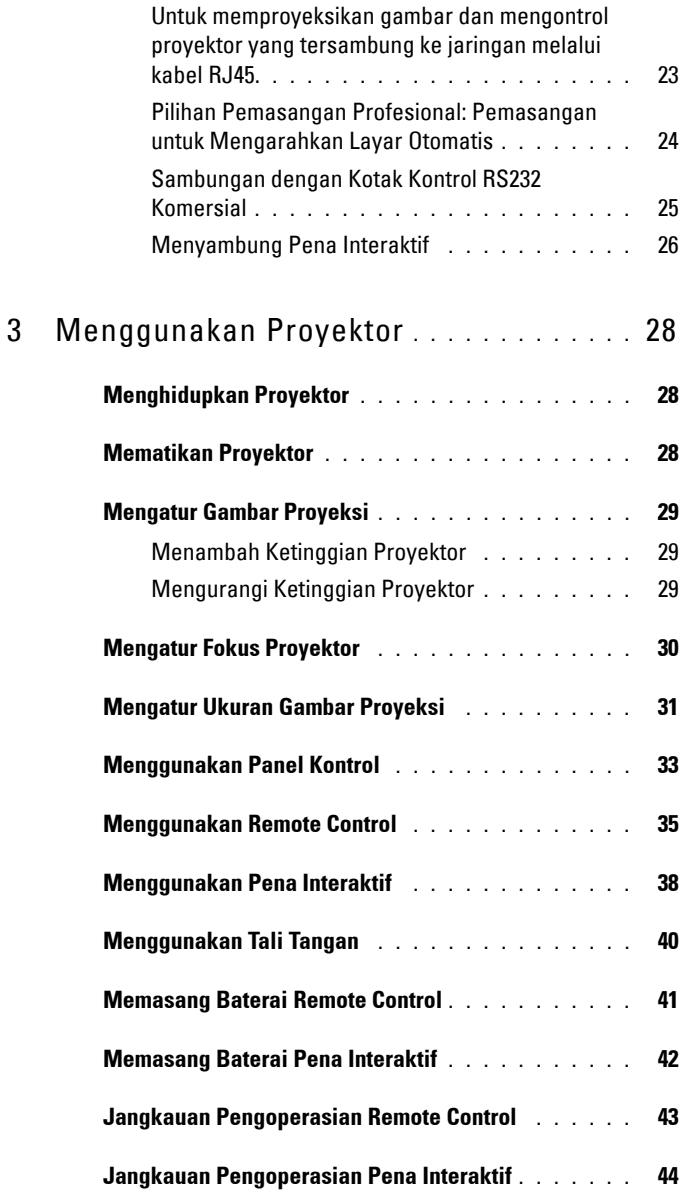

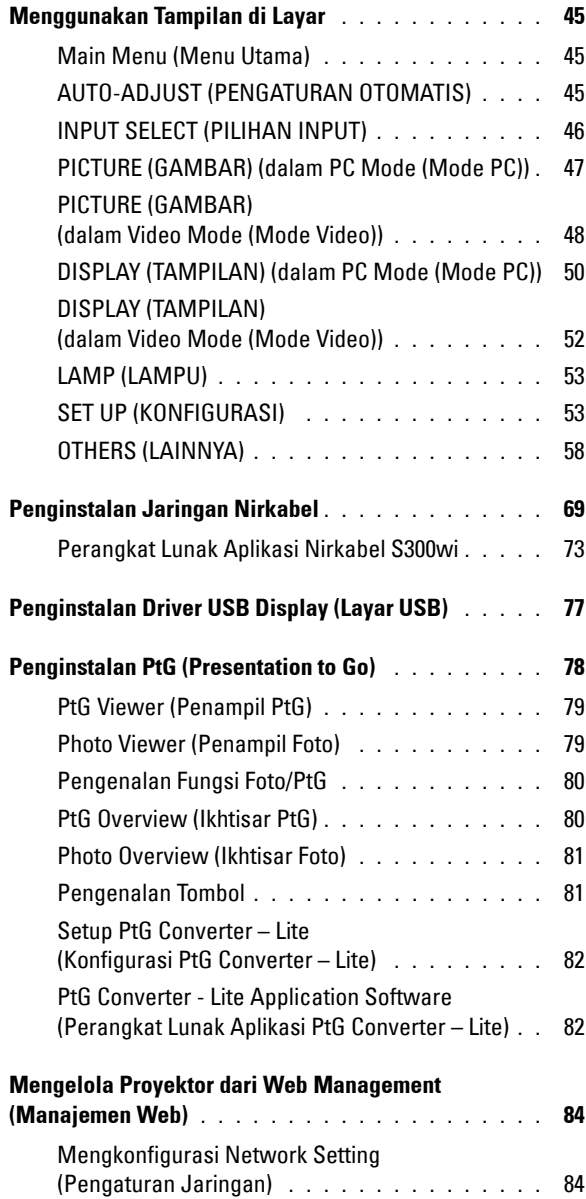

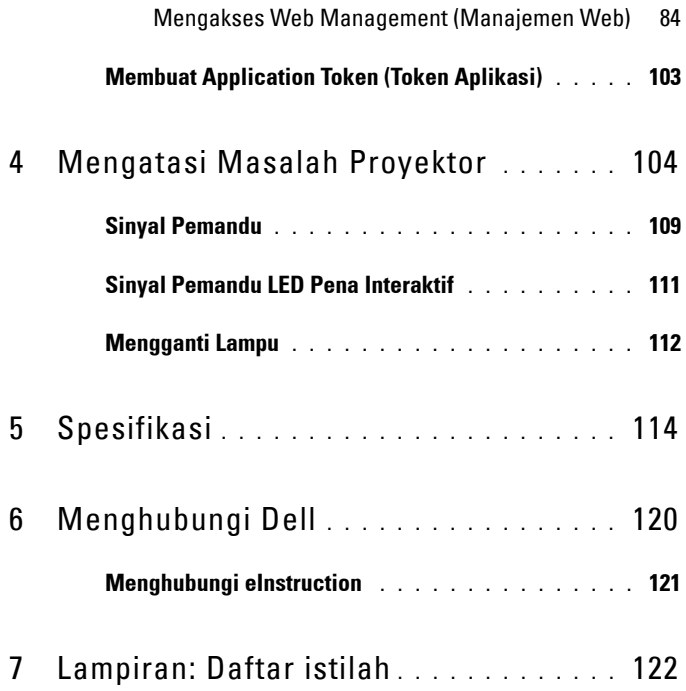

# **1**

# <span id="page-6-0"></span>**Proyektor Dell Anda**

Proyektor Anda dilengkapi semua item yang ditampilkan di bawah ini. Pastikan Anda memiliki semua item tersebut; jika tidak, hubungi Dell™.

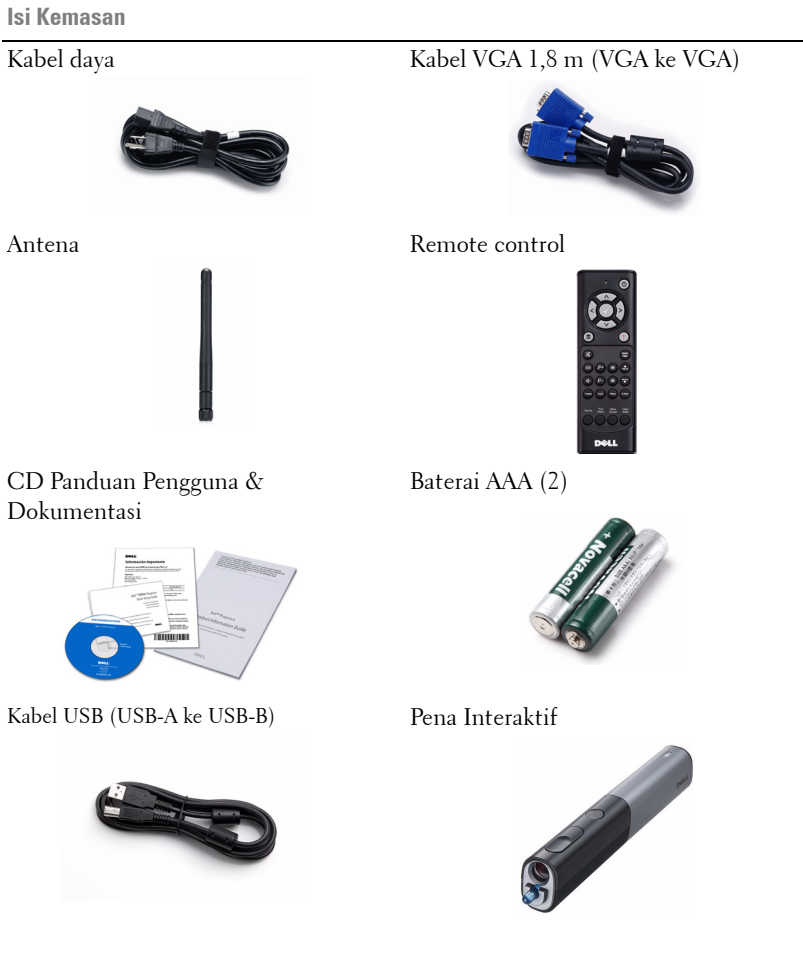

**Isi Kemasan (lanjutan)**

Baterai Alkaline AA (2) CD Interwrite Workspace

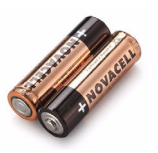

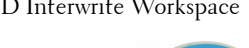

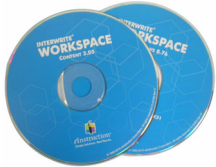

Tali Tangan Ujung Pena

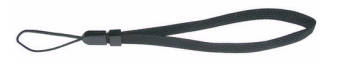

Kabel Mini USB 5m (USB-A ke Mini USB-B)

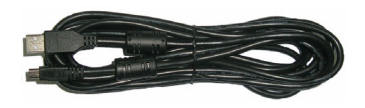

#### <span id="page-8-0"></span>**Tentang Proyektor**

#### **Tampilan Atas Tampilan Bawah**

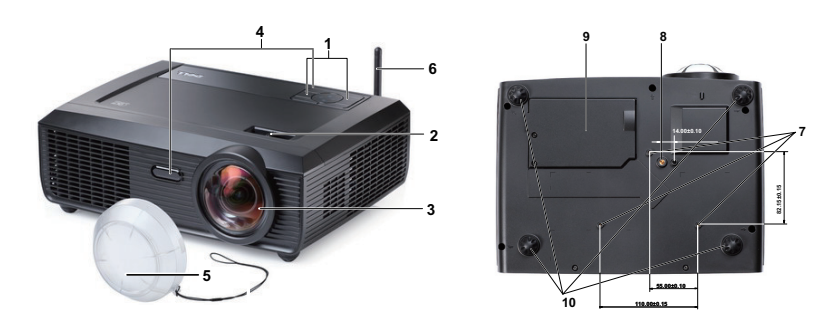

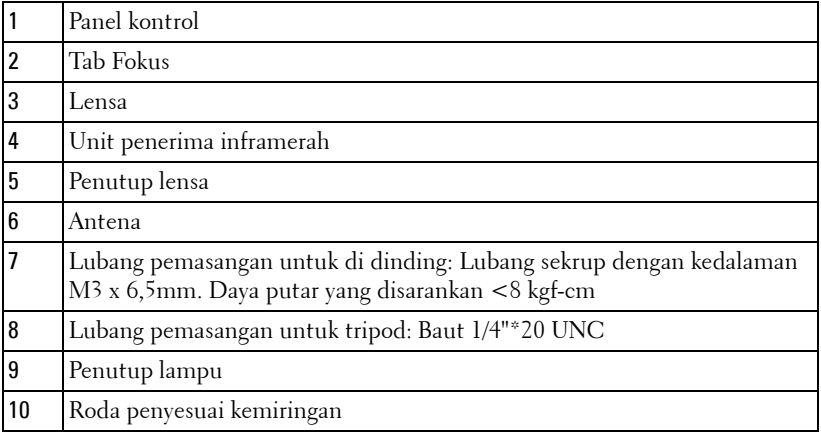

#### <span id="page-9-0"></span>**Tentang Pena Interaktif**

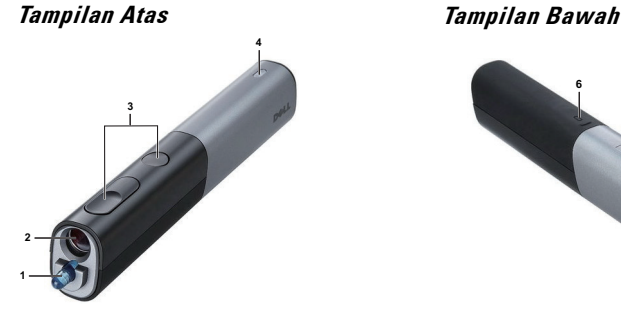

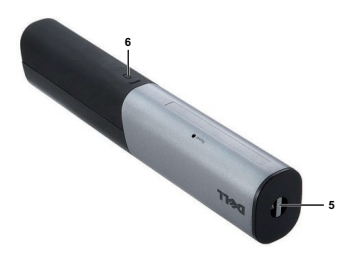

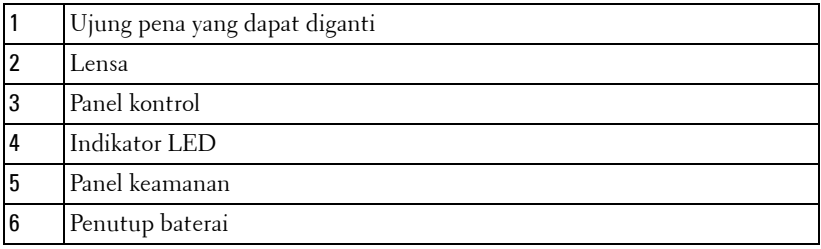

#### **PERHATIAN: Petunjuk Keselamatan**

- <span id="page-9-1"></span> Jangan gunakan proyektor di dekat peralatan yang menghasilkan panas berlebihan.
- Jangan gunakan proyektor di tempat yang berdebu. Debu dapat mengakibatkan sistem gagal berfungsi dan proyektor akan mati secara otomatis.
- Pastikan proyektor dipasang di tempat yang memiliki cukup ventilasi.
- Jangan halangi slot dan celah ventilasi pada proyektor.
- Pastikan proyektor beroperasi dalam kisaran suhu lingkungan (5ºC hingga 35ºC).
- Jangan coba menyentuh aliran keluar ventilasi karena mungkin sangat panas setelah proyektor dihidupkan atau baru saja dimatikan.
- Jangan lihat ke arah lensa sewaktu proyektor hidup karena dapat mengakibatkan kerusakan pada mata.
- Jangan letakkan benda apapun di dekat maupun di depan proyektor jangan tutup lensa sewaktu proyektor hidup karena panas dapat mengakibatkan objek meleleh atau terbakar.
- Jangan gunakan proyektor nirkabel di dekat alat pacu jantung.

**10** Jangan gunakan proyektor nirkabel di dekat peralatan medis.

**11** Jangan gunakan proyektor nirkabel di oven microwave.

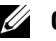

#### **CATATAN:**

- Jangan coba memasang sendiri proyektor di dinding. Pemasangan di langit-langit harus dilakukan oleh teknisi berpengalaman.
- Perangkat Pemasangan Proyektor di Dinding yang Disarankan (P/N: 4TVT8/V3RTH). Untuk informasi lebih lanjut, kunjungi situs Web Dell Support di **support.dell.com**.
- Untuk informasi lebih lanjut, lihat *Informasi Keselamatan* yang diberikan bersama proyektor ini.
- Proyektor S300wi hanya ditujukan untuk penggunaan di dalam ruangan.

# 

# <span id="page-11-1"></span><span id="page-11-0"></span>**Menyambungkan Proyektor**

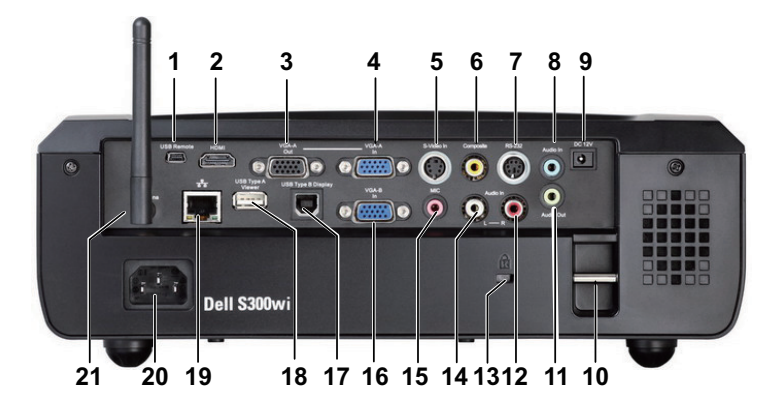

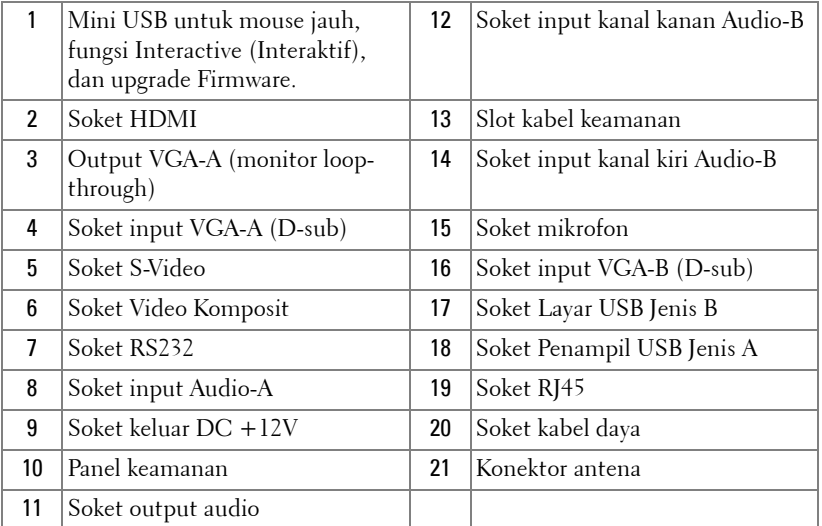

#### **PERHATIAN: Sebelum Anda memulai prosedur pada bagian ini, ikuti Petunjuk Keselamatan yang dijelaskan pada [halaman 10.](#page-9-1)**

#### <span id="page-12-0"></span>**Memasang Antena**

Proyektor ini dilengkapi antena nirkabel untuk jaringan nirkabel. Lihat ["Penginstalan Jaringan Nirkabel" pada halaman 69.](#page-68-1)

1 Pasang antena ke soket antena di bagian belakang proyektor.

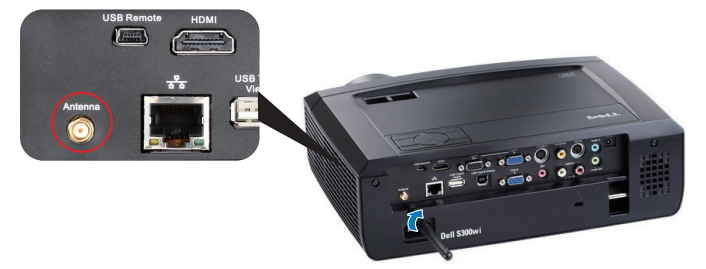

2 Naikkan antena ke posisi yang ditunjukkan.

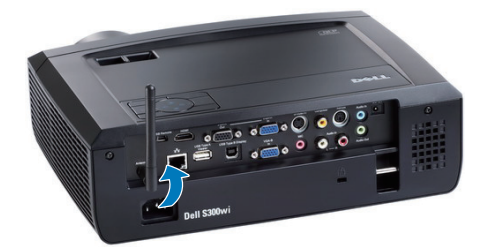

## <span id="page-13-0"></span>**Menyambungkan ke Komputer**

#### <span id="page-13-1"></span>**Menyambung Komputer Menggunakan Kabel VGA**

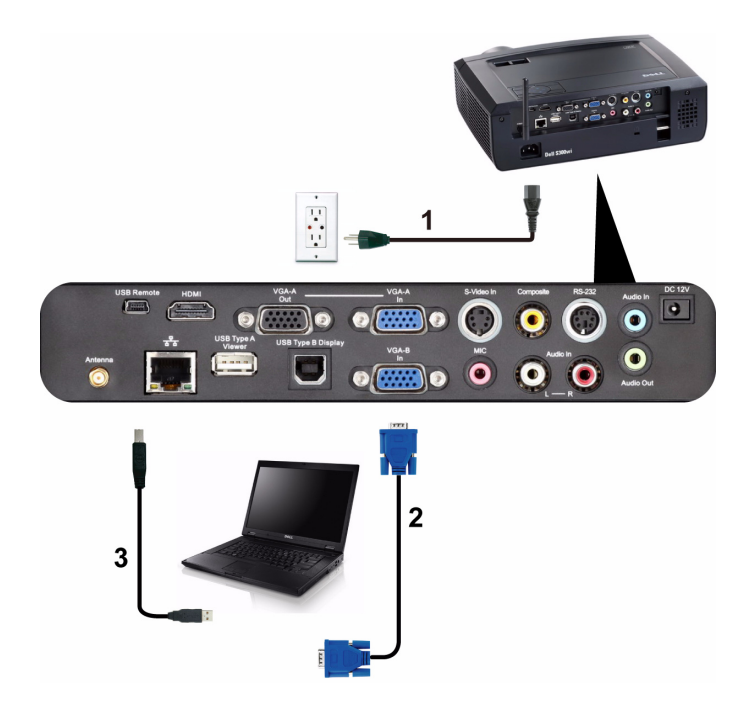

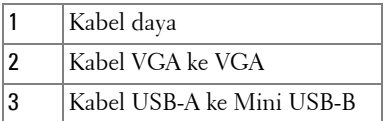

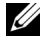

**CATATAN:** Kabel Mini USB harus disambungkan jika Anda ingin menggunakan fitur Gulir Halaman ke Atas dan Gulir Halaman ke Bawah pada remote control.

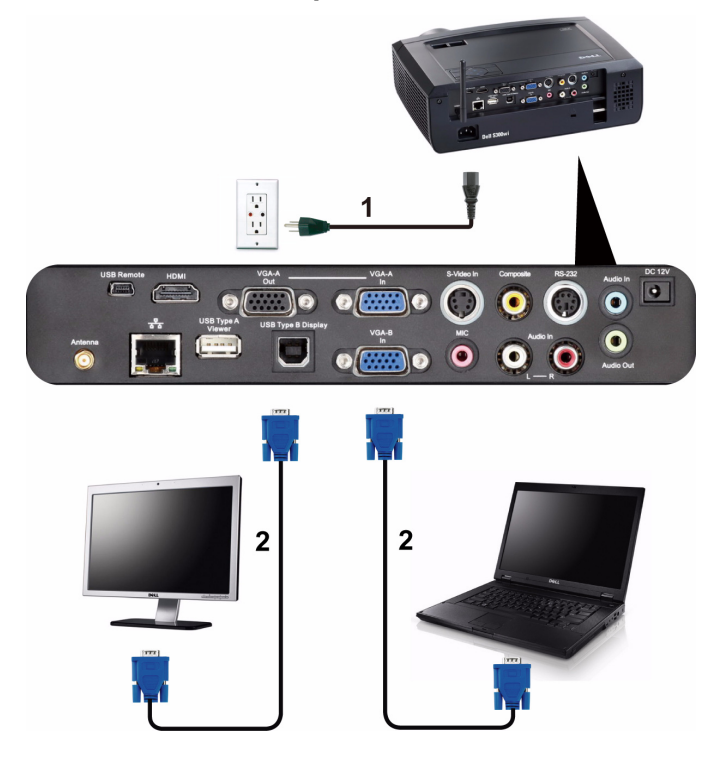

#### <span id="page-14-0"></span>**Sambungan Monitor Loop-Through Menggunakan Kabel VGA**

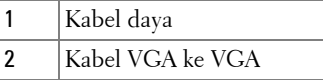

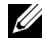

**CATATAN:** Hanya satu kabel VGA yang diberikan bersama proyektor. Kabel VGA tambahan dapat dibeli di situs Web Dell www.dell.com.

#### <span id="page-15-0"></span>**Menyambung Komputer Menggunakan Kabel RS232**

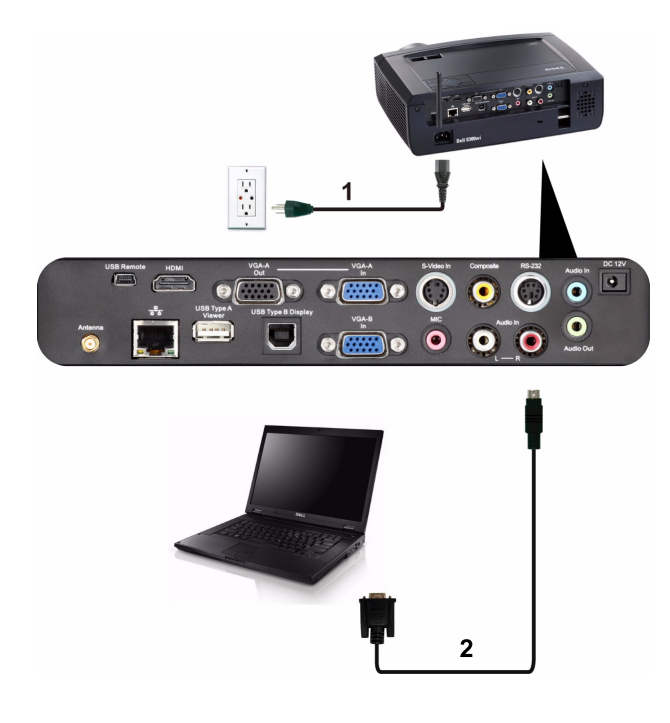

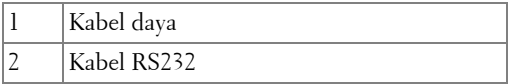

**CATATAN:** Kabel RS232 tidak diberikan bersama proyektor. Untuk kabel dan perangkat lunak remote control RS232, hubungi teknisi profesional.

# 1 Ŷ  $\overline{)}$  $\bullet$   $\circ$  $\overline{\mathbf{o}}$  $\bullet$  $\bullet$  $\overline{\mathbf{C}}$  $\overline{2}$

#### <span id="page-16-0"></span>**Menyambung Komputer Menggunakan Layar USB**

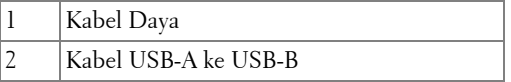

**CATATAN:** Untuk cara menginstal Driver USB, lihat "Penginstalan Driver USB [Display \(Layar USB\)" pada halaman 77.](#page-76-0)

#### <span id="page-17-0"></span>**Menyambungkan Komputer Secara Nirkabel**

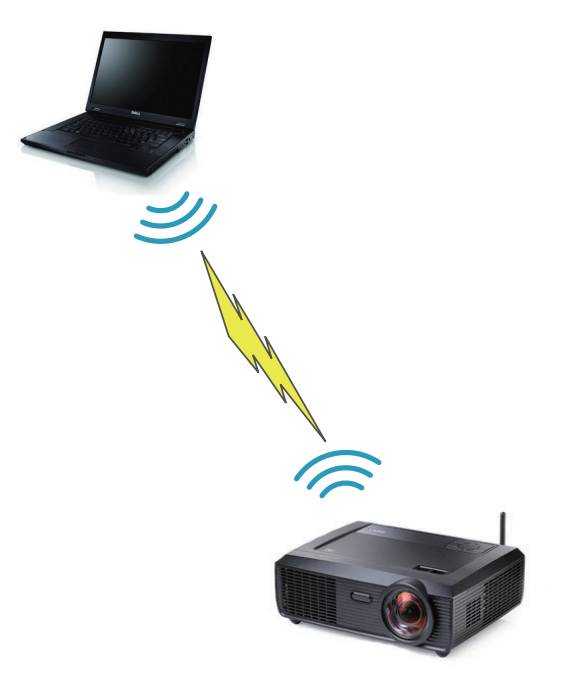

**CATATAN:** Untuk mendeteksi sambungan nirkabel, komputer harus dilengkapi dan dikonfigurasi secara nirkabel dengan benar. Lihat dokumentasi komputer tentang cara mengkonfigurasi sambungan nirkabel.

## <span id="page-18-0"></span>**Menyambungkan Pemutar DVD**

#### <span id="page-18-1"></span>**Menyambung Pemutar DVD Menggunakan Kabel S-Video**

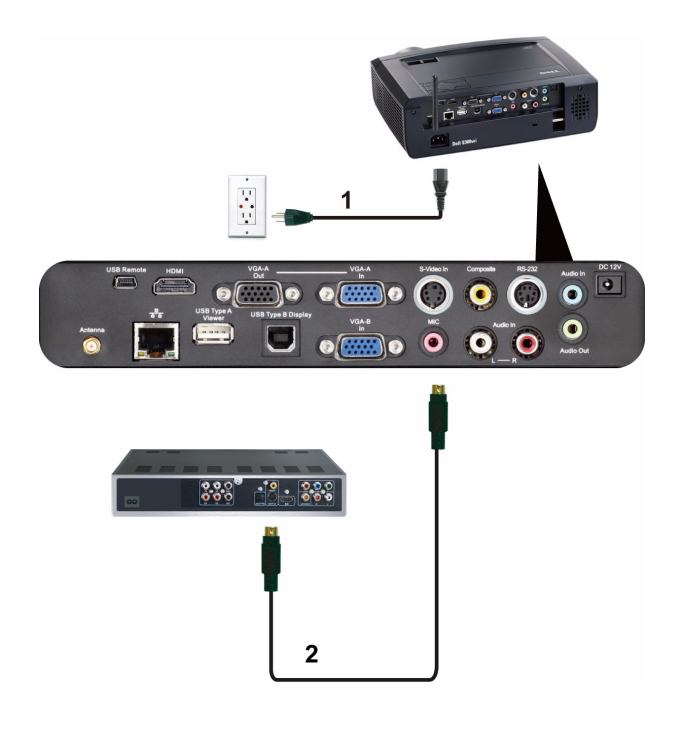

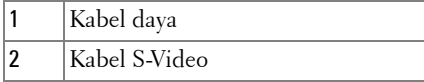

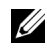

**CATATAN:** Kabel S-Video tidak diberikan bersama proyektor. Anda dapat membeli kabel ekstensi S-Video (50 kaki/100 kaki) di situs Web Dell www.dell.com.

#### <span id="page-19-0"></span>**Menyambungkan Pemutar DVD Menggunakan Kabel Video Komposit**

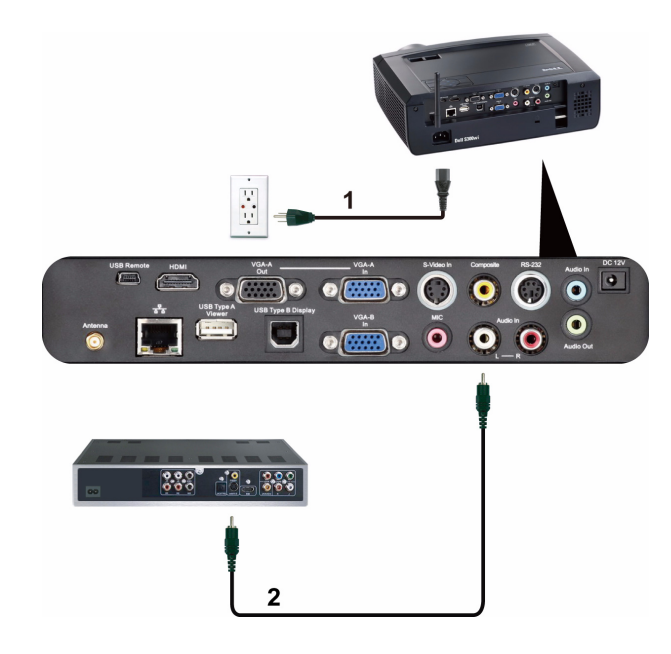

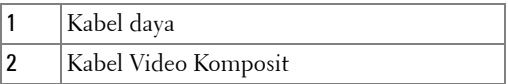

**CATATAN:** Kabel Video Komposit tidak diberikan bersama proyektor. Anda dapat membeli kabel Ekstensi Video Komposit (50 kaki/100 kaki) di situs Web Dell www.dell.com.

#### <span id="page-20-0"></span>**Menyambungkan Pemutar DVD Menggunakan Kabel Video Komponen**

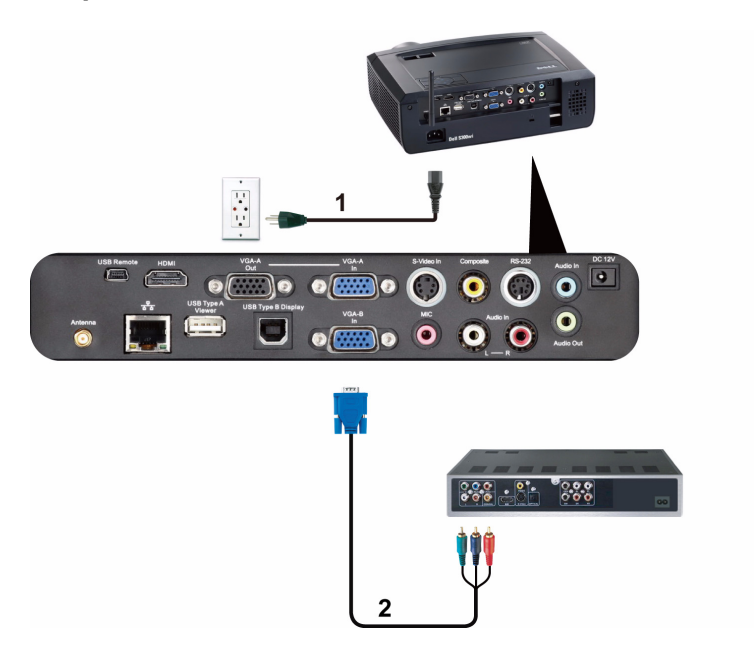

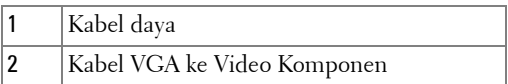

**CATATAN:** Kabel VGA ke Video Komponen tidak diberikan bersama proyektor. Anda dapat membeli kabel Ekstensi VGA ke Video Komponen (50 kaki/100 kaki) di situs Web Dell www.dell.com.

#### <span id="page-21-0"></span>**Menyambung Pemutar DVD Menggunakan Kabel HDMI**

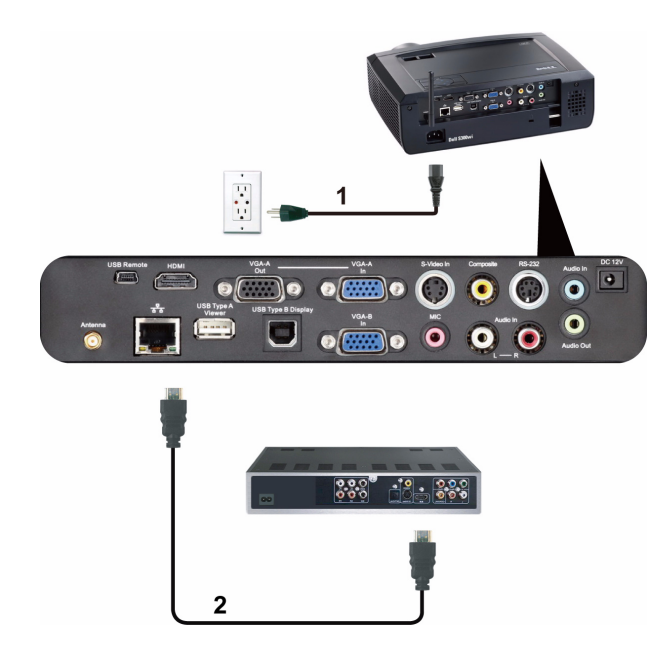

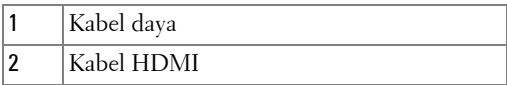

**CATATAN:** Kabel HDMI tidak diberikan bersama proyektor. Anda dapat membeli kabel HDMI di situs Web Dell www.dell.com.

## <span id="page-22-0"></span>**Menyambungkan ke LAN (Local Area Network)**

<span id="page-22-1"></span>**Untuk memproyeksikan gambar dan mengontrol proyektor yang tersambung ke jaringan melalui kabel RJ45.**

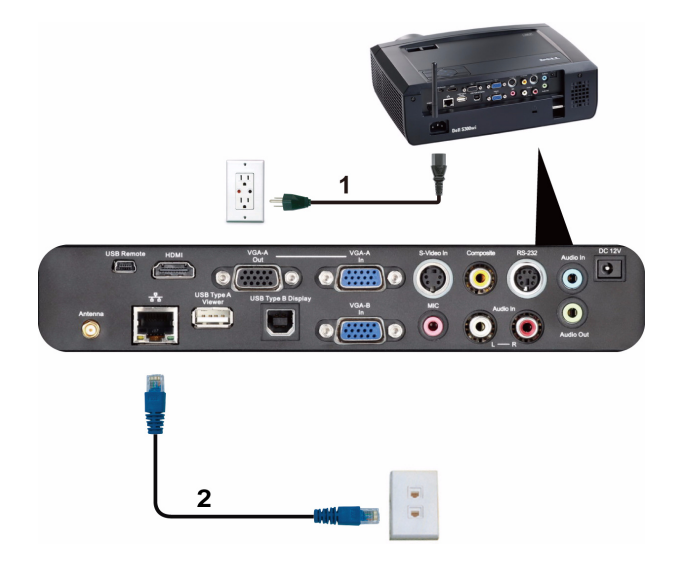

LAN (Local Area Network)

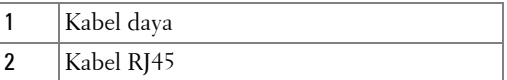

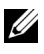

**CATATAN:** Kabel RJ45 tidak diberikan bersama proyektor. Anda dapat membeli kabel RJ45 di situs Web Dell www.dell.com.

#### <span id="page-23-0"></span>**Pilihan Pemasangan Profesional: Pemasangan untuk Mengarahkan Layar Otomatis**

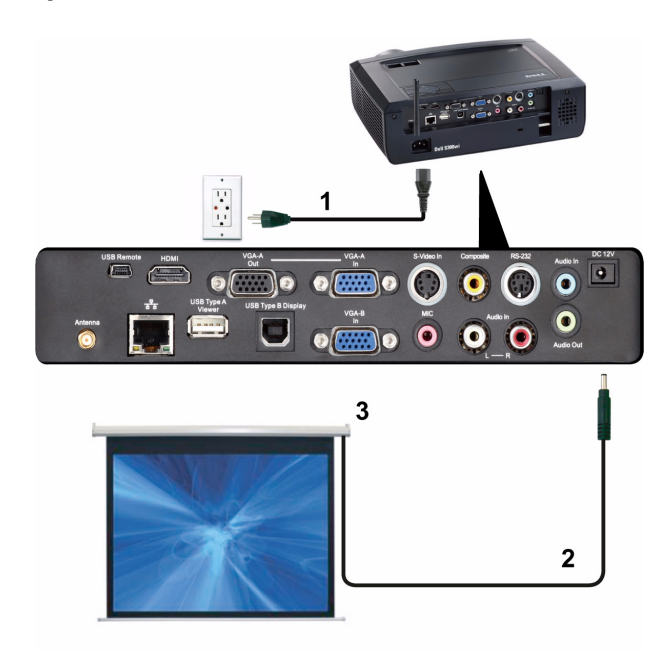

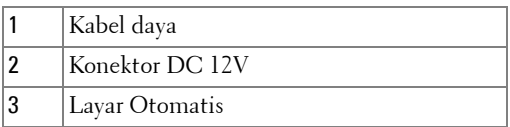

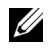

**CATATAN:** Gunakan konektor DC 12V berukuran 1,7 mm (ID) x 4,00 mm (OD) x 9,5 mm (konektor) untuk menyambungkan layar otomatis dengan proyektor.

Konektor DC 12V

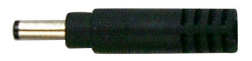

#### <span id="page-24-0"></span>**Sambungan dengan Kotak Kontrol RS232 Komersial**

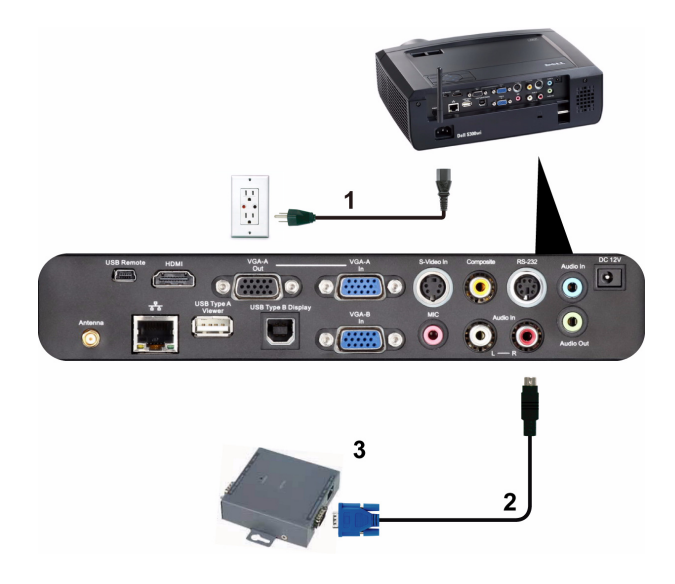

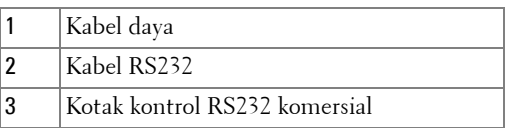

**CATATAN:** Kabel RS232 tidak diberikan bersama proyektor. Untuk mendapatkan kabel, hubungi teknisi profesional.

#### <span id="page-25-0"></span>**Menyambung Pena Interaktif**

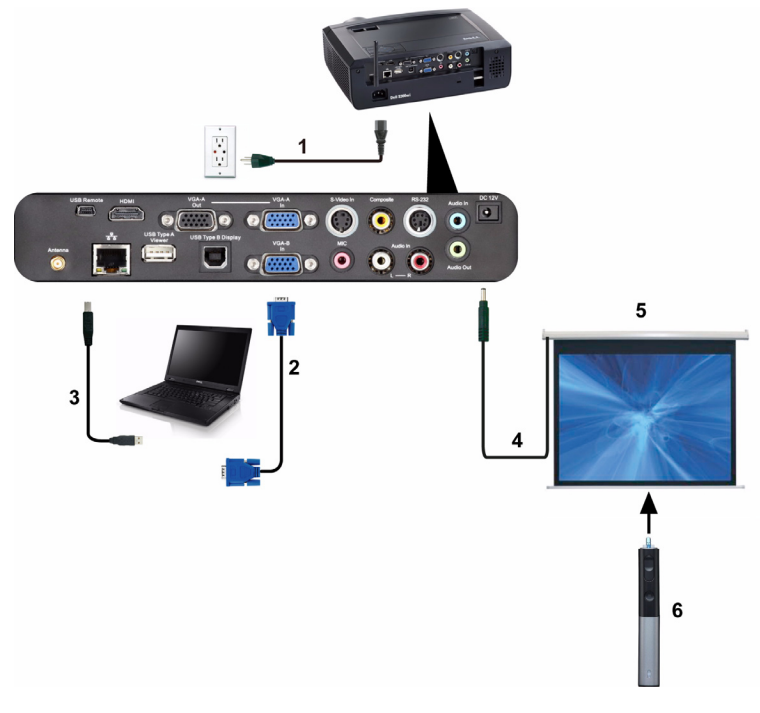

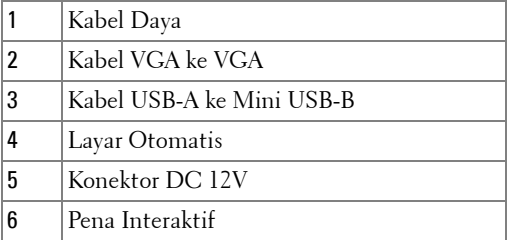

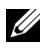

#### **CATATAN:**

1 Interaktivitas hanya didukung dalam mode input berikut: VGA dan HDMI dari PC, Wireless Display (Layar Nirkabel), USB Display (Layar USB), dan LAN Display (Layar LAN).

- 2 Untuk mengaktifkan Pena Interaktif, sambungan kedua antara komputer dan proyektor diperlukan. Berikut adalah 3 pilihan yang tersedia untuk sambungan komputer dan proyektor:
	- a gunakan kabel Mini USB
	- b gunakan kabel LAN (dengan menginstal Perangkat Lunak Aplikasi Nirkabel Dell)
	- c gunakan WLAN (dengan menginstal Perangkat Lunak Aplikasi Nirkabel Dell)

Jika Anda menggunakan sambungan LAN atau WLAN, pastikan Wireless / Network (Nirkabel/Jaringan) telah diaktifkan terlebih dulu.

- 3 Layar Otomatis adalah opsional.
- 4 Jika jarak antara PC/laptop dan proyektor lebih dari 5 meter, sebaiknya gunakan hub USB untuk penginstalan.

# <span id="page-27-0"></span>**Menggunakan Proyektor**

# <span id="page-27-1"></span>**Menghidupkan Proyektor**

- **CATATAN:** Hidupkan proyektor sebelum sumber dihidupkan (komputer, pemutar DVD, dsb.). Lampu tombol Daya akan berkedip biru hingga ditekan.
	- **1** Lepaskan penutup lensa.
- **2** Sambungkan kabel daya dan kabel sinyal yang sesuai ke proyektor. Untuk informasi tentang cara menyambungkan proyektor, lihat ["Menyambungkan](#page-11-1)  [Proyektor" pada halaman 12.](#page-11-1)
- **3** Tekan tombol **Daya** (lihat ["Menggunakan Panel Kontrol" pada halaman 33](#page-32-0) untuk mengetahui letak tombol **Daya**).
- **4** Hidupkan sumber (komputer, pemutar DVD, dsb.)
- **5** Sambungkan sumber ke proyektor menggunakan kabel yang sesuai. Untuk petunjuk tentang cara menyambungkan sumber ke proyektor, lihat ["Menyambungkan Proyektor" pada halaman 12.](#page-11-1)
- **6** Secara default, sumber input proyektor diatur ke VGA-A. Ubah sumber input proyektor jika perlu.
- **7** Jika beberapa sumber tersambung ke proyektor, tekan tombol **Sumber** pada remote control atau panel kontrol untuk memilih sumber yang dikehendaki. Lihat ["Menggunakan Panel Kontrol" pada halaman 33](#page-32-0) dan ["Menggunakan](#page-34-0)  [Remote Control" pada halaman 35](#page-34-0) untuk mengetahui letak tombol **Sumber**.

# <span id="page-27-2"></span>**Mematikan Proyektor**

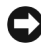

**PERINGATAN:** Lepaskan proyektor setelah dimatikan dengan benar seperti dijelaskan dalam prosedur berikut ini.

**1** Tekan tombol **Daya**. Untuk mematikan proyektor dengan benar, ikuti petunjuk di layar.

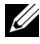

**CATATAN:** Pesan "**Press Power Button to Turn off Projector**" (Tekan Tombol Daya untuk Mematikan Proyektor) akan ditampilkan di layar. Pesan akan terhapus setelah 5 detik atau tekan tombol Menu untuk menghapusnya.

**2** Tekan kembali tombol **Daya**. Kipas pendingin akan terus beroperasi selama 120 detik.

**3** Untuk mematikan proyektor dengan cepat, tekan terus tombol Daya selama 1 detik sewaktu kipas pendingin masih berjalan.

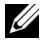

**CATATAN:** Sebelum proyektor kembali dihidupkan, tunggu selama 60 detik hingga suhu internal stabil.

**4** Lepaskan kabel daya dari stopkontak dan proyektor.

# <span id="page-28-0"></span>**Mengatur Gambar Proyeksi**

#### <span id="page-28-1"></span>**Menambah Ketinggian Proyektor**

- **1** Tambah ketinggian proyektor ke sudut tampilan yang dikehendaki, lalu gunakan kedua roda penyesuai kemiringan depan untuk menyempurnakan sudut tampilan.
- **2** Gunakan kedua roda penyesuai kemiringan untuk menyempurnakan sudut tampilan.

#### <span id="page-28-2"></span>**Mengurangi Ketinggian Proyektor**

**1** Kurangi ketinggian proyektor, lalu gunakan kedua roda penyesuai kemiringan depan untuk menyempurnakan sudut tampilan.

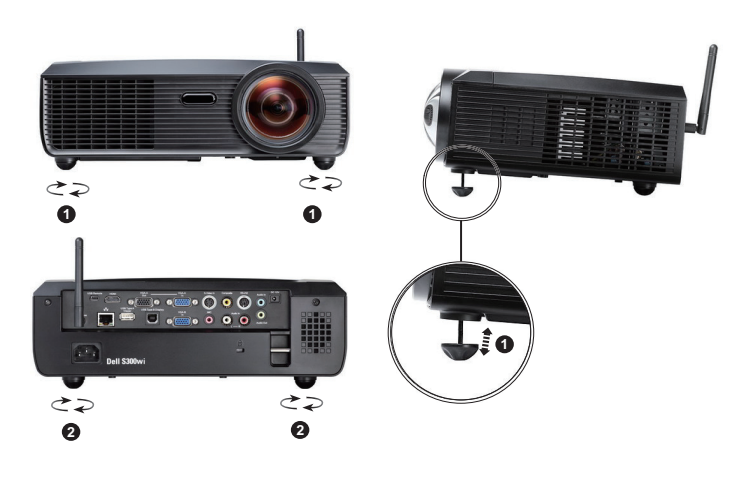

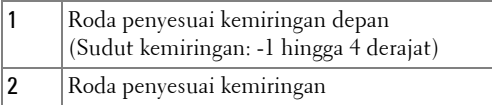

# <span id="page-29-0"></span>**Mengatur Fokus Proyektor**

- **PERHATIAN: Untuk menghindari kerusakan pada proyektor, pastikan kaki elevator telah ditarik sepenuhnya sebelum memindahkan atau menyimpan proyektor dalam tas.**
- **1** Putar tab fokus hingga gambar terlihat jelas. Proyektor akan memfokuskan pada jarak antara 1,64 kaki hingga 10,83 kaki (0,5 m hingga 3,3 m).

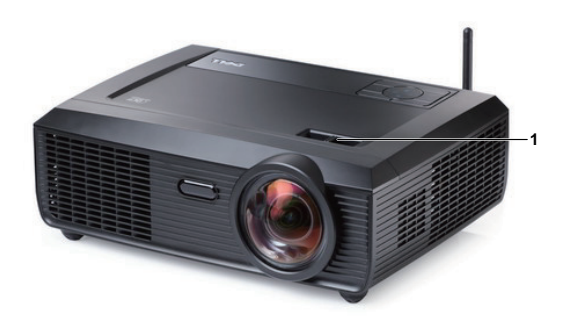

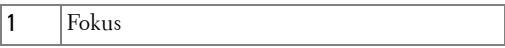

## <span id="page-30-0"></span>**Mengatur Ukuran Gambar Proyeksi**

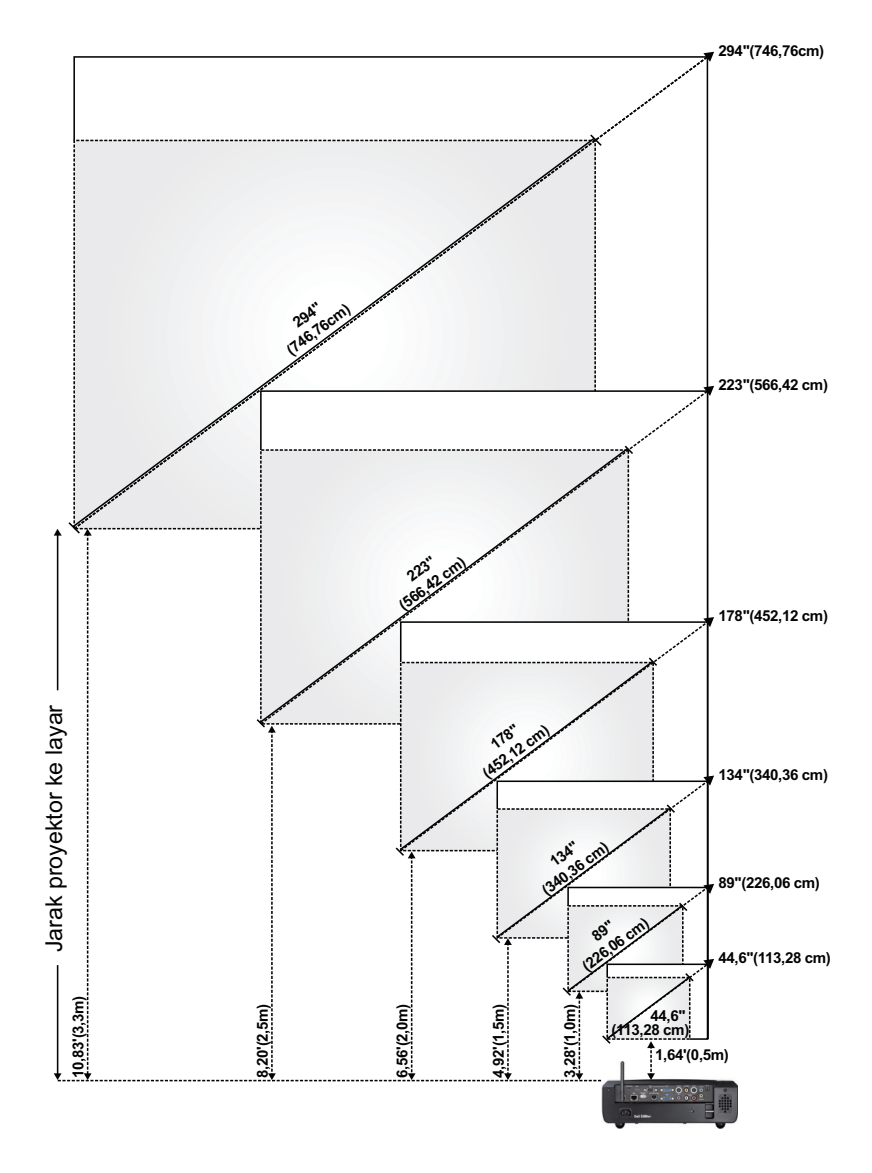

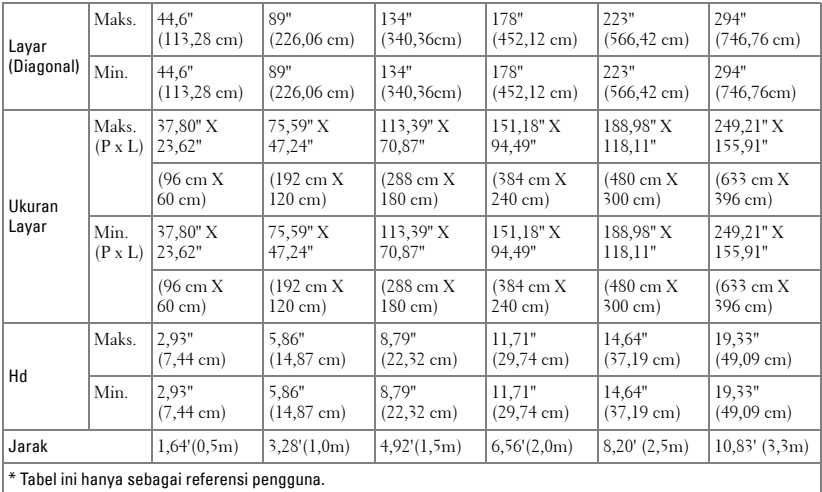

# <span id="page-32-0"></span>**Menggunakan Panel Kontrol**

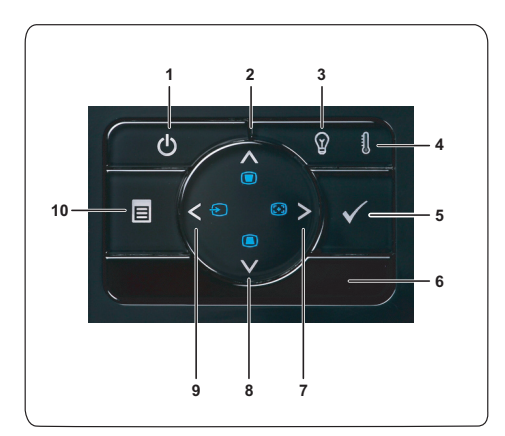

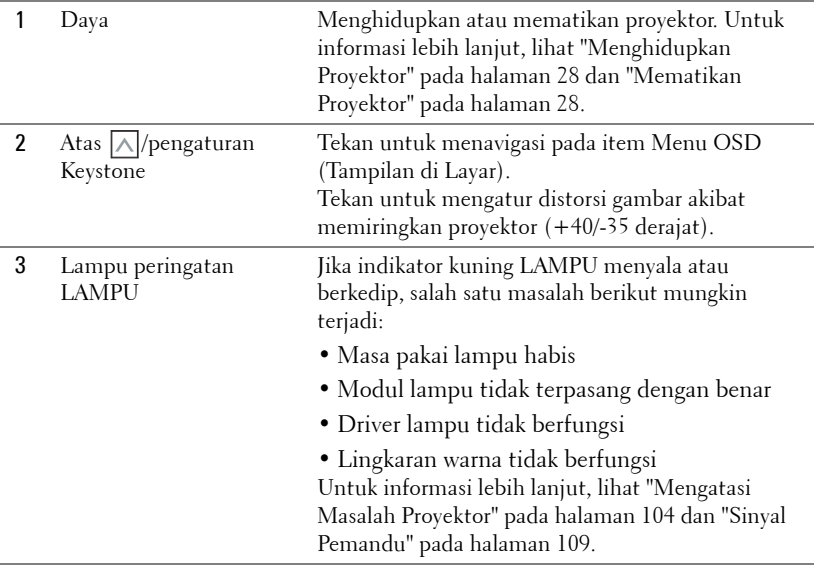

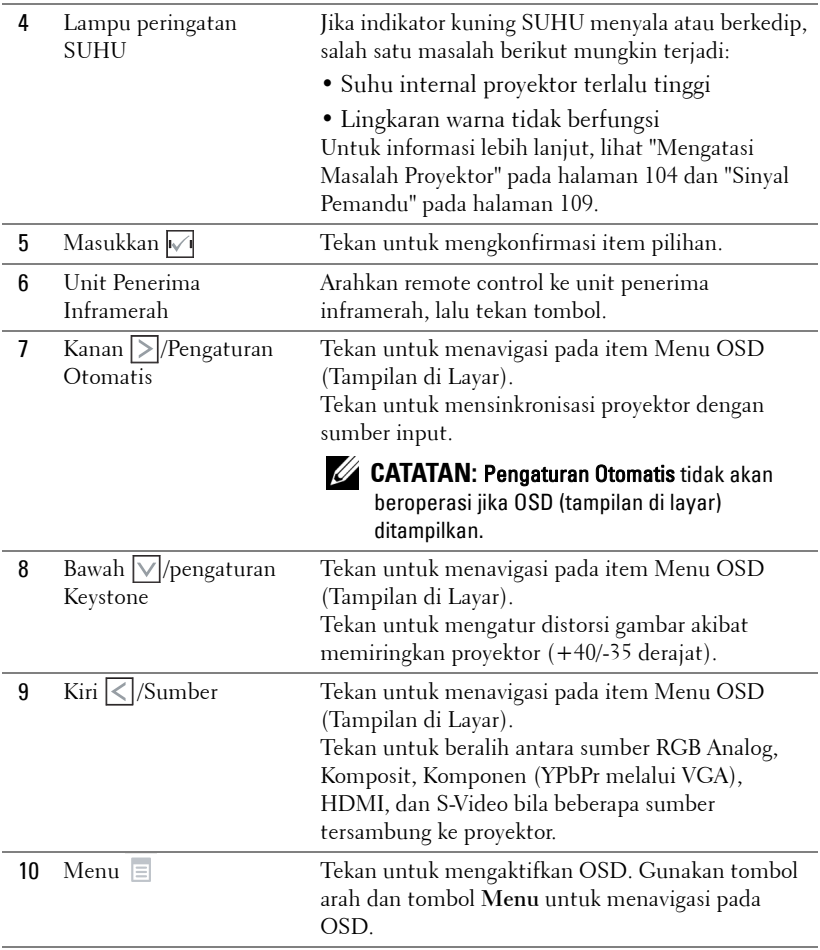

# <span id="page-34-0"></span>**Menggunakan Remote Control**

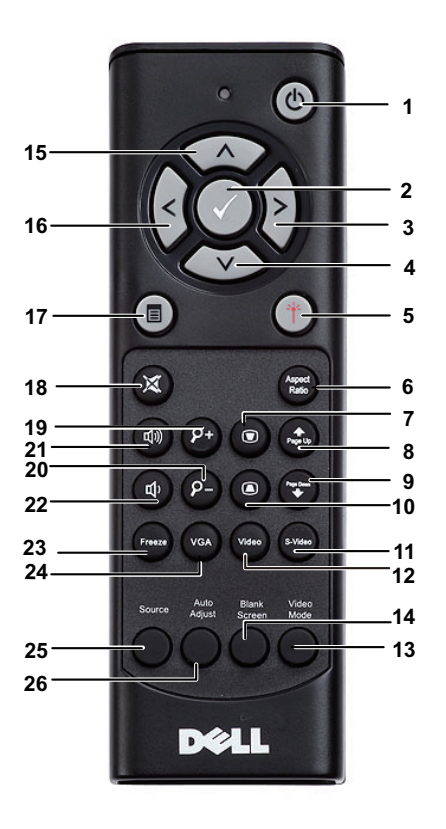

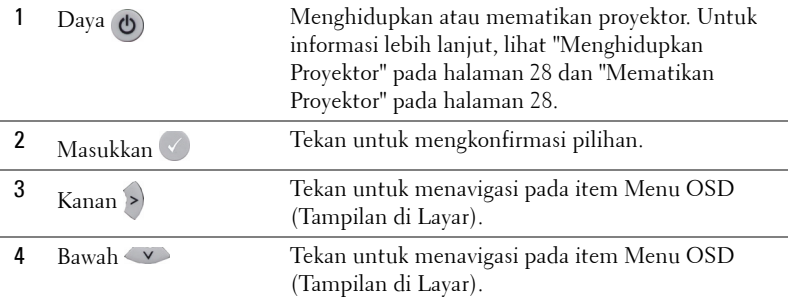

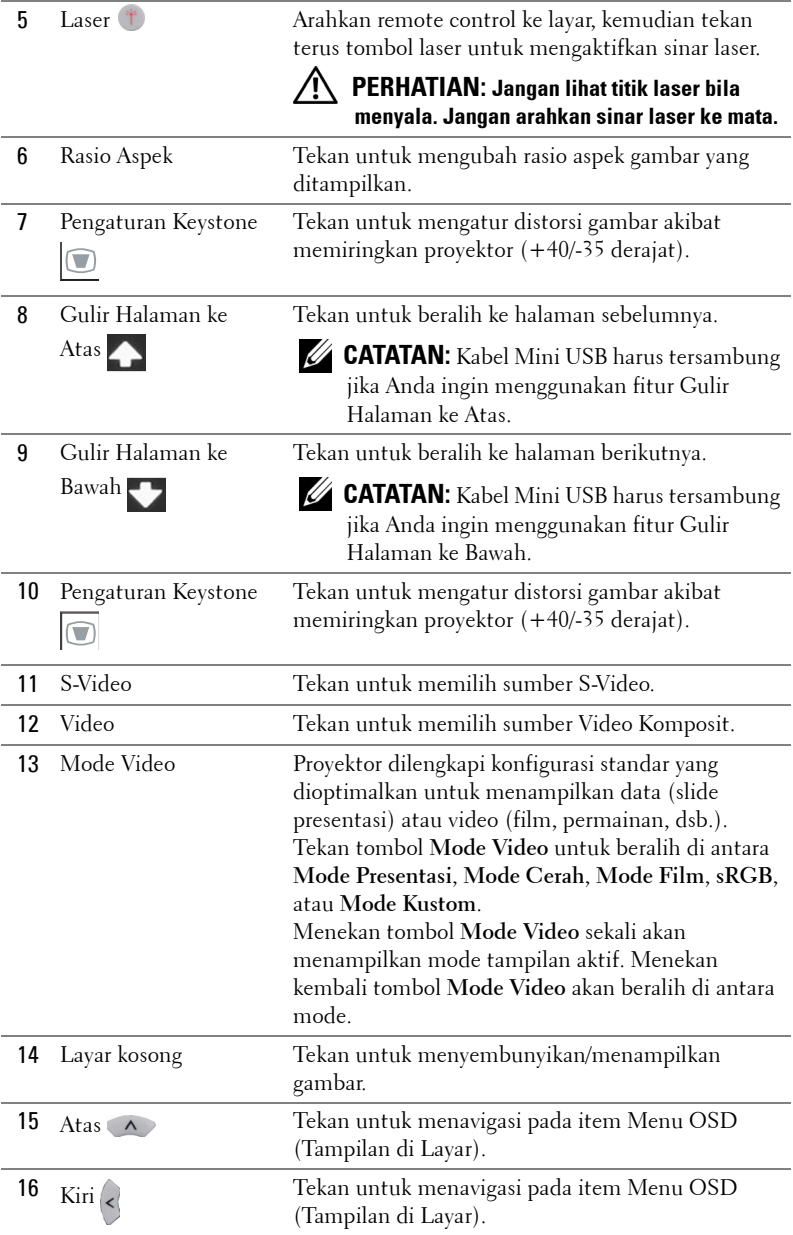
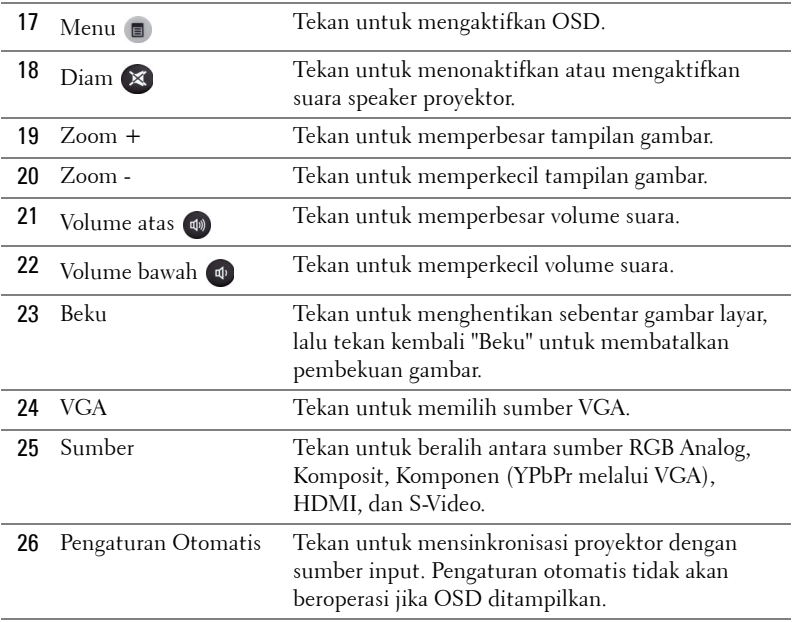

## <span id="page-37-0"></span>**Menggunakan Pena Interaktif**

**Tampilan Atas Tampilan Bawah**

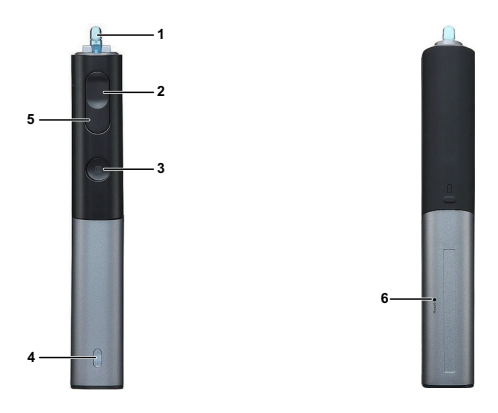

1 Ujung pena yang dapat diganti Tekan ujung pena untuk menggambar atau menulis. Bila ujung pena aktif, pena akan berfungsi sama seperti mengklik kiri mouse untuk menggambar atau menulis.

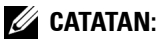

- Jika ujung pena aktif, Pena akan beralih ke mode Draw (Gambar) dan fungsi tombol dinonaktifkan.
- Bila ujung pena telah usang, ganti kepala ujung pena seperti ditunjukkan di bawah ini.

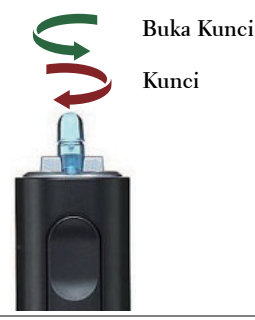

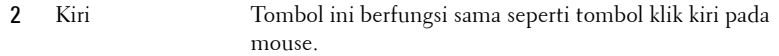

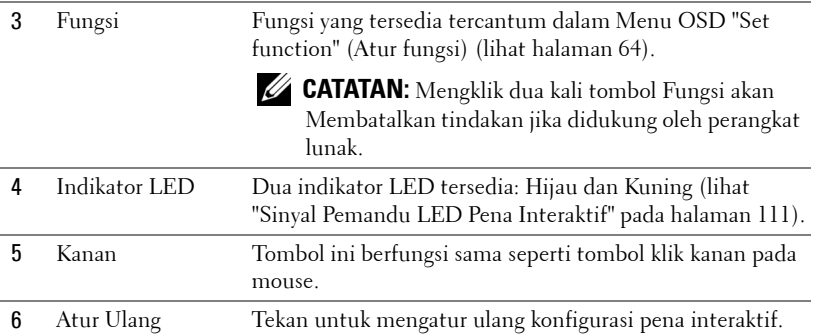

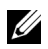

#### **CATATAN:** Pesan peringatan OSD - low battery (daya baterai rendah)

- Pesan peringatan Low Battery (Daya Baterai Rendah) akan ditampilkan bila tegangan baterai lebih kecil dari 2V. Dalam kondisi ini, pena tetap dapat digunakan selama 1~2 jam.
- Pena akan dinonaktifkan bila tegangan baterai lebih kecil dari 1,8V.

#### **CATATAN:** Pesan peringatan OSD - out of range (di luar jangkauan)

Situasi berikut dapat menyebabkan sensor pena berada di luar jangkauan:

- Pena tidak menunjuk ke arah layar.
- Jarak pena terlalu jauh dari layar.
- Tingkat kecerahan proyektor terlalu rendah untuk dideteksi.

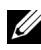

#### **CATATAN:** Kombinasi tombol

- **Kiri + Fungsi:** Menu Pen Information (Informasi Pena) akan ditampilkan.
- **Kanan + Fungsi:** Menu Set Function (Atur Fungsi) akan ditampilkan. Gunakan Kiri/Kanan untuk menggulir ke atas/bawah dan gunakan Fungsi untuk mengaktifkan/menerapkan.
- Bila Toggle (Gulir) dipilih dalam menu Set Function (Atur Fungsi), tekan tombol Fungsi untuk memilih mode Normal/Draw (Gambar)/Stable (Stabil).

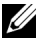

**CATATAN:** Pena interaktif tidak dapat mendukung fungsi properti Windows Mouse "Switch primary and secondary buttons".

# **Menggunakan Tali Tangan**

Gunakan tali tangan sebagai tindakan keselamatan jika Pena Interaktif terlepas dari genggaman serta untuk mencegah kerusakan pada Pena Interaktif dan benda di sekitar atau mencegah cedera pada orang lain.

**1** Masukkan tali pada tali tangan melalui panel penghubung.

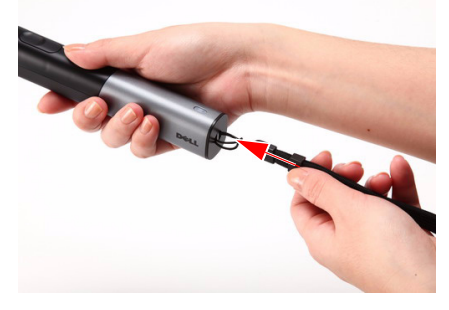

**2** Kenakan tali tangan pada pergelangan tangan.

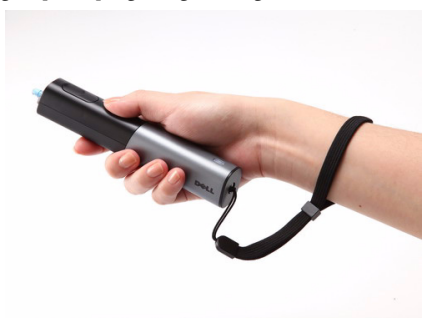

## **Memasang Baterai Remote Control**

**CATATAN:** Keluarkan baterai dari remote control bila tidak digunakan. **1** Tekan tab untuk membuka penutup tempat baterai. **1**

**2** Periksa tanda polaritas (+/-) pada baterai.

- **3** Masukkan baterai dan sejajarkan polaritas dengan benar sesuai tanda dalam tempat baterai.
- 
- **CATATAN:** Jangan gabungkan berbagai jenis baterai atau jangan gunakan baterai baru dan lama secara bersamaan.
- **4** Pasang kembali penutup baterai.

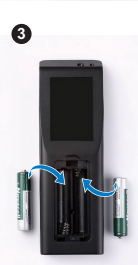

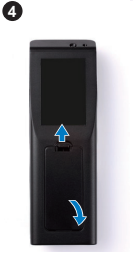

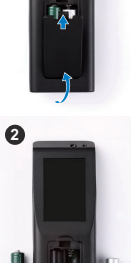

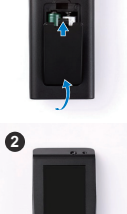

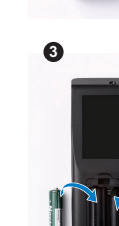

## **Memasang Baterai Pena Interaktif**

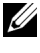

**CATATAN:** Lepaskan baterai dari pena interaktif bila tidak digunakan dalam waktu yang lama.

**1** Tekan tab untuk mengangkat penutup slot baterai.

**2** Periksa tanda polaritas (+/-) pada baterai.

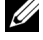

**CATATAN:** Untuk masa pakai baterai yang lebih lama, sebaiknya gunakan dua baterai alkaline AA 1,5V. Durasi masa pakai baterai alkaline dari merek/produsen yang berbeda mungkin beragam.

**3** Pasang baterai sesuai dengan tanda polaritas dalam slot baterai.

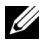

**CATATAN:** Jangan gabungkan berbagai jenis baterai atau jangan gunakan baterai baru dan lama secara bersamaan.

**4** Pasang kembali penutup slot baterai.

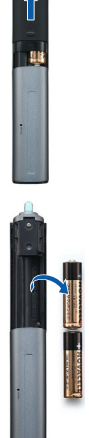

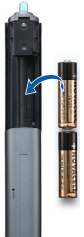

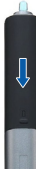

# **Jangkauan Pengoperasian Remote Control**

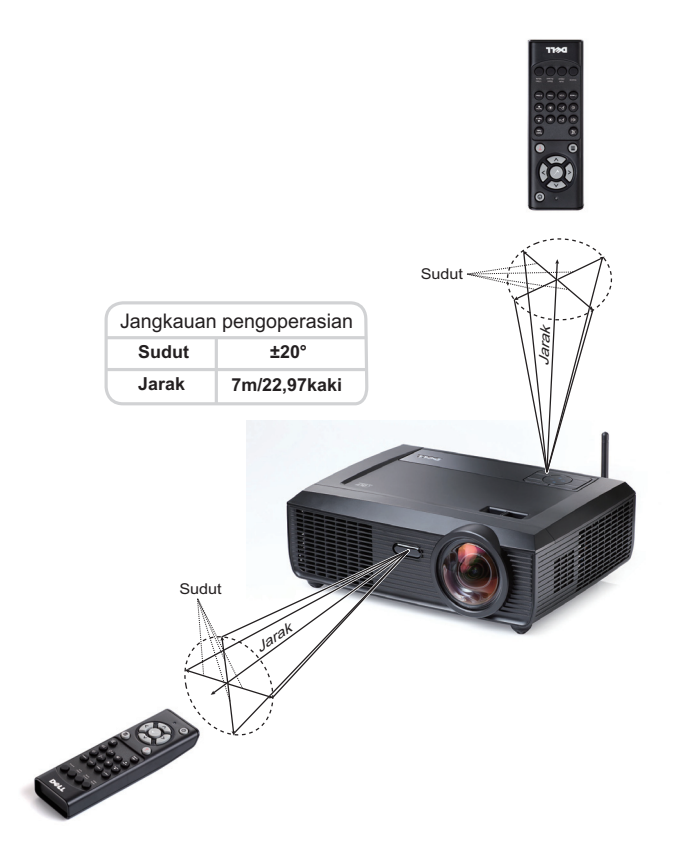

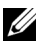

**CATATAN:** Jangkauan pengoperasian yang sebenarnya dapat sedikit berbeda dari diagram. Daya baterai yang lemah juga akan membuat remote control tidak dapat mengoperasikan proyektor dengan benar.

## **Jangkauan Pengoperasian Pena Interaktif**

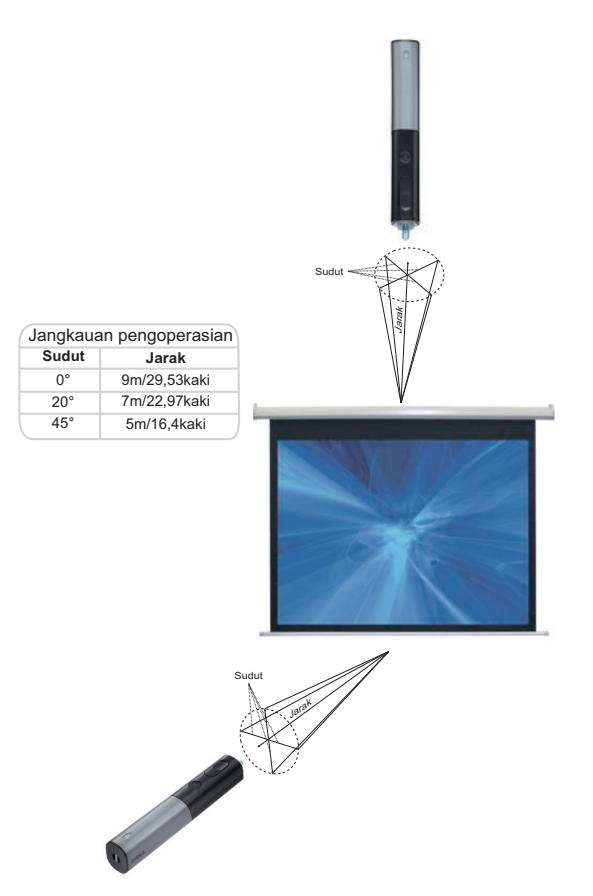

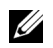

#### *CATATAN:*

- Tingkat kecerahan proyektor adalah 2000 lm, dengan ukuran gambar 100 inci dan dalam mode Cerah.
- Dapat mendukung beberapa pena (hingga 7 pena) yang tersambung ke satu proyektor, namun pena tidak dapat digunakan secara bersamaan.
- Jangkauan pengoperasian yang sebenarnya dapat sedikit berbeda dari diagram.
- Tingkat kecerahan proyektor yang buruk akan mempengaruhi jangkauan pengoperasian pena.

# **Menggunakan Tampilan di Layar**

- Proyektor dilengkapi Menu OSD (Tampilan di Layar) dalam berbagai bahasa yang dapat ditampilkan dengan atau tanpa sumber input.
- Tekan tombol Menu pada panel kontrol atau remote control untuk membuka Menu Utama.
- Untuk menavigasi pada tab dalam Main Menu (Menu Utama), tekan tombol  $\lvert \leq \rvert$ atau  $\geq$  pada panel kontrol proyektor atau remote control.
- Untuk memilih submenu, tekan tombol  $\sqrt{ }$  pada panel kontrol proyektor atau remote control.
- Untuk menetapkan pilihan, tekan tombol  $\wedge$  atau  $\vee$  pada panel kontrol proyektor atau remote control. Bila item dipilih, warna berubah menjadi biru tua.
- Gunakan tombol  $\leq$  atau  $\geq$  pada panel kontrol atau remote control untuk menyesuaikan pengaturan.
- Untuk kembali ke Main Menu (Menu Utama), buka tab Back (Kembali), kemudian tekan tombol  $\sqrt{\ }$  pada panel kontrol atau remote control.
- Untuk keluar dari OSD, buka tab EXIT (KELUAR), kemudian tekan tombol  $\sqrt{\phantom{a}}$ atau tekan tombol **Menu** secara langsung pada panel kontrol maupun remote control.

### **Main Menu (Menu Utama)**

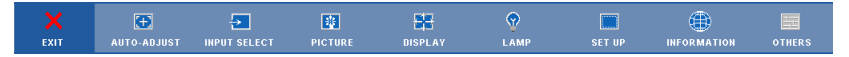

## **AUTO-ADJUST (PENGATURAN OTOMATIS)**

Auto Adjust (Pengaturan Otomatis) akan secara otomatis menyesuaikan **Horizontal**, **Vertical (Vertikal)**, **Frequency (Frekuensi)**, dan **Tracking (Anti Goyang)** proyektor dalam mode PC. Saat Auto Adjustment (Pengaturan Otomatis) berlangsung, pesan berikut akan ditampilkan di layar:

Please wait...

### <span id="page-45-0"></span>**INPUT SELECT (PILIHAN INPUT)**

Menu Input Select (Pilihan Input) dapat digunakan untuk memilih sumber input proyektor.

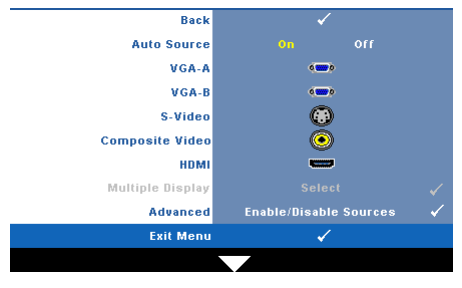

**AUTO SOURCE (SUMBER OTOMATIS)—** Pilih **Off (Tidak Aktif)** (default) untuk mengunci sinyal input aktif. Jika tombol **Source (Sumber)** ditekan saat mode **Auto Source (Sumber Otomatis)** diatur ke **Off (Tidak Aktif)**, Anda dapat memilih sinyal input secara manual. Pilih **On (Aktif)** untuk mendeteksi sinyal input yang tersedia secara otomatis. Jika

tombol **Source (Sumber)** ditekan saat Auto Source (Sumber Otomatis) diatur ke On (Aktif), proyektor akan secara otomatis mencari sinyal input lainnya yang tersedia.

**VGA-A—**Tekan Muntuk mendeteksi sinyal VGA-A.

**VGA-B—**Tekan Muntuk mendeteksi sinyal VGA-B.

**S-VIDEO—**Tekan Muntuk mendeteksi sinyal S-Video.

**COMPOSITE VIDEO (VIDEO KOMPOSIT)—Tekan Muntuk mendeteksi sinyal Video Komposit. HDMI—**Tekan Muntuk mendeteksi sinyal HDMI.

**Multiple Display (Multilayar)—**Tekan **Multik mengaktifkan menu Input Select** Multiple Display (Pilihan Input Multilayar).

**CATATAN:** Fitur Wireless display (Layar nirkabel), USB display (Layar USB), dan USB viewer (Penampil USB) dalam Multiple Display (Multilayar) dapat digunakan setelah fitur "Wireless / Network" (Nirkabel/Jaringan) dalam Set-up (Konfigurasi) di Main Menu (Menu Utama) diaktifkan). Pengaturan default untuk "Wireless / Network" (Nirkabel/Jaringan) adalah dinonaktifkan.

**ADVANCED (LANJUTAN)—Tekan Muntuk membuka menu Input Select Advanced** (Pilihan Input Lanjutan).

## **Input Select Multiple Display (Pilihan Input Multilayar)**

Menu Input Select Multiple Display (Pilihan Input Multilayar) dapat digunakan untuk mengaktifkan Wireless Display (Layar Nirkabel), USB Display (Layar USB), dan USB Viewer (Penampil USB).

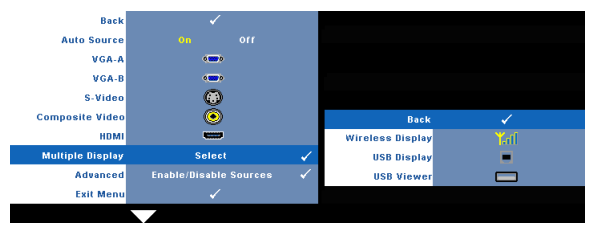

#### **Wireless Display (Layar Nirkabel)—Tekan Muntuk mengakses layar Wireless Guide**

(Panduan Nirkabel) proyektor. Lihat "Wireless Guide screen" (Layar Panduan Nirkabel) pada halaman [halaman 70.](#page-69-0)

**USB Display (Layar USB)—**Untuk menampilkan layar PC/NB di proyektor melalui kabel USB. Lihat ["Penginstalan Driver USB Display \( Layar USB\)" pada halaman 77.](#page-76-0)— **USB Viewer (Penampil USB)—**Untuk menampilkan foto dan file PtG dari flash USB. Lihat ["Penginstalan PtG \(Presentation to Go\)" pada halaman 78](#page-77-0).

#### **INPUT SELECT ADVANCED (PILIHAN INPUT LANJUTAN)**

Menu Input Select Advanced (Pilihan Input Lanjutan) dapat digunakan untuk mengaktifkan atau menonaktifkan sumber input.

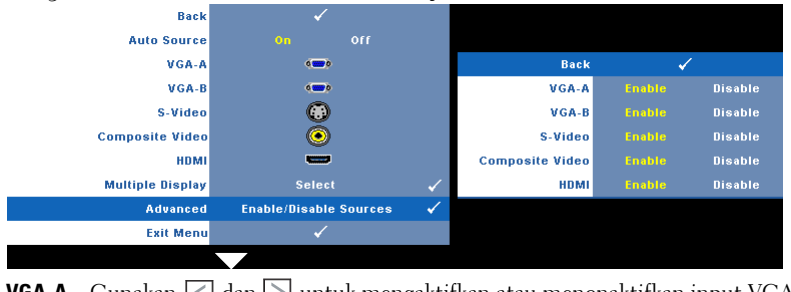

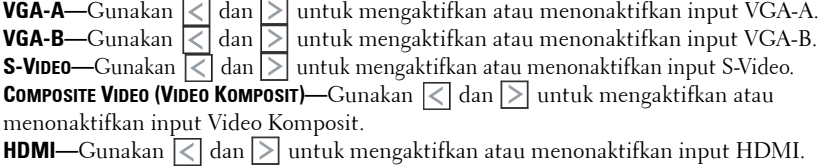

**CATATAN:** Anda tidak dapat menonaktifkan sumber input aktif. Minimum dua sumber input harus diaktifkan setiap kali.

## **PICTURE (GAMBAR) (dalam PC Mode (Mode PC))**

Menggunakan menu **Picture (Gambar)**, Anda dapat menyesuaikan pengaturan tampilan proyektor. Berikut adalah pilihan yang tersedia dalam menu Picture (Gambar):

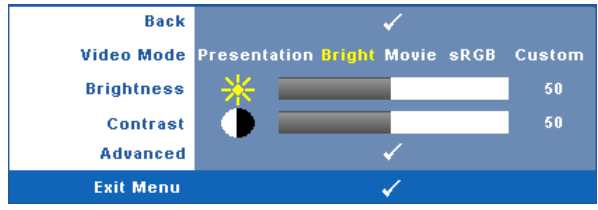

**VIDEO MODE (MODE VIDEO)—**Untuk mengoptimalkan gambar yang ditampilkan: **Presentation (Presentasi)**, **Bright (Cerah)**, **Movie (Film)**, **sRGB** (memberikan tampilan warna yang lebih akurat), dan **Custom (Kustom)** (menetapkan pengaturan pilihan).

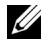

**CATATAN:** Jika Anda menyesuaikan pengaturan untuk Brightness (Kecerahan), Contrast (Kontras), Saturation (Saturasi), Sharpness (Ketajaman), Tint (Pewarnaan), dan Advanced (Lanjutan), proyektor akan secara otomatis beralih ke Custom (Kustom).

**BRIGHTNESS (KECERAHAN)—**Gunakan < dan < untuk menyesuaikan kecerahan gambar. **CONTRAST (KONTRAS)**—Gunakan < dan < and untuk menyesuaikan kontras tampilan. **ADVANCED (LANJUTAN)—**Tekan untuk membuka menu **Picture Advance (Gambar Lanjutan)**. Lihat ["PICTURE ADVANCED \(GAMBAR LANJUTAN\)" pada halaman 49.](#page-48-0)

## **PICTURE (GAMBAR) (dalam Video Mode (Mode Video))**

Menggunakan menu **Picture (Gambar)**, Anda dapat menyesuaikan pengaturan tampilan proyektor. Berikut adalah pilihan yang tersedia dalam menu Picture (Gambar):

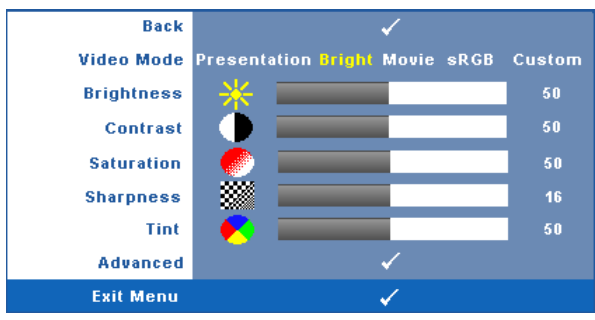

**VIDEO MODE (MODE VIDEO)—**Untuk mengoptimalkan gambar yang ditampilkan: **Presentation (Presentasi)**, **Bright (Cerah)**, **Movie (Film)**, **sRGB** (memberikan tampilan warna yang lebih akurat), dan **Custom (Kustom)** (menetapkan pengaturan pilihan).

**CATATAN:** Jika Anda menyesuaikan pengaturan untuk Brightness (Kecerahan), Contrast (Kontras), Saturation (Saturasi), Sharpness (Ketajaman), Tint (Pewarnaan), dan Advanced (Lanjutan), proyektor akan secara otomatis beralih ke Custom (Kustom).

**BRIGHTNESS (KECERAHAN)—**Gunakan  $\vert \leq \vert$  dan  $\vert \geq \vert$  untuk menyesuaikan kecerahan gambar. **CONTRAST (KONTRAS)—**Gunakan < dan <a>[> untuk menyesuaikan kontras tampilan. **SATURATION (SATURASI)—**Untuk menyesuaikan sumber video dari hitam putih ke warna dengan saturasi penuh. Tekan  $\leq$  untuk mengurangi jumlah warna pada gambar dan untuk menambah jumlah warna pada gambar.

**SHARPNESS (KETAJAMAN)—**Tekan < untuk mengurangi ketajaman dan <a>I</a> untuk menambah ketajaman.

**TINT (PEWARNAAN)—**Tekan untuk menambah jumlah warna hijau pada gambar dan  $\Box$  untuk mengurangi jumlah warna merah pada gambar (hanya tersedia untuk NTSC).

**ADVANCED (LANJUTAN)—**Tekan untuk membuka menu **Picture Advance (Gambar Lanjutan)**. Lihat "[PICTURE ADVANCED \(GAMBAR LANJUTAN\)](#page-48-0)" di bawah ini.

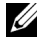

**CATATAN:** Saturation (Saturasi), Sharpness (Ketajaman), dan Tint (Pewarnaan) hanya tersedia bila sumber input adalah Komposit atau S-Video.

### <span id="page-48-0"></span>**PICTURE ADVANCED (GAMBAR LANJUTAN)**

Menggunakan menu Picture Advanced (Gambar Pilihan), Anda dapat menyesuaikan pengaturan tampilan proyektor. Berikut adalah pilihan yang tersedia dalam menu Picture Advanced (Gambar Lanjutan):

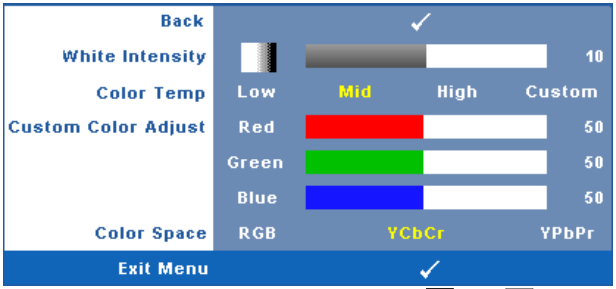

**WHITE INTENSITY (INTENSITAS PUTIH)—**Gunakan < dan <a>[> untuk menyesuaikan intensitas putih tampilan.

**COLOR TEMP (SUHU WARNA)—**Untuk menyesuaikan suhu warna. Layar akan terlihat lebih sejuk pada suhu warna yang lebih tinggi dan lebih hangat pada suhu warna yang lebih rendah. Bila Anda menyesuaikan nilai dalam menu **Color Adjust (Penyesuaian Warna)**, mode Custom (Kustom) akan diaktifkan. Nilai akan disimpan dalam mode Custom (Kustom).

**CUSTOM COLOR ADJUST (PENYESUAIAN WARNA KUSTOM)—**Untuk menyesuaikan warna red (merah), green (hijau), dan blue (biru) secara manual.

**COLOR SPACE (RUANG WARNA)—**Untuk memilih ruang warna, pilihannya adalah: RGB, YCbCr, dan YPbPr.

## **DISPLAY (TAMPILAN) (dalam PC Mode (Mode PC))**

Menggunakan menu **Display (Tampilan)**, Anda dapat menyesuaikan pengaturan tampilan proyektor. Berikut adalah pilihan yang tersedia dalam menu Picture (Gambar):

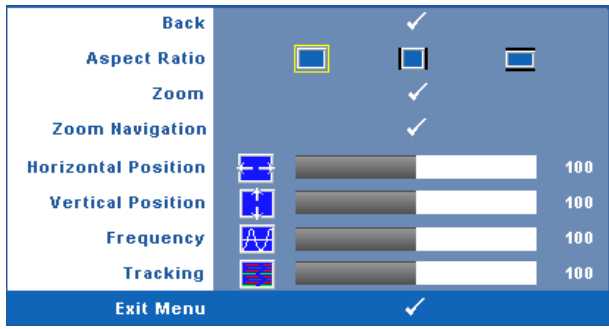

**ASPECT RATIO (RASIO ASPEK)—**Untuk memilih rasio aspek dalam menyesuaikan tampilan gambar.

- **Original (Asli) Pilih Asli untuk mempertahankan rasio aspek gambar** proyeksi berdasarkan sumber input.
- $|4:3$  Sumber input akan diskala agar sesuai di layar dan memproyeksi gambar 4:3.
- Wide (Lebar) Sumber input diskala agar sesuai dengan lebar layar dalam memproyeksi gambar layar lebar.
	- **Zoom—**Tekan Muntuk membuka menu **Zoom**.

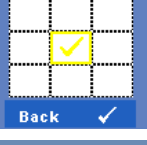

Pilih bidang yang akan di-zoom, kemudian tekan  $\sqrt{1}$  untuk melihat gambar yang di-zoom.

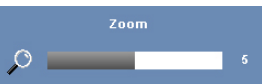

Sesuaikan skala gambar dengan menekan  $\leq$  atau  $\geq$ , kemudian tekan √ untuk melihat.

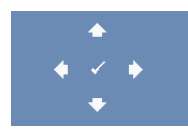

**ZOOM NAVIGATION (NAVIGASI ZOOM)—Tekan Muntuk membuka** menu **Zoom Navigation (Navigasi Zoom)**. Gunakan  $\leq$   $\geq$   $\leq$   $\sim$   $\leq$  untuk menavigasi layar proyeksi.

**HORIZONTAL POSITION (POSISI HORIZONTAL)—**Tekan < untuk menggeser gambar ke kiri  $\alpha$ dan  $\geq$  untuk menggeser gambar ke kanan. **VERTICAL POSITION (POSISI VERTIKAL)—Tekan < untuk menggeser gambar ke bawah dan** 

untuk menggeser gambar ke atas.

**FREQUENCY (FREKUENSI)—**Untuk mengubah frekuensi clock data tampilan agar sesuai dengan frekuensi kartu grafis komputer. Jika terlihat gelombang vertikal berkedip, gunakan kontrol **Frequency (Frekuensi)** untuk meminimalkan garis. Ini adalah penyesuaian paksa.

**TRACKING (ANTI GOYANG)—**Mensinkronisasi tahap sinyal tampilan dengan kartu grafis. Jika gambar tidak stabil atau berkedip, gunakan **Tracking (Anti Goyang)** untuk memperbaikinya. Ini adalah penyempurnaan.

## **DISPLAY (TAMPILAN) (dalam Video Mode (Mode Video))**

Menggunakan menu **Display (Tampilan)**, Anda dapat menyesuaikan pengaturan tampilan proyektor. Berikut adalah pilihan yang tersedia dalam menu Picture (Gambar):

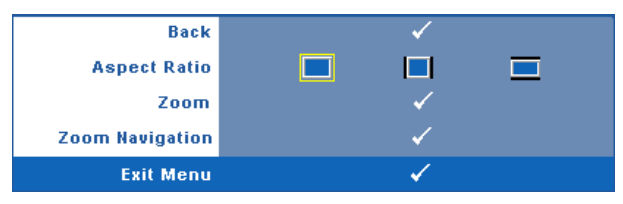

**ASPECT RATIO (RASIO ASPEK)—**Untuk memilih rasio aspek dalam menyesuaikan tampilan gambar.

- Original (Asli) Pilih Asli untuk mempertahankan rasio aspek gambar proyeksi berdasarkan sumber input.
- 4:3 Sumber input akan diskala agar sesuai di layar dan memproyeksi gambar 4:3.
- Wide (Lebar) Sumber input diskala agar sesuai dengan lebar layar dalam memproyeksi gambar layar lebar.

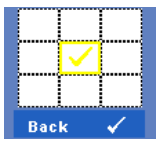

**Zoom—**Tekan √untuk membuka menu **Zoom**.

Pilih bidang yang akan di-zoom, kemudian tekan Muntuk melihat gambar yang di-zoom.

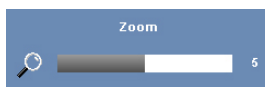

Sesuaikan skala gambar dengan menekan  $\leq$  atau  $\geq$ , kemudian tekan  $\sqrt{u}$  untuk melihat.

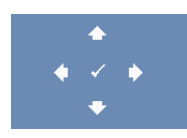

**ZOOM NAVIGATION (NAVIGASI ZOOM)—Tekan Muntuk membuka** menu **Zoom Navigation (Navigasi Zoom)**. Gunakan  $\left|\left\langle \right|\left|\right\rangle \right|$   $\left|\left\langle \right|\right|$  untuk menavigasi layar proyeksi.

## **LAMP (LAMPU)**

Berikut adalah pilihan yang tersedia dalam menu Lamp (Lampu):

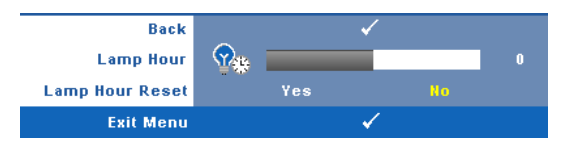

**LAMP HOUR (JAM LAMPU)—**Menampilkan jam pengoperasian sejak pengaturan ulang timer lampu terakhir.

**LAMP HOUR RESET (PENGATURAN ULANG JAM LAMPU)—**Pilih **Yes (Ya)** untuk mengatur ulang timer lampu.

## **SET UP (KONFIGURASI)**

Menu Set Up (Konfigurasi) dapat digunakan untuk menyesuaikan pengaturan Language (Bahasa), Projector Mode (Mode Proyektor), V. Keystone (Keystone Vertikal), 3D Display (Layar 3D), Standby VGA Output (Output VGA Siaga), dan Wireless / Network (Nirkabel/Jaringan).

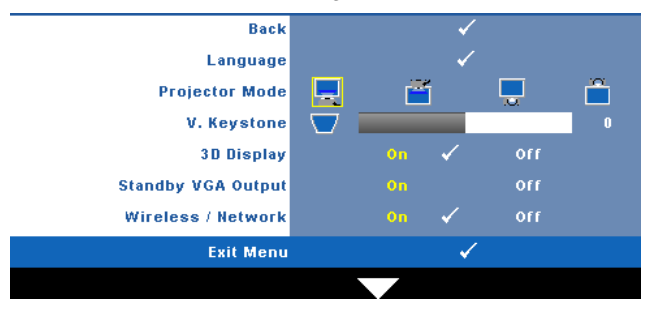

**LANGUAGE (BAHASA)—Untuk menetapkan bahasa OSD. Tekan √untuk membuka** menu **Language (Bahasa)**.

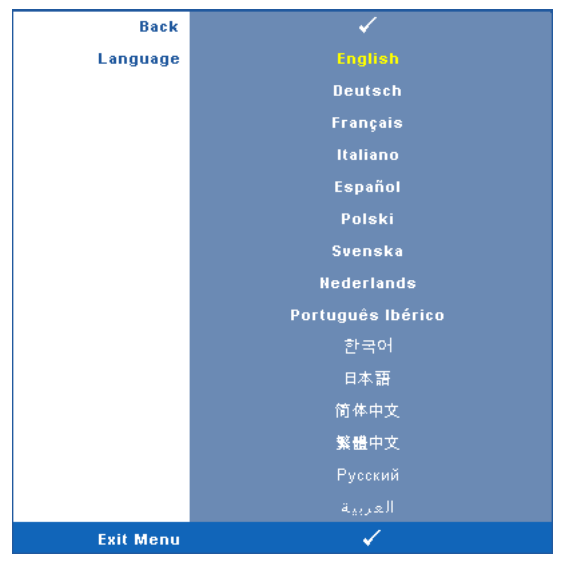

**PROJECTOR MODE (MODE PROYEKTOR)—**Untuk memilih mode proyektor, tergantung pada pemasangan proyektor.

- **Front Projection (Proyeksi Depan)** Desktop (Di Meja) Ini adalah pilihan default.
- Fil Front Projection (Proyeksi Depan)- Wall Mount (Di Dinding) Proyektor akan memutar posisi gambar untuk proyeksi di dinding.
- Rear Projection (Proyeksi Belakang)- Desktop (Di Meja) Proyektor akan membalik gambar agar dapat diproyeksikan dari belakang layar transparan.
- **Rear Projection (Proyeksi Belakang)** Wall Mount (Di Dinding) Proyektor akan membalik dan memutar posisi gambar. Gambar dapat diproyeksikan dari belakang layar transparan dengan proyeksi di dinding.

**CATATAN:** Sebaiknya JANGAN aktifkan fungsi Interaktif dalam mode proyektor belakang.

**V. KEYSTONE (KEYSTONE VERTIKAL)—**Secara manual menyesuaikan distorsi gambar vertikal akibat memiringkan proyektor.

**3D DISPLAY (LAYAR 3D)—**Pilih on (aktif) untuk mengaktifkan fungsi layar 3D. Pengaturan default adalah off (tidak aktif).

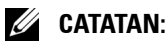

- 1. Bila ingin menikmati pengalaman 3D, Anda memerlukan beberapa komponen lainnya yang mencakup:
	- a PC/NB dengan kartu grafis buffer quad yang memiliki sinyal output 120 Hz.
	- b Kacamata 3D "Aktif" dengan DLP Link™.
	- c Konten 3D. Lihat "Catatan 4".
	- d Pemutar 3D. (Misalnya: Stereoscopic Player...)
- 2. Aktifkan fungsi 3D bila salah satu dari kondisi di bawah ini terpenuhi:
	- a PC/NB dengan kartu grafis yang dapat menghasilkan sinyal output 120Hz melalui kabel VGA atau HDMI.
	- b input suite konten 3D melalui Video dan S-Video.
- 3. Bila proyektor mendeteksi input apapun (yang disebutkan di atas), pengaktifan layar 3D di OSD "SETUP" (KONFIGURASI) -> "3D Display" (Layar 3D) akan berfungsi.
- 4. Waktu dukungan 3D saat ini adalah sebagai berikut:
	- a VGA/HDMI 1280 x 720 120 Hz
	- b Komposit/S-Video 60 Hz
	- c Komponen 480i
- 5. Sinyal VGA yang disarankan untuk NB adalah output mode Single (Tunggal) (bukan mode Dual (Ganda))

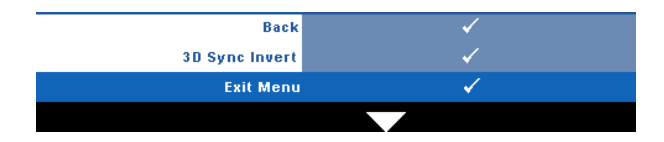

**3D Sync Invert (Kebalikan Sinkronisasi 3D)—**Jika terlihat gambar lain atau bertumpuk sewaktu mengenakan kacamata 3D DLP, Anda mungkin harus menjalankan 'Invert' (Kebalikan) agar urutan gambar kiri/kanan sesuai dan mendapatkan gambar yang benar. (Untuk kacamata 3D DLP)

**STANDBY VGA OUTPUT (OUTPUT VGA SIAGA)—**Pilih On (Aktif) atau Off (Tidak Aktif) pada fungsi output VGA di status siaga proyektor. Pengaturan default adalah Off (Tidak Aktif).

**WIRELESS / NETWORK (NIRKABEL/JARINGAN)—**Pilih **On** (Aktif) untuk mengaktifkan fungsi wireless / network (nirkabel/jaringan). Tekan valuntuk mengkonfigurasi pengaturan **Wireless / Network** (Nirkabel/Jaringan).

#### <span id="page-55-0"></span>**WIRELESS / NETWORK (NIRKABEL/JARINGAN)**

Menu Wireless / Network (Nirkabel/Jaringan) dapat digunakan untuk mengkonfigurasi pengaturan sambungan jaringan.

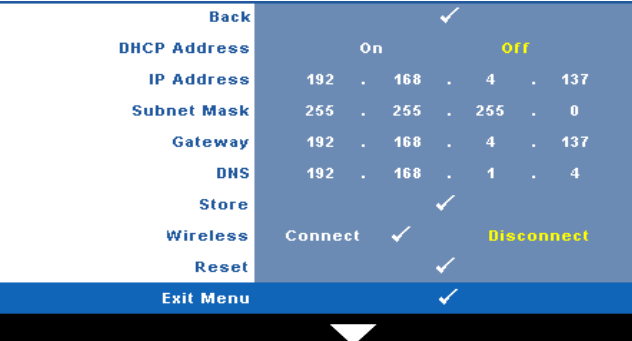

**DHCP ADDRESS (ALAMAT DHCP)—**Jika terdapat server DHCP di jaringan yang tersambung dengan proyektor, alamat IP akan secara otomatis diperoleh bila DHCP diatur ke **On** (Aktif). Jika DHCP **Off** (Tidak Aktif), tetapkan IP Address (Alamat IP), Subnet Mask, dan Gateway. Gunakan  $|\wedge| \vee|$  untuk memilih nomor IP Address (Alamat IP), Subnet Mask, dan Gateway. Tekan Masukkan untuk mengkonfirmasi setiap nomor, kemudian gunakan  $\leq$   $\geq$  untuk menetapkan item berikutnya. **IP ADDRESS (ALAMAT IP)—**Secara otomatis atau manual menetapkan alamat IP ke

proyektor yang tersambung ke jaringan.

**SUBNET MASK—**Mengkonfigurasi Subnet Mask sambungan jaringan.

**GATEWAY—**Memeriksa alamat Gateway dengan administrator jaringan/sistem jika dikonfigurasi secara manual.

**DNS—**Memeriksa alamat IP Server DNS dengan administrator jaringan/sistem jika dikonfigurasi secara manual.

**STORE (PENYIMPANAN)—**Tekan <a>
Untuk menyimpan perubahan yang dilakukan dalam pengaturan konfigurasi jaringan.

## *CATATAN:*

- **1** Gunakan tombol  $\land$  dan  $\lor$  untuk memilih IP Address (Alamat IP), Subnet
- Mask, Gateway, DNS, dan Store (Simpan). **2** Tekan tombol  $\mathbb{W}$  untuk memasukkan IP Address (Alamat IP), Subnet Mask, Gateway, atau DNS agar dapat menetapkan nilai. (Pilihan yang ditetapkan disorot kuning)
	- **a** Gunakan tombol  $|\langle \cdot| \text{ dan } \rangle$  untuk menentukan pilihan.
	- **b** Gunakan tombol  $\boxed{\wedge}$  dan  $\boxed{\vee}$  untuk menetapkan nilai.
	- Setelah konfigurasi selesai, tekan tombol v**i** untuk keluar.
- 3 Setelah IP Address (Alamat IP), Subnet Mask, Gateway, dan DNS dikonfigurasi, pilih **Store (Simpan)**, lalu tekan tombol  $\sqrt{ }$  untuk menyimpan pengaturan tersebut.

4 Jika Anda memilih keluar tanpa menyimpan pengaturan, sistem akan mempertahankan pengaturan sebelumnya.

**WIRELESS (NIRKABEL)—**Pengaturan default adalah **Connect (Sambung)**. Pilih **Disconnect (Putus)** agar dapat menonaktifkan sambungan nirkabel untuk hanya menggunakan jaringan LAN.

**CATATAN:** Sebaiknya gunakan pengaturan default untuk Wireless Connect (Sambungan Nirkabel).

**RESET (ATUR ULANG)—**Pilih  $\sqrt{ }$  untuk mengatur ulang konfigurasi jaringan.

#### **INFORMATION (INFORMASI)**

Menu Information (Informasi) menampilkan pengaturan proyektor aktif.

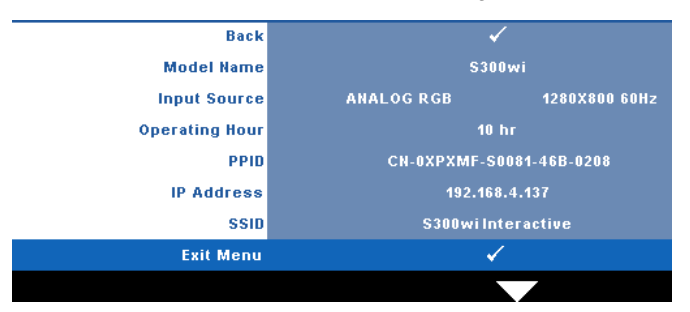

### **OTHERS (LAINNYA)**

Menu Others (Lainnya) dapat digunakan untuk mengubah pengaturan Menu, Screen (Layar), Audio, Power (Daya), Security (Keamanan), Closed Caption (Teks Gambar) (hanya untuk NTSC), dan Interactive (Interaktif). Anda juga dapat melakukan Test Pattern (Pola Pengujian) dan Factory Reset (Pengaturan Ulang Pabrik).

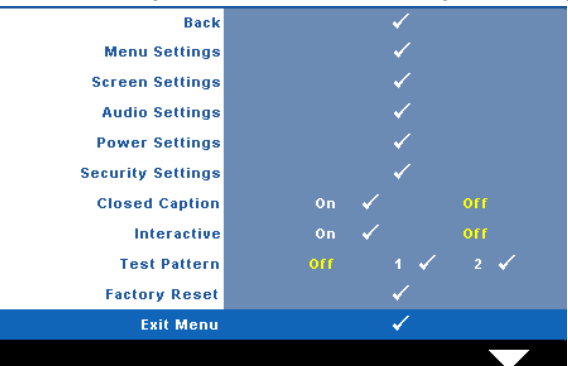

**MENU SETTINGS (PENGATURAN MENU)—**Pilih, kemudian tekan Muntuk membuka pengaturan menu. Berikut adalah pilihan yang terdapat dalam pengaturan menu:

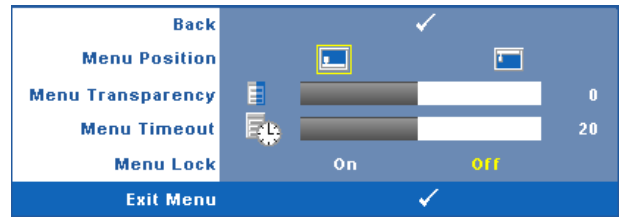

**MENU POSITION (POSISI MENU)—**Untuk mengubah posisi menu OSD di layar. **MENU TRANSPARENCY (TRANSPARANSI MENU)—**Pilih untuk mengubah tingkat transparansi latar belakang OSD.

**MENU TIMEOUT (BATAS WAKTU MENU)—**Untuk mengatur batas waktu OSD. Secara default, OSD akan terhapus setelah 20 detik tanpa aktivitas.

**MENU LOCK (PENGUNCIAN MENU)—**Pilih **On** (Aktif) untuk mengaktifkan Menu Lock (Penguncian Menu) dan menyembunyikan menu OSD. Pilih **OFF (Tidak Aktif)** untuk menonaktifkan Menu Lock (Penguncian Menu). Jika Anda ingin menonaktifkan fungsi Menu Lock (Penguncian Menu) dan menghapus OSD, tekan tombol **Menu** pada panel kontrol atau remote control selama 15 detik, lalu nonaktifkan fungsi.

**SCREEN SETTINGS (PENGATURAN LAYAR)**—Pilih, kemudian tekan <sub>[11]</sub> untuk membuka pengaturan layar. Berikut adalah pilihan yang terdapat dalam menu pengaturan layar:

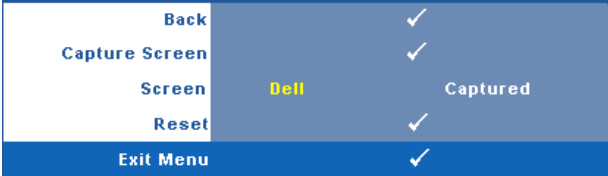

**CAPTURE SCREEN (PENGAMBILAN GAMBAR LAYAR)—Pilih, kemudian tekan**  $\sqrt{ }$  **untuk** mengambil tampilan layar. Pesan berikut akan ditampilkan di layar.

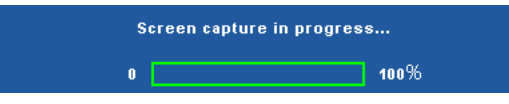

**CATATAN:** Untuk mengambil gambar penuh, pastikan sinyal input signal yang tersambung ke proyektor adalah resolusi 1280 x 800.

**SCREEN (LAYAR)—**Pilih **Dell** untuk menggunakan logo Dell sebagai wallpaper. Pilih **Captured (Gambar yang Diambil)** untuk menetapkan gambar yang diambil sebagai wallpaper.

**RESET (ATUR ULANG)—**Pilih, kemudian tekan  $\sqrt{ }$  untuk menghapus gambar yang diambil dan kembali ke pengaturan default.

**AUDIO SETTINGS (PENGATURAN AUDIO)—Pilih, kemudian tekan <b>Musik mengubah** pengaturan audio. Berikut adalah pilihan yang terdapat dalam menu pengaturan audio:

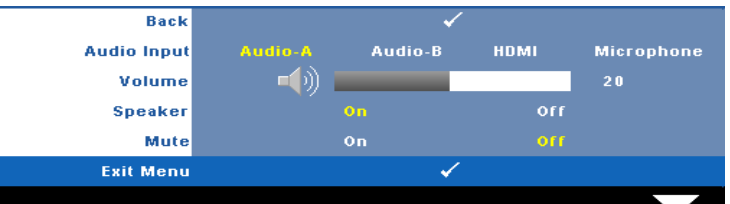

**AUDIO INPUT (INPUT AUDIO)—**Pilih sumber input Audio, pilihannya adalah: Audio-A, Audio-B, HDMI, dan Microphone (Mikrofon).

**VOLUME—**Tekan  $\leq$  untuk memperkecil volume suara dan  $\geq$  untuk memperbesar volume suara.

**SPEAKER—**Pilih **On (Aktif)** untuk mengaktifkan speaker. Pilih **Off (Tidak Aktif)** untuk menonaktifkan speaker.

**MUTE (DIAM)—**Untuk menonaktifkan suara input dan output audio.

**POWER SETTINGS (PENGATURAN DAYA)—Pilih, kemudian tekan Muntuk membuka** pengaturan daya. Berikut adalah pilihan yang terdapat dalam menu pengaturan daya:

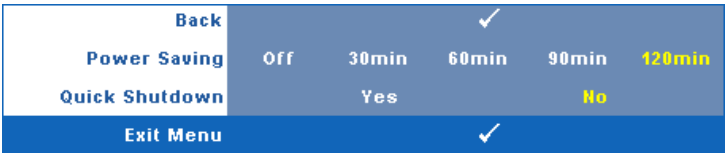

**POWER SAVING (HEMAT DAYA)—**Pilih **Off (Tidak Aktif)** untuk menonaktifkan mode Power Saving (Hemat Daya). Secara default, proyektor ditetapkan untuk beralih ke mode hemat daya setelah 120 menit tanpa aktivitas. Pesan peringatan hitungan mundur 60 detik akan ditampilkan di layar sebelum beralih ke mode hemat daya. Tekan salah satu tombol saat hitungan mundur berjalan untuk menghentikan mode hemat daya.

Anda juga dapat menetapkan jangka waktu penundaan yang berbeda untuk beralih ke mode hemat daya. Jangka waktu penundaan adalah waktu tunggu proyektor tanpa sinyal input. Hemat daya dapat diatur ke 30, 60, 90, atau 120 menit.

Jika sinyal input tidak terdeteksi selama jangka waktu penundaan, proyektor akan mematikan lampu dan beralih ke mode hemat daya. Jika sinyal input terdeteksi dalam jangka waktu penundaan, proyektor akan hidup secara otomatis. Jika sinyal input tidak terdeteksi dalam waktu 2 jam selama mode hemat daya, proyektor akan beralih dari mode Power Saving (Hemat Daya) ke mode Power Off (Daya Mati). Untuk menghidupkan proyektor, tekan tombol Daya.

**QUICK SHUTDOWN (MATIKAN CEPAT)—**Pilih **Yes (Ya)** untuk mematikan proyektor dengan sekali menekan tombol **Daya**. Fungsi ini juga dapat mematikan proyektor secara cepat dengan kecepatan kipas yang ditingkatkan. Sedikit noise akustik yang lebih tinggi akan terjadi saat proyektor dimatikan dengan cepat.

**CATATAN:** Sebelum proyektor kembali dihidupkan, tunggu selama 60 detik hingga suhu internal stabil. Diperlukan waktu yang lebih lama untuk menghidupkan proyektor jika segera dihidupkan. Kipas pendingin akan berjalan pada kecepatan penuh kurang lebih selama 30 detik untuk menstabilkan suhu internal.

**SECURITY SETTINGS (PENGATURAN KEAMANAN)—**Pilih, kemudian tekan **VI** untuk membuka pengaturan keamanan. Menu pengaturan keamanan dapat digunakan untuk mengaktifkan dan menetapkan proteksi sandi.

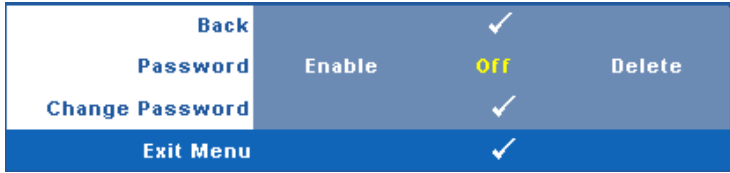

**PASSWORD (SANDI)—**Bila Password Protect (Proteksi Sandi) diaktifkan, layar Password Protect (Proteksi Sandi) yang meminta Anda memasukkan sandi akan ditampilkan bila konektor daya dipasang ke stopkontak dan daya untuk proyektor telah dihidupkan lebih dulu. Secara default, fungsi ini dinonaktifkan. Anda dapat mengaktifkan fitur ini dengan memilih **Enabled (Diaktifkan)**. Jika sandi telah ditetapkan sebelumnya, masukkan sandi lebih dulu, lalu pilih fungsi. Fitur keamanan sandi ini akan diaktifkan saat berikutnya proyektor dihidupkan. Jika fitur ini diaktifkan, Anda akan diminta memasukkan sandi setelah proyektor dihidupkan:

- 1 Permintaan input sandi pertama kali:
- **a** Buka menu Others (Lainnya), tekan , lalu pilih Password (Sandi) agar dapat menetapkan pengaturan sandi ke **Enable (Aktif)**.

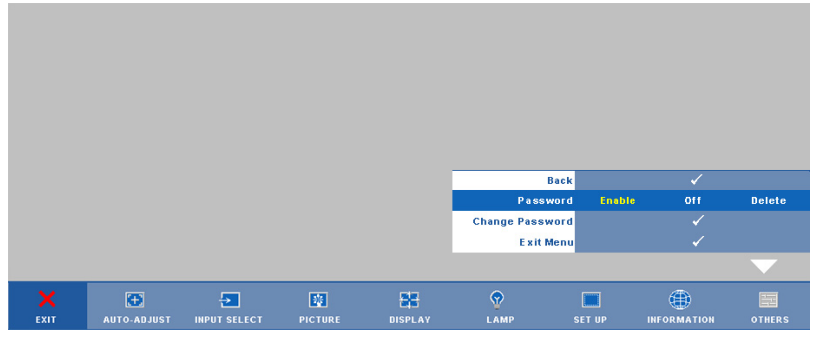

**b** Mengaktifkan fungsi Password (Sandi) akan menampilkan layar karakter. Masukkan angka 4 digit dari layar, kemudian tekan  $\sqrt{ }$ l.

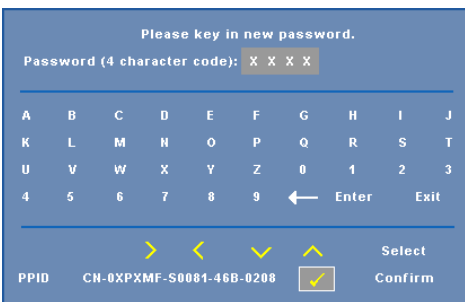

- **c** Untuk mengkonfirmasi, masukkan kembali sandi.
- **d** Jika verifikasi sandi berhasil, Anda dapat melanjutkan dengan mengakses fungsi dan utilitas proyektor.
- 2 Jika sandi yang dimasukkan salah, Anda akan diberi 2 kesempatan lagi. Setelah 3 upaya yang tidak valid, proyektor akan mati secara otomatis.

**CATATAN:** Jika Anda lupa sandi, hubungi DELL™ atau staf layanan yang sesuai.

- 3 Untuk menonaktifkan fungsi sandi, pilih **Off (Tidak Aktif)**.
- 4 Untuk menghapus sandi, pilih **Delete (Hapus)**.

**CHANGE PASSWORD (UBAH SANDI)—**Masukkan sandi awal, kemudian masukkan sandi baru dan konfirmasikan kembali sandi baru.

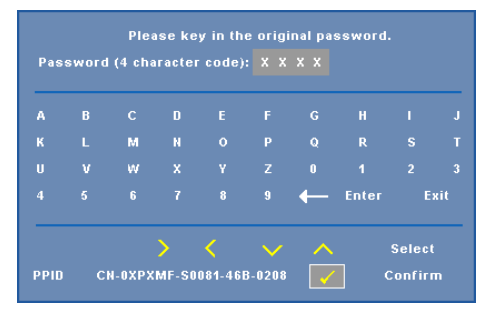

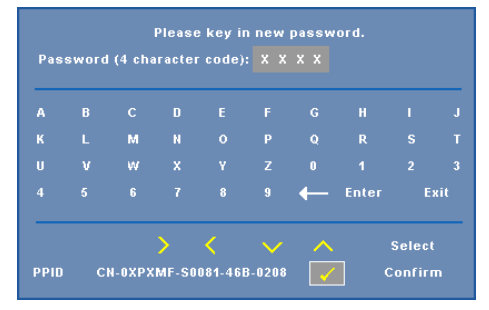

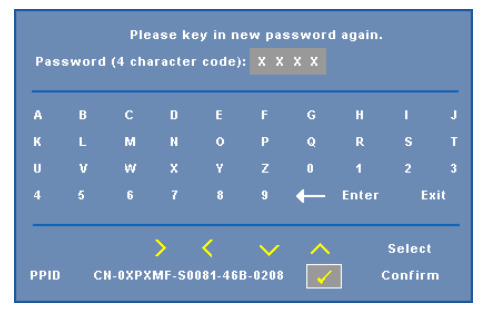

**CLOSED CAPTION (TEKS GAMBAR)—**Pilih **On (Aktif)** untuk mengaktifkan teks gambar dan membuka menu teks gambar. Tetapkan pilihan teks gambar yang sesuai: CC1, CC2, CC3, dan CC4.

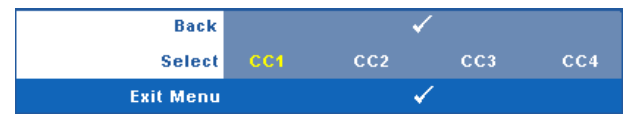

**CATATAN:** Pilihan teks gambar hanya tersedia untuk NTSC.

<span id="page-63-0"></span>**INTERACTIVE (INTERAKTIF)—**Pilih **On (Aktif)** untuk mengaktifkan Interactive (Interaktif) dan menu Interactive (Interaktif). Berikut adalah pilihan yang terdapat dalam menu Interactive (Interaktif):

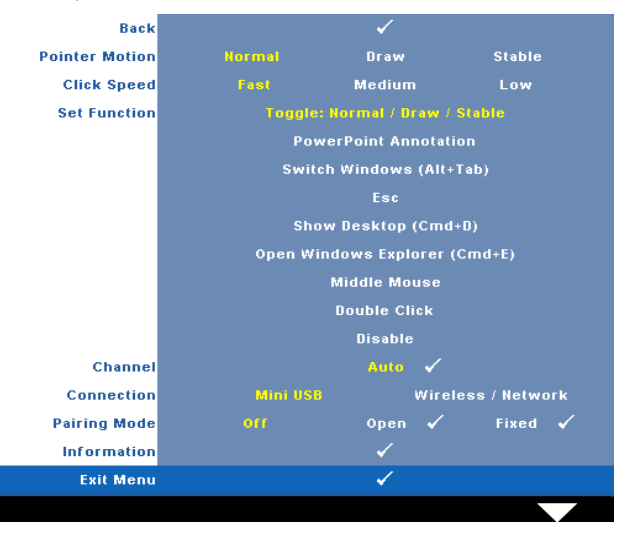

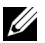

#### *CATATAN:*

- 1. Pastikan pena interaktif telah tersambung. Lihat ["Menyambung Pena Interaktif"](#page-25-0)  [pada halaman 26](#page-25-0).
- 2. Pena Interaktif tidak dapat digunakan dalam kondisi berikut:
	- a Dalam mode yang diperpanjang.
	- b Bila fungsi 3D display (layar 3D) diaktifkan dan terdapat sumber input 120Hz yang tersambung ke proyektor.

**POINTER MOTION (GERAKAN PENUNJUK)—**Untuk memilih mode Pointer Motion (Gerakan Penunjuk), yakni Normal, Draw (Gambar), dan Stable (Stabil).

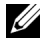

#### **CATATAN:**

- 1. Sambungkan proyektor ke komputer menggunakan kabel LAN maupun mini USB-B atau melalui sambungan nirkabel.
- 2. Interaktivitas hanya didukung dalam mode input berikut: VGA dan HDMI dari PC, Wireless Display (Layar Nirkabel), USB Display (Layar USB), dan LAN Display (Layar LAN)
	- **Normal —** Dalam mode Normal, menekan tombol Kiri pada pena interaktif dapat menahan posisi penunjuk selama beberapa waktu. Mode ini paling cocok untuk menggunakan Pena Interaktif sama seperti mouse, misalnya untuk fungsi klik kiri dan klik dua kali.
- **Draw (Gambar) —** Dalam mode Draw (Gambar), penunjuk dapat digerakkan dengan bebas untuk menggambar. Mode ini paling cocok untuk menggambar atau menulis di layar.
- **Stable (Stabil) —** Dalam mode Stable (Stabil), tekan terus tombol Kiri pada pena interaktif untuk membatasi gerakan vertikal atau horizontal penunjuk. Jika tombol kiri dilepas, penunjuk dapat kembali digerakkan dengan bebas. Mode ini paling cocok untuk menggambar garis vertikal atau horizontal di layar.

**CLICK SPEED (KECEPATAN KLIK)—**Untuk menetapkan waktu jeda mouse. Fungsi ini hanya tersedia dalam mode Normal. Pilihan yang tersedia adalah: Fast (Cepat), Medium (Sedang), dan Low (Lambat).

- **Fast (Cepat) —** Menetapkan waktu beku gerakan penunjuk ke batas waktu minimum, yakni 0,5 detik.
- **Medium (Sedang) —** Menetapkan waktu beku gerakan penunjuk ke nilai tengah, yakni 1 detik.
- **Low (Lambat) —** Menetapkan waktu beku gerakan penunjuk ke batas waktu maksimum, yakni 1,5 detik.

**SET FUNCTION (ATUR FUNGSI)—**Untuk mengatur fungsi tombol Fungsi pada pena interaktif. Pilihan yang tersedia adalah: **Toggle (Gulir): Normal/Draw/Stable (Normal/Gambar/Stabil)**, **PowerPoint Annotation (Anotasi PowerPoint)**, **Switch Windows(Alihkan Jendela) (Alt+Tab)**, **Esc**, **Show Desktop (Tampilkan Desktop) (Cmd+D)**, **Open Windows Explorer (Buka Windows Explorer) (Cmd+E)**, **Middle Mouse (Mouse Tengah)**, **Double Click (Klik Dua Kali)**, dan **Disable (Nonaktifkan)** (lihat ["Menggunakan Pena Interaktif"](#page-37-0)  [pada halaman 38](#page-37-0)).

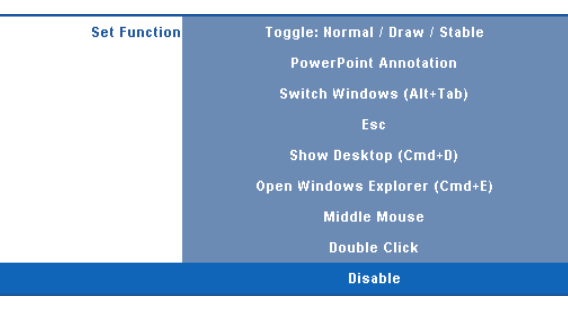

- **Toggle (Gulir): Normal/Draw/Stable (Normal/Gambar/Stabil) —** Untuk menggulir di antara mode **Normal**, **Draw (Gambar)**, dan **Stable (Stabil)**.
- **PowerPoint Annotation (Anotasi PowerPoint) —** Untuk membuat anotasi pada tampilan slide PowerPoint.
- **Switch Windows (Alt+Tab) (Alihkan Jendela (Alt+Tab)) —** Untuk menggulir di antara jendela dengan cara pintas keyboard Alt+Tab.
- **Esc —** Berfungsi sebagai tombol Esc pada keyboard.
- **Show Desktop (Cmd+D) (Tampilkan Desktop (Cmd+D)) —** Untuk menampilkan desktop dengan meminimalkan tampilan semua jendela.
- **Open Windows Explorer (Cmd+E) (Buka Windows Explorer (Cmd+E) —** Untuk mengatur fungsi sebagai pembuka Windows Explorer.
- **Middle Mouse (Mouse Tengah) —** Untuk mengatur fungsi sebagai tombol gulir pada mouse.
- **Double Click (Klik Dua Kali) —** Untuk mengatur fungsi sebagai klik dua kali.
- **Disable (Nonaktifkan) —** Untuk menonaktifkan tombol Fungsi.

**CHANNEL (SALURAN)—**Untuk menetapkan pilihan saluran sebagai **Auto (Otomatis)** atau **Manual**.

- **Auto (Otomatis) —** Saluran dipilih secara otomatis.
- **Manual —** Saluran dipilih secara manual. Total 15 saluran tersedia.

**CONNECTION (SAMBUNGAN)—**Untuk mengatur pilihan konektor sebagai Mini USB atau Wireless / Network (Nirkabel/Jaringan).

**PAIRING MODE (MODE PASANGAN)—**Dapat digunakan untuk menetapkan pilihan mode pasangan sebagai Open (Terbuka) atau Fixed (Tetap).

• **Open Mode (Mode Terbuka) —** Bila Anda memilih Open (Terbuka), ikuti langkah di layar untuk mengatur Pena Interaktif ke mode terbuka. (Mode ini memungkinkan Anda menggunakan pena interaktif di proyektor manapun bila pena mengarah ke layar.)

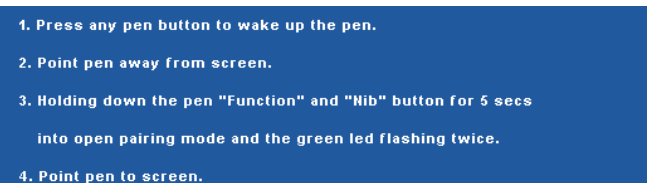

• **Fixed Mode (Mode Tetap) —** Bila Anda memilih Fixed (Tetap), ikuti langkah di layar untuk menyelesaikan pembuatan pasangan antara Proyektor dan Pena Interaktif. (Mode ini berfungsi untuk memastikan pena interaktif dipasangkan dengan proyektor yang ditetapkan.)

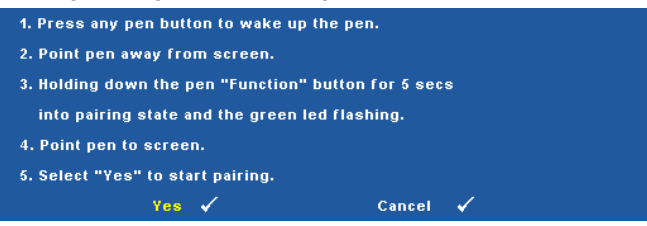

Setelah dipasangkan, pena akan secara otomatis beralih ke proyektor setiap kali diaktifkan.

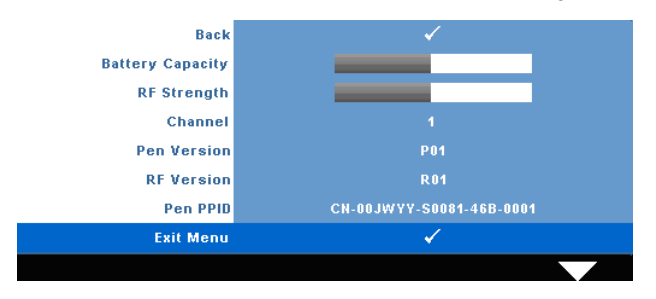

**INFORMATION (INFORMASI)—**Untuk melihat informasi tentang pena interaktif.

**TEST PATTERN (POLA PENGUJIAN)—**Test Pattern (Pola Pengujian) digunakan untuk menguji fokus dan resolusi.

Anda dapat mengaktifkan atau menonaktifkan **Test Pattern (Pola Pengujian)** dengan memilih **Off (Tidak Aktif)**, **1**, atau **2**. Anda juga dapat mengaktifkan **Test Pattern 1 (Pola Pengujian 1)** dengan menekan terus tombol **dan** pada panel kontrol secara bersamaan selama 2 detik. Anda juga dapat mengaktifkan pola pengujian 2 dengan menekan terus tombol  $\boxed{\equiv}$  dan  $\boxed{\leq}$  pada panel kontrol secara bersamaan selama 2 detik.

Test Pattern (Pola Pengujian) 1:

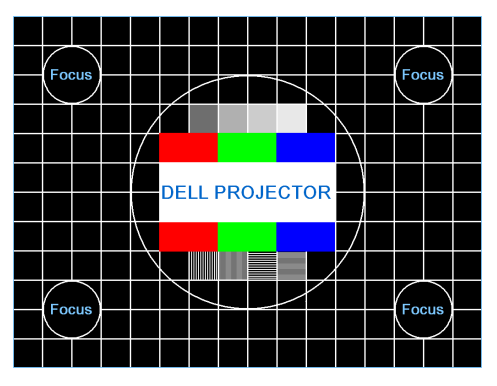

Test Pattern (Pola Pengujian) 2:

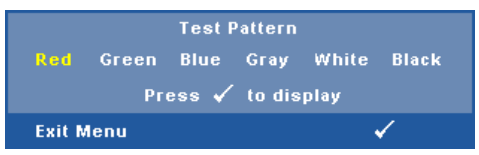

**FACTORY RESET (PENGATURAN ULANG PABRIK)—Pilih, kemudian tekan <sub>[14]</sub> untuk mengatur** ulang semua pengaturan ke default pabrik. Pesan berikut akan ditampilkan.

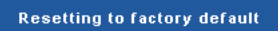

Item yang diatur ulang termasuk sumber komputer dan pengaturan sumber Video.

# **Penginstalan Jaringan Nirkabel**

**CATATAN:** Komputer harus memiliki persyaratan sistem minimum berikut:

Sistem operasi:

• Windows

Microsoft Windows 2000 dengan service pack 4 atau versi lebih baru, Windows XP Home atau Professional Service pack 2 32-bit (disarankan), Windows Vista 32-bit, dan Windows 7 Home atau Professional 32-bit maupun 64-bit

• MAC

MacBook dan versi yang lebih baru, MacOS 10.5 versi yang lebih baru Perangkat Keras Minimum:

- **a** Intel Pentium III-800 MHZ (atau yang lebih besar)
- **b** Diperlukan RAM 256MB, disarankan 512 MB atau lebih besar.
- **c** Kapasitas hard-disk sebesar 10MB
- **d** Disarankan Super VGA yang mendukung layar dengan resolusi lebih tinggi dan warna tinggi 800 x 600 16 bit (PC dan layar)
- **e** Adapter Ethernet (10/100 bps) untuk sambungan Ethernet
- **f** Adapter WLAN yang didukung untuk sambungan WLAN (perangkat apapun yang kompatibel dengan NDIS 802.11b or 802.11g Wi-Fi)

browser Web

Microsoft Internet Explorer 6.0, 7.0 (disarankan), atau 8.0, Firefox 1.5 atau 2.0, serta Safari 3.0 dan versi lebih baru

Agar dapat menggunakan proyektor secara nirkabel, Lakukan langkah-langkah berikut:

- 1 Pasang antena nirkabel. Lihat ["Memasang Antena" pada halaman 13](#page-12-0).
- 2 Aktifkan sambungan nirkabel di proyektor. Lihat ["WIRELESS / NETWORK](#page-55-0)  [\(NIRKABEL/JARINGAN\)" pada halaman 56.](#page-55-0)

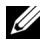

**CATATAN:** Bila Anda mengaktifkan nirkabel, tunggu sekitar 50 detik untuk menjalankan boot ulang Wireless / Network (Nirkabel/Jaringan).

<span id="page-69-0"></span>3 Dalam menu INPUT SELECT (PILIHAN INPUT), pilih Multiple Display (Multilayar), lalu pilih Wireless display (Layar nirkabel) dalam submenu. Lihat ["INPUT SELECT \(PILIHAN INPUT\)" pada halaman 46.](#page-45-0) **Wireless Guide Screen (Layar Pemandu Nirkabel)** di bawah ini akan ditampilkan.

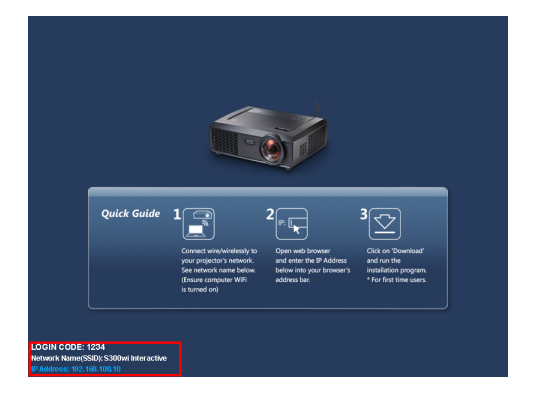

- 4 Catat **LOGIN CODE (KODE LOGIN)**, **NETWORK NAME (SSID) (NAMA JARINGAN (SSIS))**, dan **IP ADDRESS (ALAMAT IP)**. Informasi tersebut akan diperlukan untuk login di lain waktu.
- 5 Sambungkan komputer ke jaringan **S300wi**.

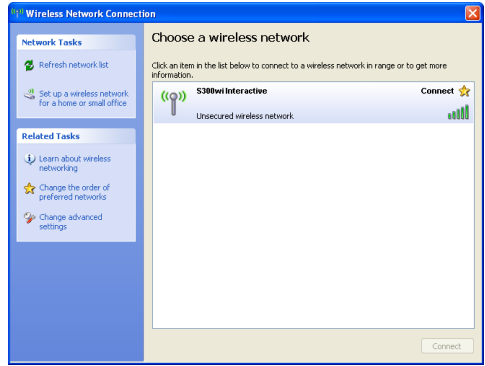

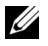

#### **CATATAN:**

- Komputer harus memiliki fungsi jaringan nirkabel untuk mendeteksi sambungan.
- Setelah tersambung ke jaringan **S300wi**, konektivitas nirkabel ke jaringan nirkabel lainnya akan terputus.
- 6 Buka browser Internet. Halaman Web **S300wi Web Management** (Manajemen Web S300wi) akan terbuka secara otomatis.

**CATATAN:** Jika halaman Web tidak terbuka secara otomatis, masukkan alamat IP yang Anda catat dari layar proyektor di kolom alamat browser.

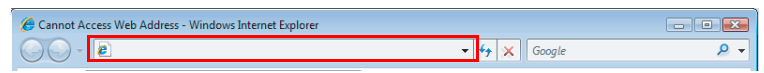

7 Halaman S300wi Web Management (Manajemen Web S300wi) akan terbuka. Untuk penggunaan pertama kalinya, klik **Download**.

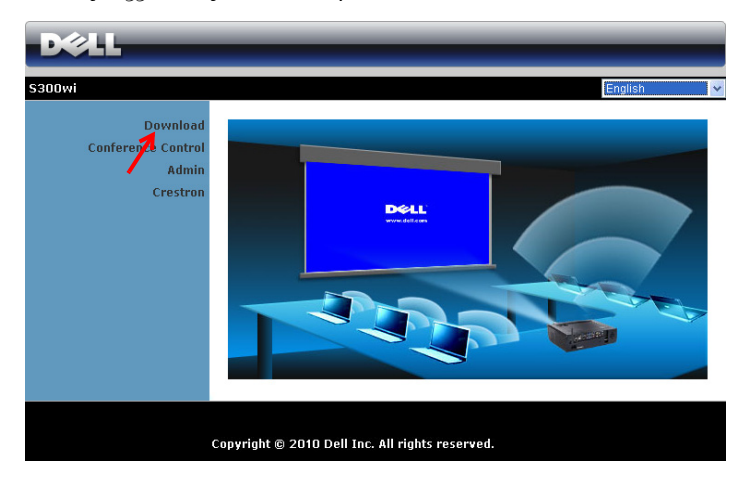

8 Pilih sistem operasi yang sesuai, lalu klik **Download**.

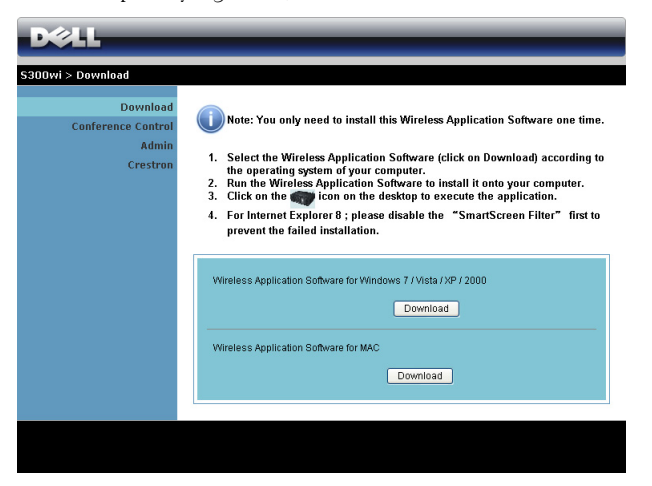

- 9 Klik **Run (Jalankan)** untuk melanjutkan penginstalan perangkat lunak satu kali.
- **CATATAN:** Anda dapat memilih untuk menyimpan file dan menginstalnya di lain waktu. Untuk melakukannya, klik Save (Simpan).

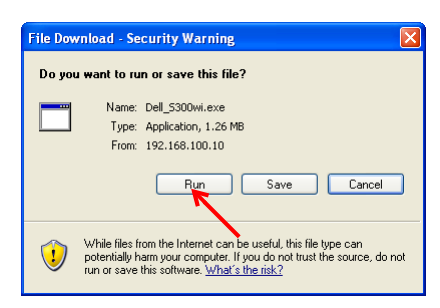

**CATATAN:** Pesan peringatan berikut dapat ditampilkan, pilih Run (Jalankan) dan Allow (Bolehkan).

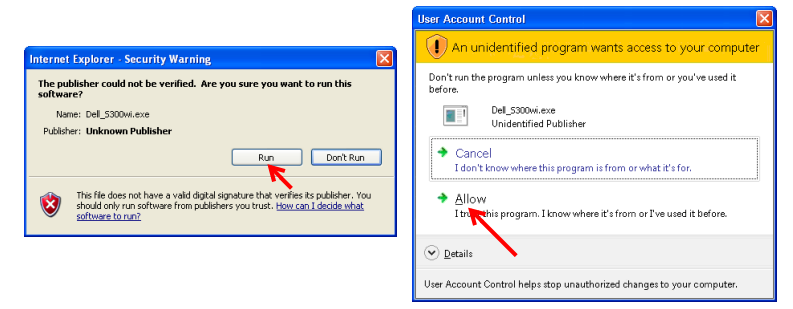
**CATATAN:** Jika Anda tidak dapat menginstal aplikasi karena hak yang tidak memadai di komputer, hubungi administrator jaringan Anda.

10 Perangkat lunak penginstalan akan dijalankan. Untuk menyelesaikan konfigurasi, ikuti petunjuk pada layar.

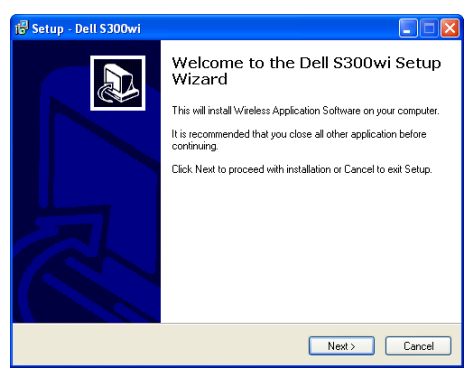

#### **Perangkat Lunak Aplikasi Nirkabel S300wi**

Setelah penginstalan selesai, perangkat lunak Aplikasi Nirkabel S300wi akan diaktifkan dan mencari proyektor secara otomatis. Layar berikut akan ditampilkan.

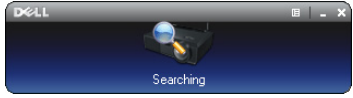

#### **Login**

Untuk berkomunikasi dengan, masukkan Login Code (Kode Login) yang diberikan pada Langkah 4 di "[Penginstalan Jaringan Nirkabel,](#page-68-0) lalu klik **OK**.

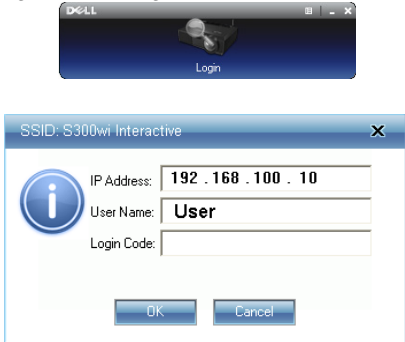

#### **CATATAN:** Jika IP Address (Alamat IP) tidak terdeteksi, masukkan IP Address (Alamat IP) di sudut kiri bawah layar.

#### **Mengenali Tombol**

Setelah login berhasil, baris menu berikut akan ditampilkan di layar komputer.

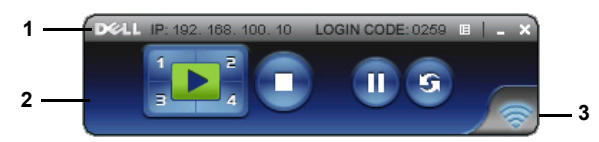

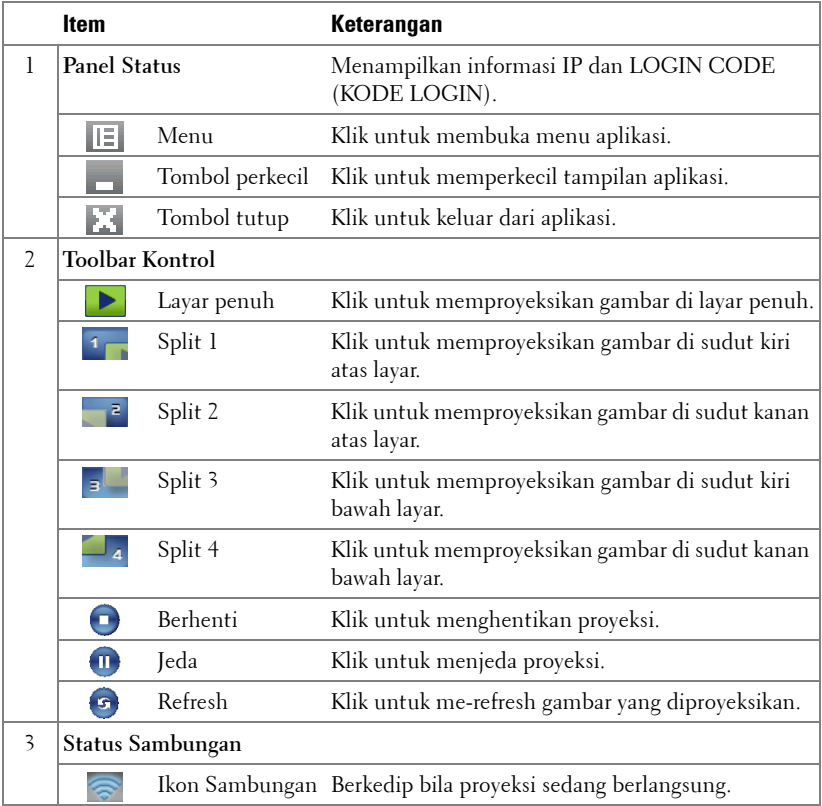

#### **Memproyeksikan Presentasi**

- Untuk memproyeksikan presentasi, klik salah satu tombol proyeksi  $\left| \cdot \right|$
- Untuk menjeda presentasi, klik  $\blacksquare$ . Ikon akan menyala hijau.
- Untuk melanjutkan presentasi, klik kembali .
- Untuk menghentikan presentasi, klik  $\bigcap$ .

**CATATAN:** Informasi berikut hanya untuk mode presentasi data nirkabel. Tampilan gambar dapat menjadi lambat atau tidak ditampilkan dengan lancar jika menampilkan klip video maupun animasi, lihat tabel kecepatan frame berikut ini sebagai referensi.

#### **Kecepatan Frame Presentasi Nirkabel**

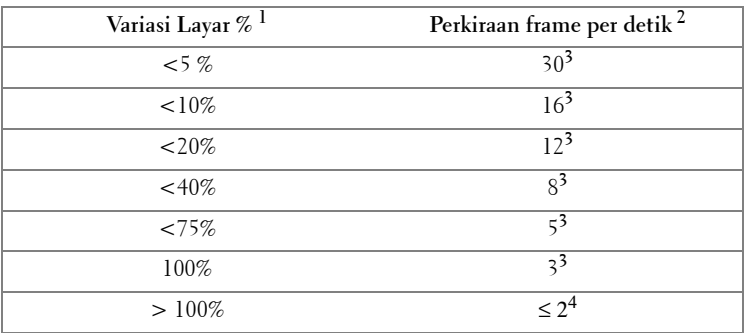

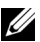

#### *CATATAN:*

- **1** Persentase variasi layar didasarkan pada 1024 x 768. Misalnya, menampilkan klip video 320 x 240 di desktop 1024 x 768, maka variasi layarnya adalah 9,8%.
- **2** Kecepatan frame aktif dapat berbeda, tergantung pada misalnya, lingkungan jaringan, konten gambar, kondisi sinyal, lokasi, dan performa CPU.
- **3** Dalam lingkungan WLAN yang bersih menggunakan sambungan 802.11g dan tanpa pelebaran layar.
- **4** Dikompresikan ke 1024 x 768 dan dalam 802.11g.

**CATATAN:** Komputer tidak akan mengaktifkan S1 (mode siaga)/S3 (mode tidur)/S4 (mode hibernasi) bila menjalankan presentasi USB Viewer (Penampil USB), USB Display (Layar USB), dan nirkabel.

#### **Menggunakan Menu**

Klik  $\|\equiv\|$  untuk menampilkan menu.

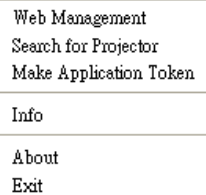

**WEB MANAGEMENT (MANAJEMEN WEB)—**Klik untuk membuka halaman Web

Management (Manajemen Web). Lihat ["Mengelola Proyektor dari Web Management](#page-83-0)  [\(Manajemen Web\)" pada halaman 84.](#page-83-0)

**SEARCH FOR PROJECTOR (CARI PROYEKTOR)—**Klik untuk mencari dan tersambung ke proyektor nirkabel.

**MAKE APPLICATION TOKEN (BUAT TOKEN APLIKASI)—**Klik untuk membuat token aplikasi. Lihat ["Membuat Application Token \(Token Aplikasi\)" pada halaman 103](#page-102-0).

**INFO—**Klik untuk menampilkan informasi sistem.

**ABOUT (TENTANG)—**Klik untuk menampilkan versi aplikasi.

**EXIT (KELUAR)—**Klik untuk menutup aplikasi.

## **Penginstalan Driver USB Display ( Layar USB)**

Agar dapat menggunakan USB Display (Layar USB), Anda harus menyelesaikan langkah-langkah di bawah ini:

1 Aktifkan sambungan Wireless / Network (Nirkabel/Jaringan) pada proyektor. Lihat ["WIRELESS / NETWORK \(NIRKABEL/JARINGAN\)" pada halaman 56.](#page-55-0)

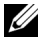

**CATATAN:** Bila Anda mengaktifkan nirkabel, tunggu sekitar 50 detik untuk menjalankan boot ulang Wireless / Network (Nirkabel/Jaringan).

- 2 Sambungkan kabel USB ke proyektor dan komputer. Lihat ["Menyambung](#page-16-0)  [Komputer Menggunakan Layar USB" pada halaman 17](#page-16-0).
- 3 Dalam menu INPUT SELECT (PILIHAN INPUT), pilih Multiple Display (Multilayar), lalu pilih USB Display (Layar USB) dalam submenu. Lihat ["Input](#page-45-0)  [Select Multiple Display \(Pilihan Input Multilayar\)" pada halaman 46.](#page-45-0)
- 4 Bila pengguna menggunakan mode ini untuk pertama kalinya, proyektor akan secara otomatis meminta agar driver berikut diinstal. Jalankan penginstalan secara manual dengan memilih "dousb\_install.Cab" di CD Drive (Drive CD).
	- Devices with Removable Storage (2)

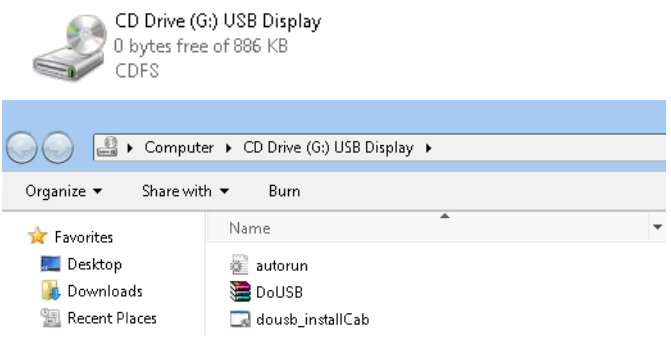

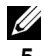

**CATATAN:** Jika jendela penginstalan "AutoPlay" muncul, tutup jendela tersebut.

5 Sistem akan memulai penginstalan driver Remote NDIS pada komputer untuk pertama kalinya.

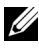

#### *CATATAN:*

- Jika pesan peringatan ditampilkan, abaikan pesan, lalu bolehkan penginstalan.
- Anda mungkin memerlukan akses tingkat administrator untuk menginstal perangkat lunak.

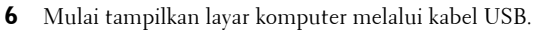

**CATATAN:** Bila komputer dijalankan kembali dari mode siaga atau hibernasi, tampilan melalui USB juga dapat dijalankan kembali secara otomatis. Jika gagal dijalankan kembali secara otomatis, Anda harus melepas dan menyambung kembali kabel USB.

## **Penginstalan PtG (Presentation to Go)**

Berikut adalah persyaratan sistem minimum untuk menginstal PtG: Sistem operasi:

- Windows

Microsoft Windows XP Home atau Professional Service pack 2/3 32-bit (disarankan), Windows Vista 32-bit, dan Windows 7 Home atau Professional 32-bit maupun 64-bit - Office 2003 dan Office 2007

Agar dapat menggunakan USB Viewer (Penampil USB), Anda harus menyelesaikan langkah-langkah di bawah ini:

1 Aktifkan sambungan Wireless / Network (Nirkabel/Jaringan) pada proyektor. Lihat ["WIRELESS / NETWORK \(NIRKABEL/JARINGAN\)" pada halaman 56.](#page-55-0)

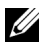

**CATATAN:** Bila Anda mengaktifkan nirkabel, tunggu sekitar 50 detik untuk menjalankan boot ulang Wireless / Network (Nirkabel/Jaringan).

2 Sambungkan Flash USB ke proyektor.

#### *CATATAN:*

- Hanya mendukung foto format JPEG dalam 10Mb 40M piksel.
- Konverter PtG dapat mengkonversi file PowerPoint ke file PtG. Lihat ["PtG](#page-81-0)  [Converter - Lite Application Software \(Perangkat Lunak Aplikasi PtG Converter –](#page-81-0)  [Lite\)" pada halaman 82](#page-81-0)
- Anda dapat men-download "PtG Converter Lite" dari situs Dell Support di: support.dell.com.
- 3 Dalam menu INPUT SELECT (PILIHAN INPUT), pilih Multiple Display (Multilayar), lalu pilih USB Viewer (Penampil USB) dalam submenu. Lihat ["Input Select Multiple Display \(Pilihan Input Multilayar\)" pada halaman 46](#page-45-0). **Presentation to Go Screen (Layar Presentation to Go)** akan ditampilkan.

#### **PtG Viewer (Penampil PtG)**

Sistem akan tetap menampilkan halaman ini bila telah siap.

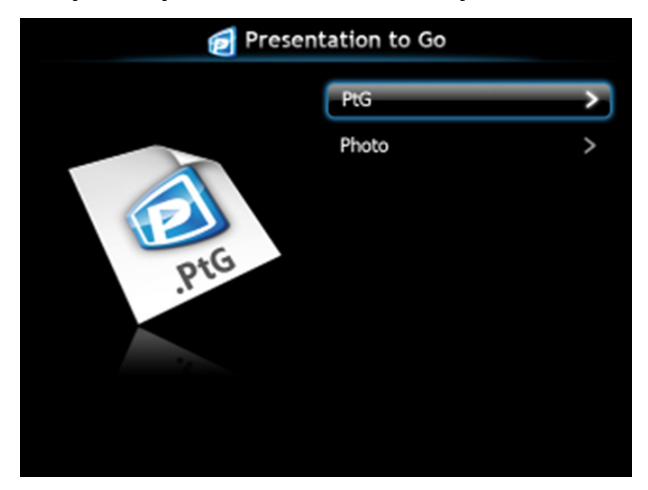

### **Photo Viewer (Penampil Foto)**

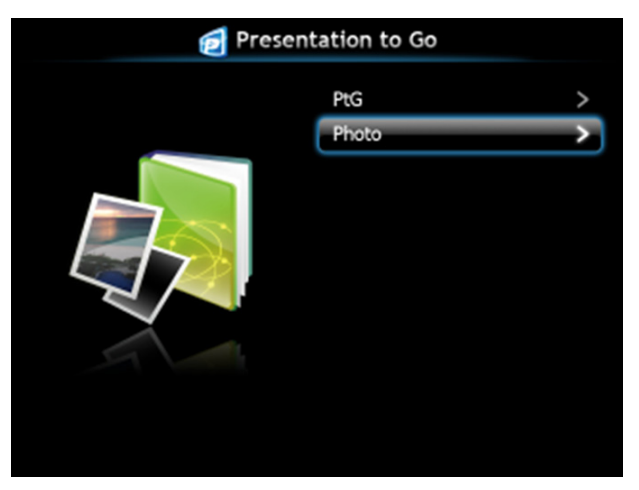

#### **Pengenalan Fungsi Foto/PtG**

Menampilkan file Foto dan PtG valid yang disimpan dalam disk USB.

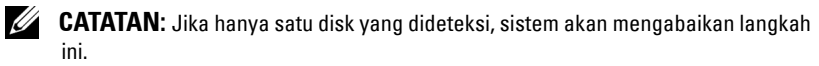

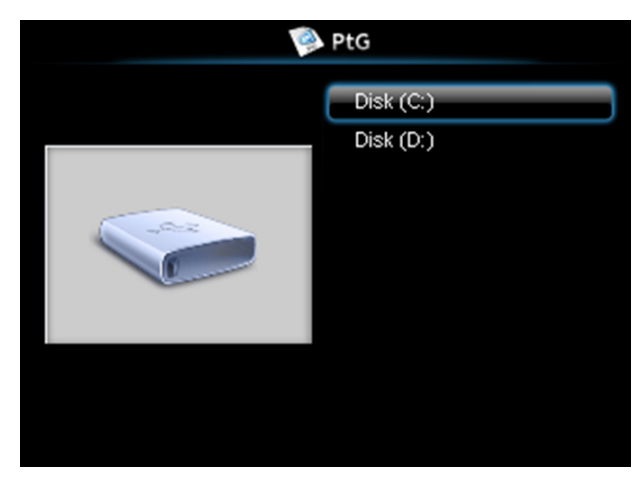

**PtG Overview (Ikhtisar PtG)**

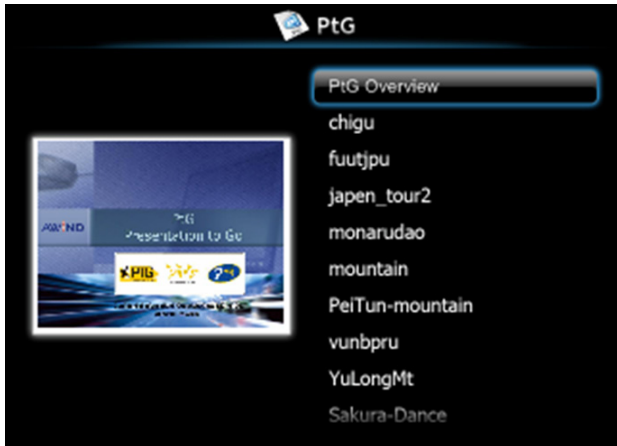

#### **Photo Overview (Ikhtisar Foto)**

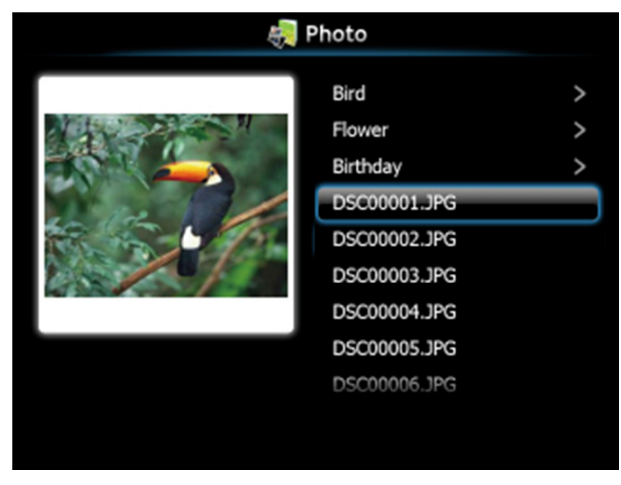

**CATATAN:** Mendukung 14 bahasa untuk format nama file foto (Bahasa:Inggris, Belanda, Perancis, Jerman, Italia, Jepang, Korea, Polandia, Portugis,Rusia, China Modern, Spanyol, Swedia, dan China Tradisional).

#### **Pengenalan Tombol**

Gunakan tombol atas, bawah, serta kiri untuk menavigasi, dan tombol  $\sqrt{\phantom{a}}$  pada remote control atau panel kontrol proyektor untuk memilih.

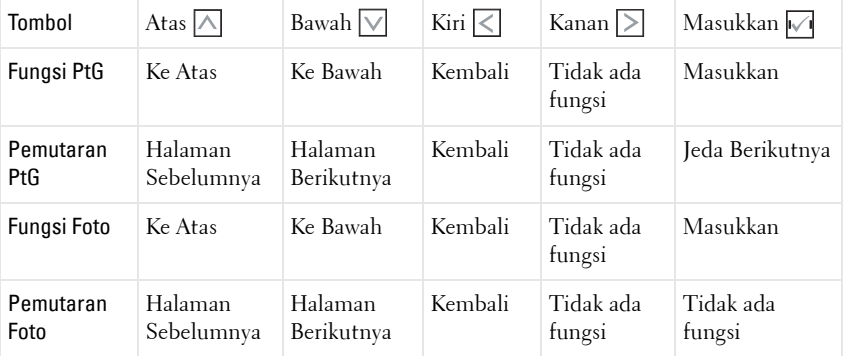

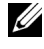

**CATATAN:** Jika Anda membuka menu OSD saat menggunakan PtG, navigasi PtG dengan tombol atas, bawah, dan kiri tidak akan berfungsi.

## **Setup PtG Converter – Lite (Konfigurasi PtG Converter – Lite)**

Untuk menyelesaikan konfigurasi, ikuti petunjuk di layar.

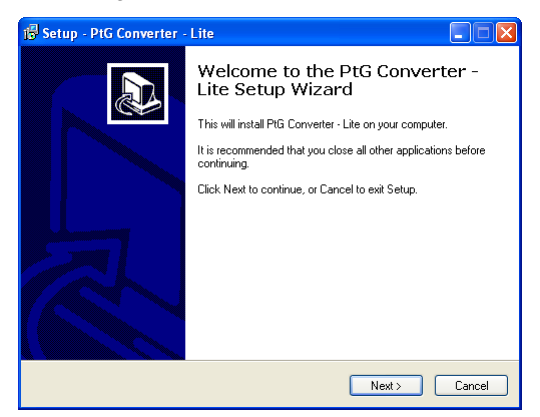

#### <span id="page-81-0"></span>**PtG Converter - Lite Application Software (Perangkat Lunak Aplikasi PtG Converter – Lite)**

Jalankan "PtG Converter – Lite (Konfigurasi PtG Converter – Lite)". Layar berikut akan ditampilkan.

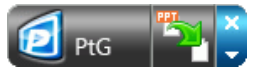

- 1 Klik <sup>2</sup>1 untuk memulai konversi.
- 2 Pilih file PowerPoint yang akan dikonversi.

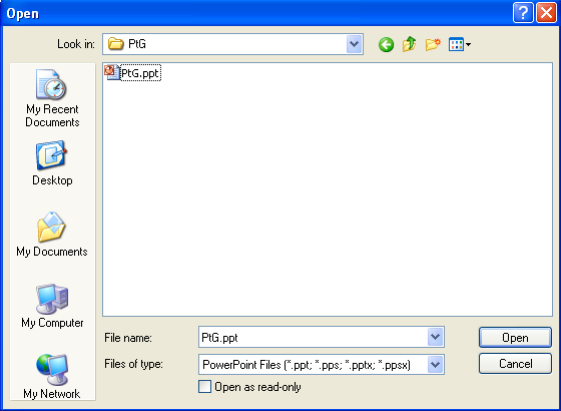

3 Klik tombol Browse (Telusuri) untuk memilih lokasi penyimpanan, lalu tekan OK.

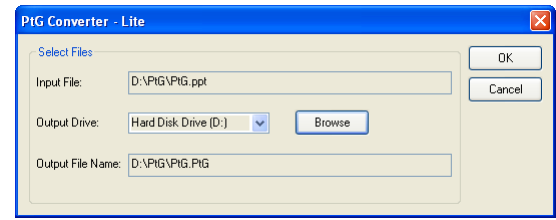

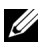

#### **CATATAN:**

- **1** Jika komputer tidak memiliki instalan MS PowerPoint, konversi file akan gagal.
- **2** Konverter PtG hanya mendukung hingga 20 halaman.
- **3** Konverter PtG hanya mendukung konversi file .ppt ke file .PtG.

## <span id="page-83-0"></span>**Mengelola Proyektor dari Web Management (Manajemen Web)**

#### **Mengkonfigurasi Network Setting (Pengaturan Jaringan)**

Jika proyektor tersambung ke jaringan, Anda dapat mengakses proyektor menggunakan browser Web. Untuk mengkonfigurasi pengaturan jaringan, lihat ["WIRELESS /](#page-55-0)  [NETWORK \(NIRKABEL/JARINGAN\)" pada halaman 56.](#page-55-0)

#### **Mengakses Web Management (Manajemen Web)**

Gunakan Internet Explorer 5.0 dan versi lebih baru atau Firefox 1.5 dan versi lebih baru, lalu masukkan alamat IP. Kini Anda dapat mengakses Web Management (Manajemen Web) dan mengelola proyektor dari lokasi yang jauh.

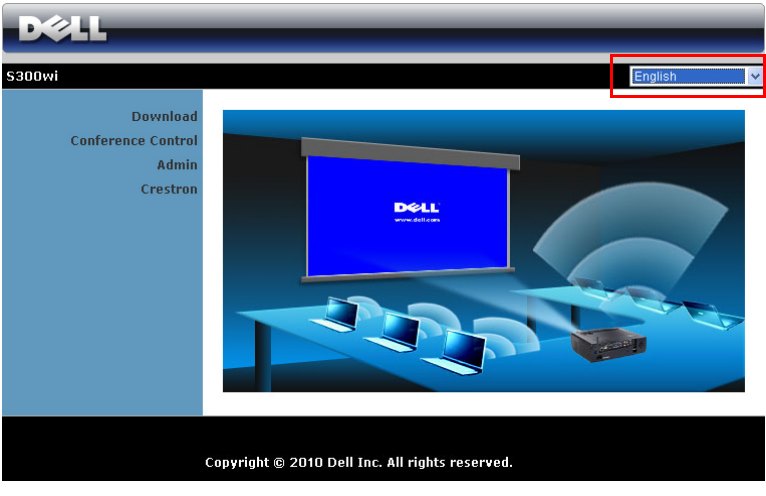

#### **Halaman Muka**

- Akses Web Management Home (Halaman Muka Manajemen Web) dengan memasukkan alamat IP proyektor di browser Web. Lihat ["WIRELESS /](#page-55-0)  [NETWORK \(NIRKABEL/JARINGAN\)" pada halaman 56.](#page-55-0)
- Pilih bahasa untuk manajemen Web dari daftar.
- Klik salah satu item menu pada tab kiri untuk mengakses halaman.

#### **Men-download Wireless Application Software**

Lihat juga ["Penginstalan Jaringan Nirkabel" pada halaman 69.](#page-68-0)

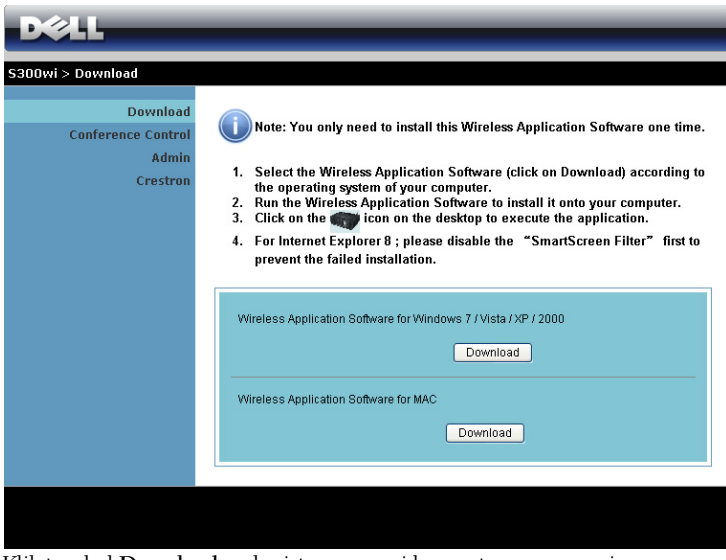

Klik tombol **Download** pada sistem operasi komputer yang sesuai.

#### **Conference Control (Kontrol Konferensi)**

Dapat digunakan untuk meng-host presentasi konferensi dari berbagai sumber tanpa menggunakan kabel proyektor serta mengontrol tampilan setiap presentasi di layar.

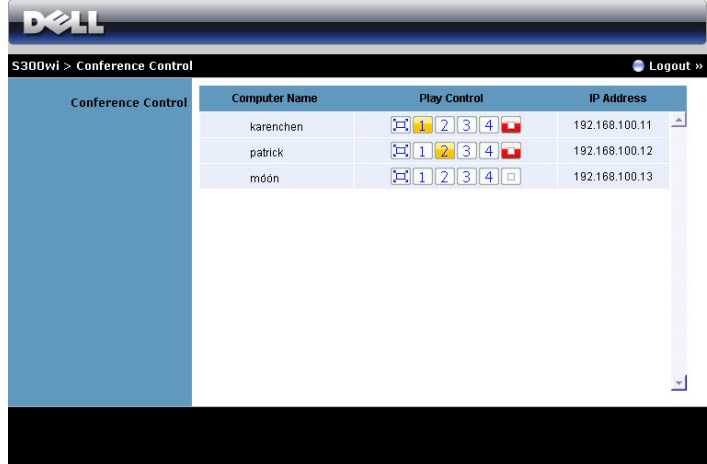

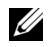

**CATATAN:** Tanpa Conference Play Control (Kontrol Pemutaran Konferensi), pengguna terakhir yang menekan tombol "Play" (Putar) pada aplikasi akan mengontrol proyeksi layar penuh.

**Computer Name (Nama Komputer)**: Mencantumkan log komputer untuk kontrol konferensi.

**Play Control (Kontrol Putar)**: Klik tombol tersebut untuk mengontrol cara menampilkan setiap proyeksi komputer di layar.

- $\left[\Box\right]$  Full screen projection (Proyeksi layar penuh) Presentasi dari komputer ditampilkan di seluruh layar.
- $\bullet$   $\blacksquare$  Split 1 Presentasi dari komputer akan ditampilkan di sudut kiri atas layar.
- <sup>2</sup> Split 2 Presentasi dari komputer akan ditampilkan di sudut kanan atas layar.
- Split 3 Presentasi dari komputer akan ditampilkan di sudut kiri bawah layar.
- 4 Split 4 Presentasi dari komputer akan ditampilkan di sudut kanan bawah layar.
- **E** Hentikan Proyeksi dari komputer akan dihentikan.

**IP Address (Alamat IP)**: Menampilkan setiap Alamat IP komputer.

**CATATAN:** Untuk mengakhiri konferensi, klik Logout.

#### **Mengatur Properti**

#### **Admin**

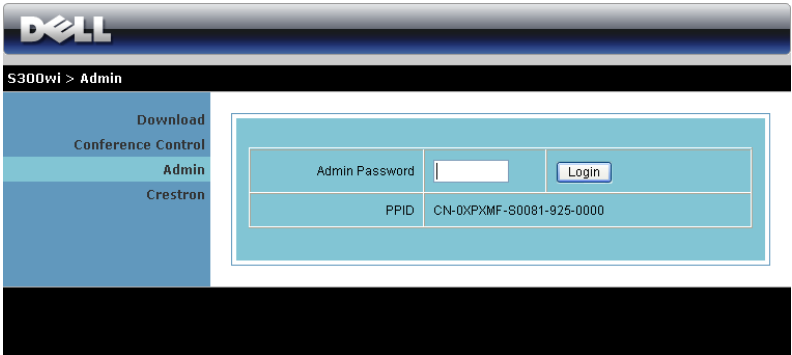

Sandi administrator diperlukan untuk mengakses halaman Admin.

• **Admin Password (Sandi Admin)**: Masukkan sandi administrator, lalu klik **Login**. Sandi default adalah "admin". Untuk mengubah sandi, lihat ["Change Passwords](#page-91-0)  [\(Ubah Sandi\)" pada halaman 92](#page-91-0).

#### **System Status (Status Sistem)**

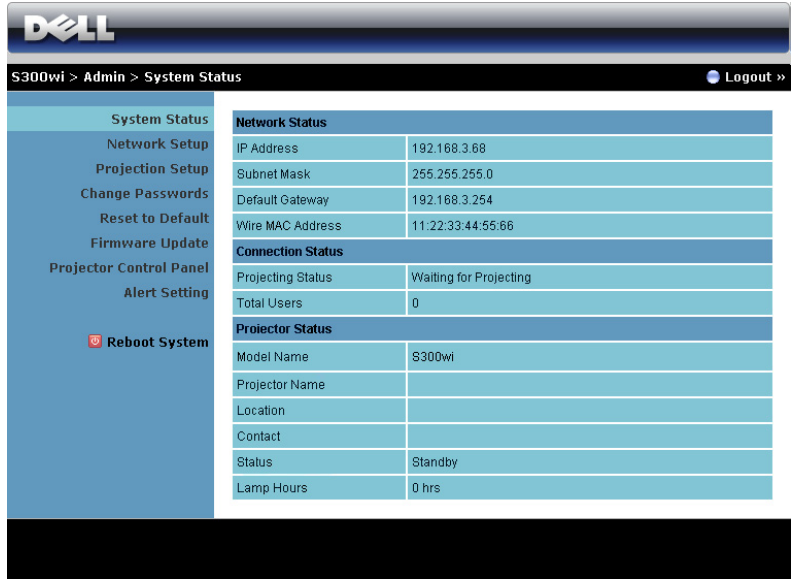

Menampilkan informasi **Network Status (Status Jaringan)**, **Connection Status (Status Sambungan)**, dan **Projector Status (Status Proyektor)**.

#### **Network Status (Status Jaringan)**

Lihat bagian OSD pada [halaman 56.](#page-55-0)

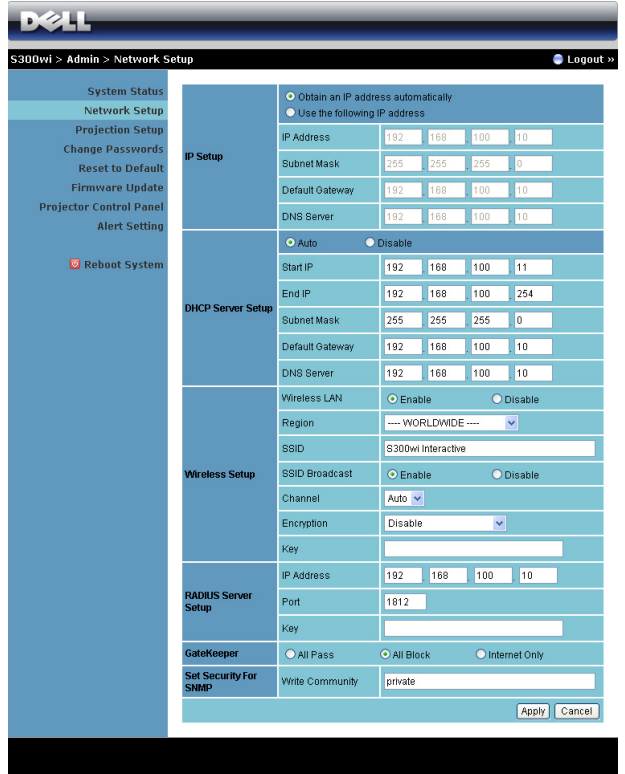

**IP Setup (Konfigurasi IP)**

• Pilih **Obtain an IP address automatically** (Dapatkan alamat IP secara otomatis) untuk menetapkan alamat IP ke proyektor secara otomatis atau **Use the following IP address (Gunakan alamat IP berikut)** untuk menetapkan alamat IP secara manual.

**DHCP Server Setup (Konfigurasi Server DHCP)**

• Pilih **Auto (Otomatis)** untuk secara otomatis mengkonfigurasi **Start IP (IP Awal)**, **End IP (IP Akhir)**, **Subnet Mask**, **Default Gateway (Gateway Default)**, dan alamat **DNS Server (Server DNS)** dari server DHCP, atau **Disable (Nonaktifkan)** untuk menonaktifkan fungsi ini.

**Wireless Setup (Konfigurasi Nirkabel)**

• Pilih **Enable (Aktifkan)** untuk mengkonfigurasi **Region (Kawasan)**, **SSID**, **SSID Broadcast (Siaran SSID)**, **Channel (Saluran)**, **Encryption (Enkripsi)**, dan **Key (Kode)**. Pilih **Disable (Nonaktifkan)** untuk menonaktifkan konfigurasi nirkabel.

**SSID**: Panjang maksimum 32 karakter.

**Encryption (Enkripsi)**: Anda dapat menonaktifkan kode WPA atau memilih salah satu dari 64-bit atau 128-bit dalam string ASCII maupun HEX.

**Key (Kunci)**: Jika Encryption (Enkripsi) diaktifkan, Anda harus menetapkan nilai kode sesuai dengan mode Encryption (Enkripsi) yang dipilih.

#### **RADIUS Server Setup (Konfigurasi Server RADIUS)**

• Mengkonfigurasi informasi alamat IP, Port, dan Kode.

**GateKeeper**

• Berikut adalah 3 pilihan yang tersedia:

**All Pass (Bolehkan Semua)**: Membolehkan pengguna untuk mengakses jaringan kantor melalui proyektor nirkabel.

**All Block (Blokir Semua)**: Memblokir pengguna untuk mengakses semua jaringan kantor melalui proyektor nirkabel.

**Internet Only (Hanya Internet)**: Memblokir pengguna dari jaringan kantor, namun masih mempertahankan kemampuan sambungan Internet.

#### **Set Security For SNMP (Tetapkan Keamanan untuk SNMP)**

• Mengkonfigurasi informasi Write Community (Komunitas Tulis). Klik tombol **Apply (Terapkan)** untuk menyimpan dan menerapkan perubahan. Proyektor harus dihidupkan ulang agar perubahan diterapkan.

#### **Projection Setup (Konfigurasi Proyeksi)**

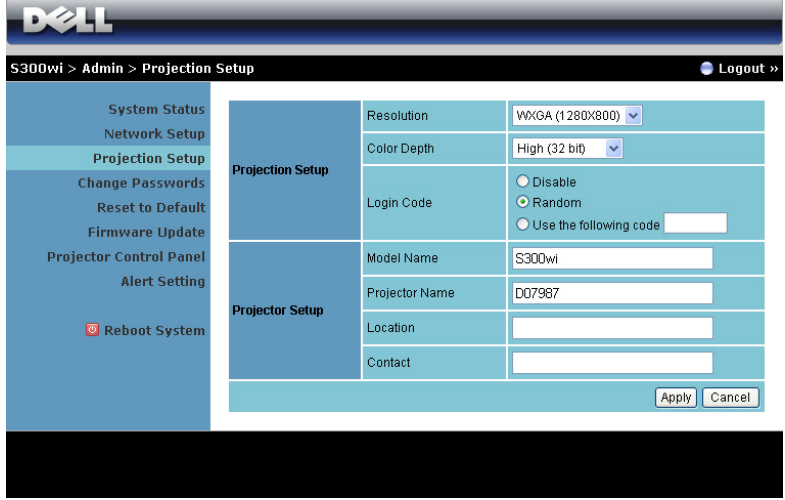

**Projection Setup (Konfigurasi Proyeksi)**

- **Resolution (Resolusi)**: Untuk memilih resolusi. Pilihannya adalah: XGA (1024 x 768) dan WXGA (1280 x 800).
- **Color Depth (Kedalaman Warna)**: Untuk memilih kedalaman warna agar tampilan presentasi lebih tajam. Pilihannya adalah: Normal (16 bit) dan High (32 bit) (Tinggi (32 bit)).
- **Login Code (Kode Login)**: Memilih cara proyektor menghasilkan kode login. Berikut adalah 3 pilihan yang tersedia:
	- **Disable (Nonaktifkan)**: Kode login tidak akan diperlukan saat log in ke sistem.
	- **Random (Acak)**: Pengaturan default adalah **Random (Acak)**. Kode login akan dihasilkan secara acak.
	- **Use the following code (Gunakan kode berikut)**: Masukkan kode 4 digit. Kode ini akan digunakan untuk login ke sistem.

**Projector Setup (Konfigurasi Proyektor)**

• Konfigurasikan **Model Name (Nama Model)**, **Projector Name (Nama Proyektor)**, **Location (Lokasi)**, dan informasi **Contact (Kontak)** (maksimal 21 karakter untuk setiap bidang).

Klik tombol **Apply (Terapkan)** untuk menyimpan dan menerapkan perubahan. Proyektor harus dihidupkan ulang agar perubahan diterapkan.

#### <span id="page-91-0"></span>**Change Passwords (Ubah Sandi)**

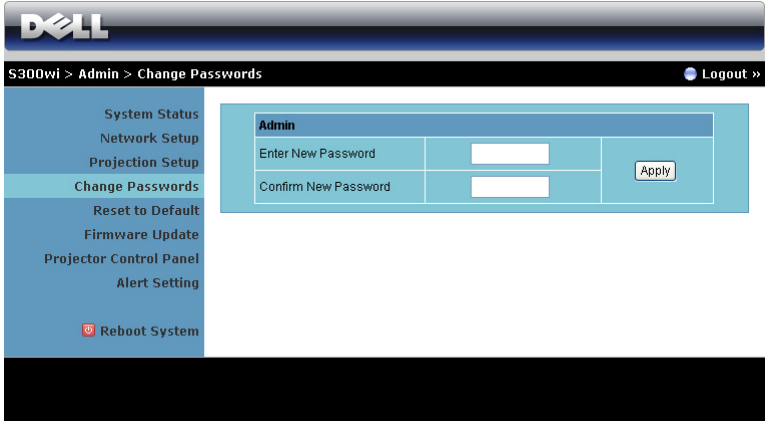

Halaman ini digunakan untuk mengubah sandi administrator.

- **Enter New Password (Masukkan Sandi Baru)**: Masukkan sandi baru.
- **Confirm New Password (Konfirmasikan Sandi Baru)**: Masukkan kembali sandi, kemudian klik **Apply (Terapkan)**.

**CATATAN:** Hubungi Dell jika Anda lupa sandi administrator.

#### **Reset to Default (Atur Ulang ke Default)**

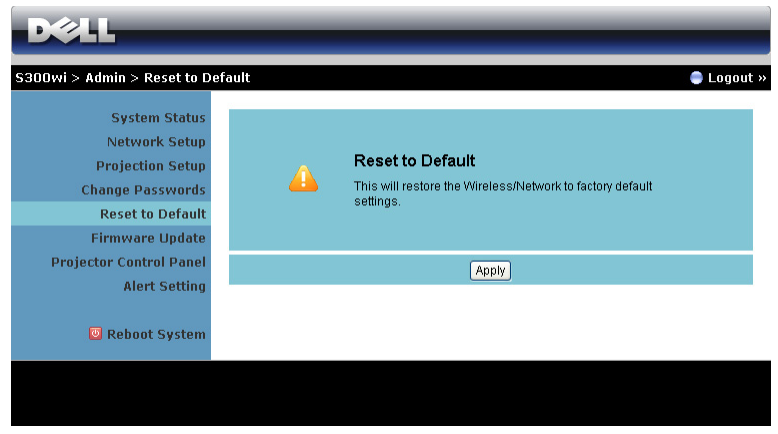

Klik tombol **Apply (Terapkan)** untuk mengembalikan semua konfigurasi nirkabel/jaringan ke pengaturan default pabrik.

#### **Firmware Update (Update Firmware)**

Gunakan halaman Firmware Update (Update Firmware) untuk meng-update firmware nirkabel proyektor.

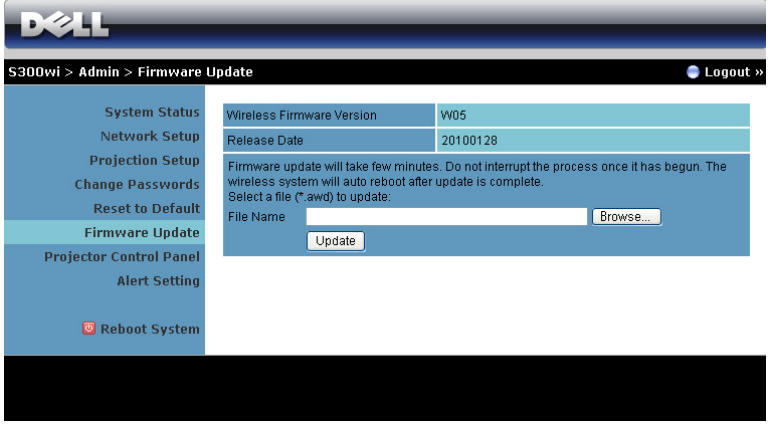

**CATATAN:** Nonaktifkan dan aktifkan Wireless/network (Nirkabel/Jaringan) menggunakan OSD untuk mengaktifkan ulang kartu jaringan pada proyektor setelah upgrade firmware berhasil.

Untuk menjalankan update firmware, lakukan langkah-langkah berikut:

- 1 Tekan **Browse (Telusuri)** untuk memilih file yang akan di-update.
- 2 Klik tombol **Update** untuk menjalankan. Tunggu hingga sistem meng-update firmware di perangkat.

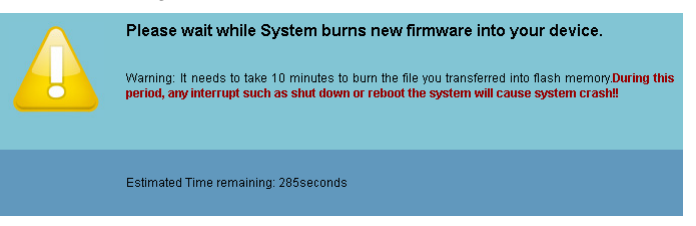

**PERHATIAN: Jangan hentikan proses update karena dapat mengakibatkan gangguan pada sistem!**

3 Klik **OK** setelah update selesai.

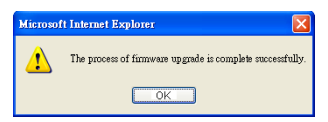

#### **Projector Control Panel (Panel Kontrol Proyektor)**

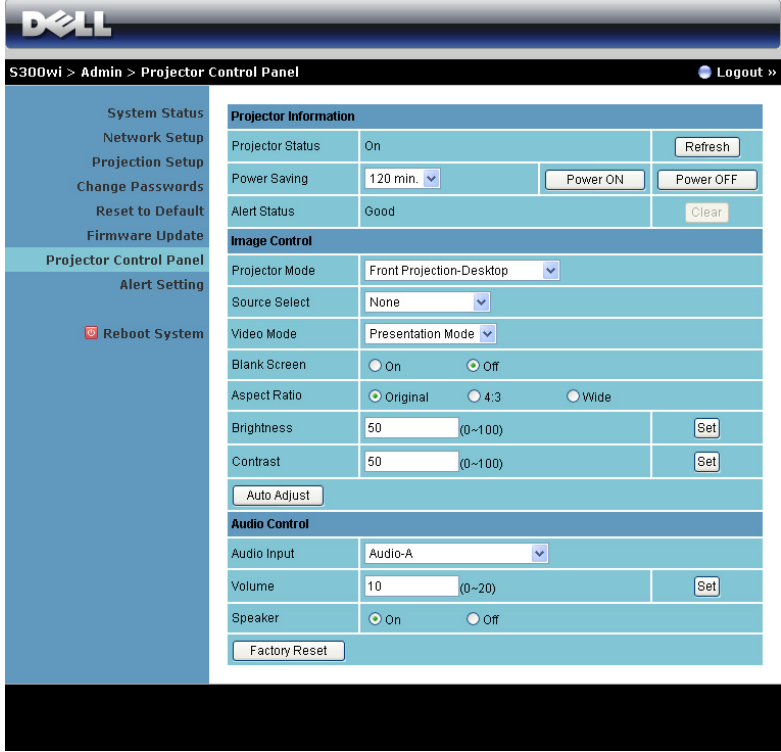

#### **Projector Information (Informasi Proyektor)**

- **Projector Status (Status Proyektor)**: Berikut adalah 5 status: Lampu On (Menyala), Standby (Siaga), Power Saving (Hemat Daya), Cooling (Pendinginan), dan Warming up (Pemanasan). Klik tombol Refresh untuk merefresh pengaturan status dan kontrol.
- **Power Saving (Hemat Daya)**: Power Saving (Hemat Daya) dapat diatur ke Off (Tidak Aktif), 30, 60, 90, atau 120 menit. Untuk informasi lebih lanjut, lihat ["Power Saving \(Hemat Daya\)" pada halaman 60.](#page-59-0)
- **Alert Status (Status Tanda)**: Berikut adalah 3 status tanda: Lampu peringatan, Lampu daya baterai hampir habis, dan peringatan suhu. Proyektor dapat terkunci dalam mode proteksi jika salah satu tanda tersebut diaktifkan. Untuk keluar dari mode proteksi, klik tombol Clear (Hapus) untuk menghapus Alert Status (Status Tanda) sebelum proyektor diatur ke Power ON (Daya AKTIF).

**Image Control (Kontrol Gambar)**

- **Projector Mode (Mode Proyektor)** : Untuk memilih mode proyektor, tergantung pada pemasangan proyektor. Berikut adalah 4 mode proyeksi: Proyeksi Depan-Di Desktop, Proyeksi Depan-Di Dinding, Proyeksi Belakang-Di Desktop, dan Proyeksi Belakang-Di Dinding.
- **Source Select (Pilihan Sumber)**: Menu Source Select (Pilihan Sumber) dapat digunakan untuk memilih sumber input proyektor. Anda dapat memilih VGA-A, VGA-B, S-Video, Video Komposit, HDMI, Wireless Display (Layar Nirkabel), USB Display (Layar USB), dan USB Viewer (Penampil USB).
- **Video Mode (Mode Video)**: Pilih mode untuk mengoptimalkan gambar yang ditampilkan berdasarkan cara penggunaan proyektor:

- **Presentation (Presentasi)**: Terbaik untuk slide presentasi.

- **Bright (Cerah)**: Kecerahan dan kontras maksimum.
- **Movie (Film)**: Untuk menampilkan film dan foto.

- **sRGB**: Memberikan tampilan warna yang lebih akurat.

- **Custom (Kustom)**: Pengaturan pilihan pengguna.
- **Blank Screen (Layar Kosong)**: Anda dapat memilih On (Aktif) atau Off (Tidak Aktif).
- **Aspect Ratio (Rasio Aspek)**: Untuk memilih rasio aspek dalam menyesuaikan tampilan gambar.
- **Brightness (Kecerahan)**: Pilih nilai untuk menyesuaikan kecerahan gambar.
- **Contrast (Kontras)**: Pilih nilai untuk menyesuaikan kontras tampilan.

Klik tombol **Auto Adjust (Pengaturan Otomatis)** untuk menyesuaikan pengaturan secara otomatis.

**Audio Control (Kontrol Audio)**

- **Audio Input (Input Audio)**: Pilih sumber input. Pilihannya adalah: Audio-A, Audio-B, HDMI, dan Microphone (Mikrofon).
- **Volume**: Pilih nilai (0~20) untuk volume suara audio.
- **Speaker**: Pilih On (Aktif) untuk mengaktifkan fungsi audio atau Off (Tidak Aktif) untuk menonaktifkan fungsi audio.

Klik tombol **Factory Reset (Pengaturan Ulang Pabrik)** untuk mengembalikan pengaturan default pabrik.

#### **Alert Setting (Pengaturan Tanda)**

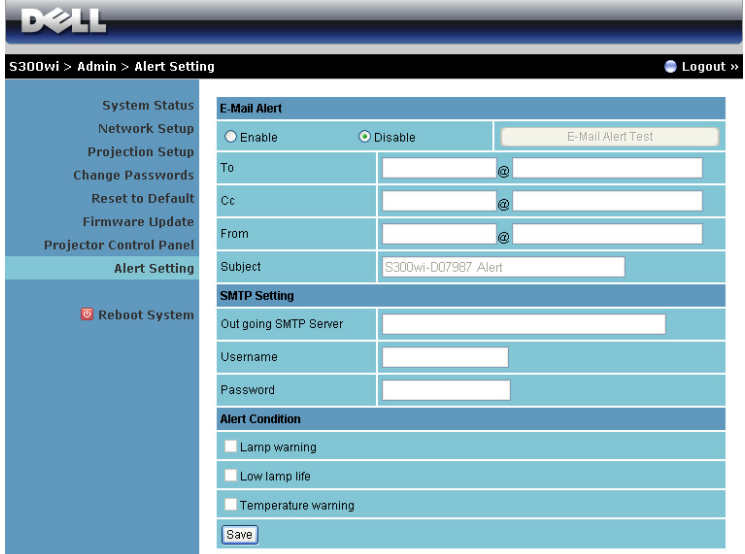

#### **E-mail Alert (Tanda E-mail)**

- E-mail Alert (Tanda E-mail): Anda dapat memilih agar diberitahukan melalui email (Enable (Aktif)) atau tidak (Disable (Nonaktif)).
- To/CC/From (Kepada/CC/Dari): Anda dapat memasukkan alamat email pengirim (From (Dari)) dan penerima (To/Cc (Kepada/CC)) untuk menerima pemberitahuan bila terdapat abnormalitas atau peringatan.
- Subjek: Anda dapat memasukkan baris subjek email.

Klik tombol **E-mail Alert Test (Pengujian Tanda E-mail)** untuk menguji pengaturan tanda e-mail.

#### **SMTP Setting (Pengaturan SMTP)**

• **Out going SMTP server (Server SMTP keluar)**, **User name (Nama Pengguna)**, dan **Password (Sandi)** akan diberikan oleh administrator jaringan atau MIS.

**Alert Condition (Kondisi Tanda)**

• Anda dapat memilih abnormalitas atau peringatan agar diberitahukan melalui email. Bila terjadi kondisi tanda, email akan dikirim ke penerima (To/Cc (Kepada/CC)).

Klik **Save (Simpan)** untuk menyimpan pengaturan tersebut.

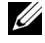

**CATATAN:** E-mail alert (Tanda e-mail) dirancang untuk berfungsi dengan server SMPT standar menggunakan port 25 default serta tidak mendukung enkripsi dan otentikasi (SSL atau TLS).

#### **Reboot System (Sistem Boot Ulang)**

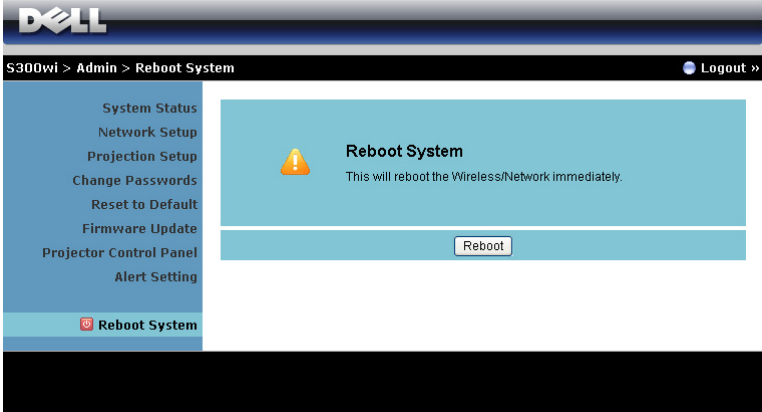

Klik **Reboot (Boot Ulang)** untuk mem-boot ulang sistem.

#### **Crestron**

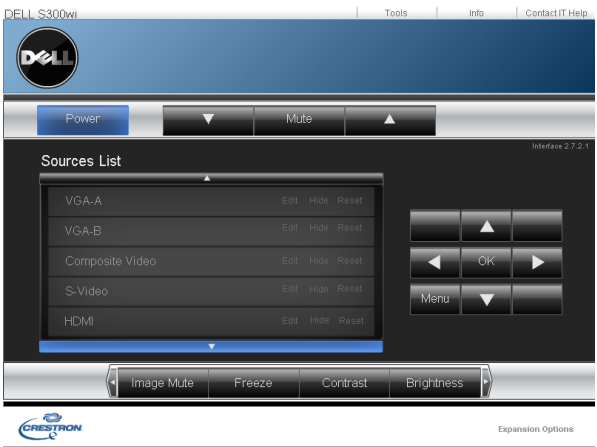

Untuk fungsi Crestron.

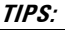

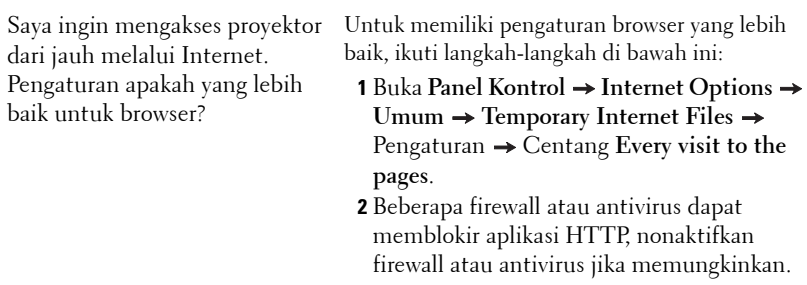

Saya ingin mengakses proyektor dari jauh melalui Internet. Nomor proyektor. port soket apakah yang harus dibuka di firewall?

Berikut adalah port soket TCP/IP yang digunakan

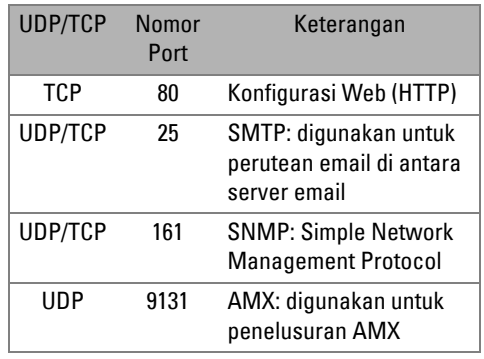

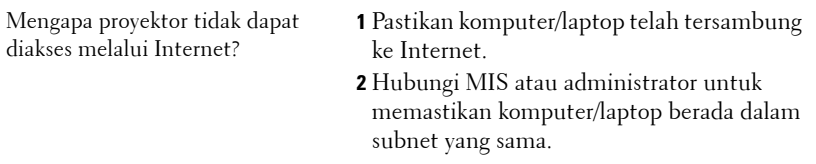

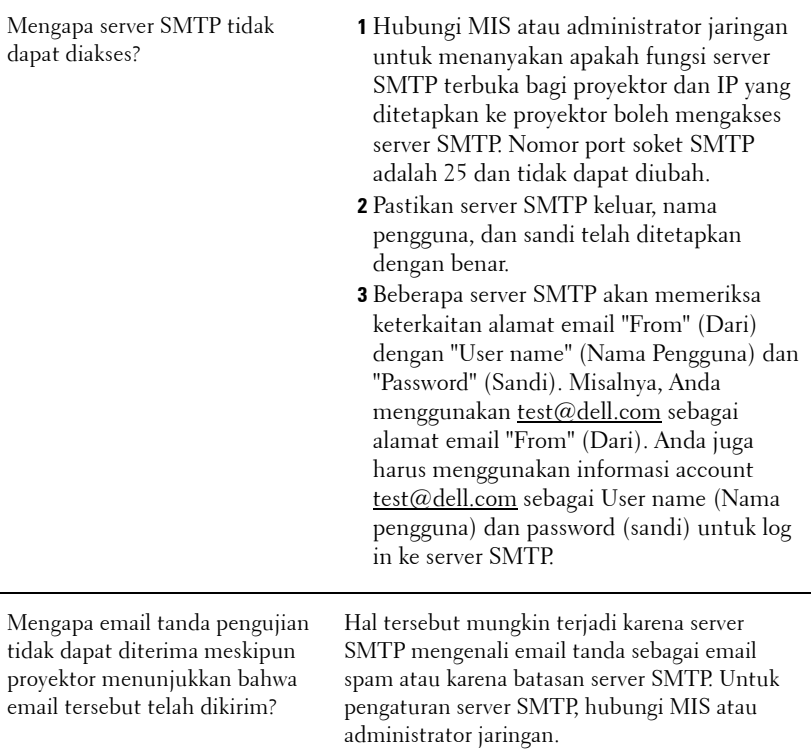

#### **Konfigurasi Firewall dan Tanya Jawab**

P: Mengapa saya tidak dapat mengakses Web Management Page (Halaman Manajemen Web)?

J: Konfigurasi firewall pada komputer dapat mencegah akses ke Web Management Page (Halaman Manajemen Web). Lihat pengaturan konfigurasi berikut.

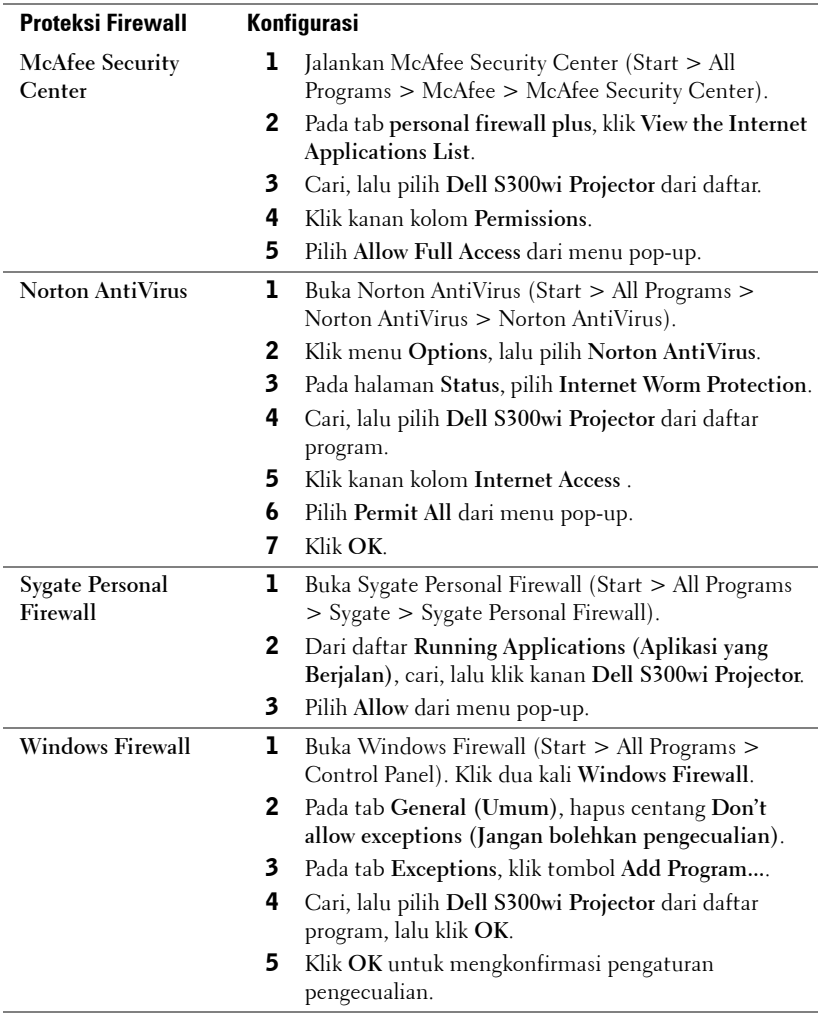

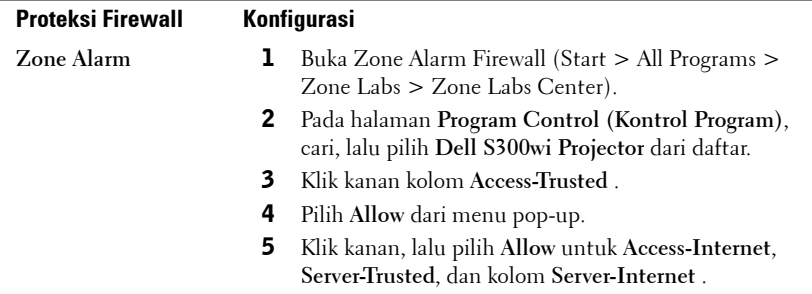

## <span id="page-102-0"></span>**Membuat Application Token (Token Aplikasi)**

Application Token (Token Aplikasi) dapat digunakan untuk menjalankan Plug and Show (Pasang dan Tampilkan) menggunakan token USB.

- 1 Dari perangkat lunak aplikasi, klik  $\|\mathbf{v}\|$  > Make Application Token (Buat Token **Aplikasi)**.
- 2 Layar berikut ini akan ditampilkan. Klik **Next (Berikutnya)**.

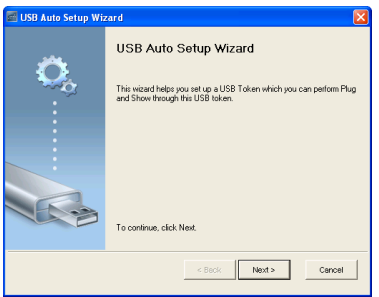

3 Pasang flash drive ke salah satu port USB di komputer. Pilih drive dari daftar, lalu klik **Next (Berikutnya)**.

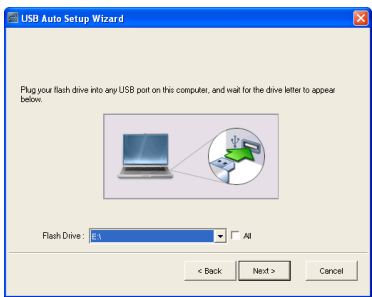

4 Klik **Finish** untuk menutup wizard.

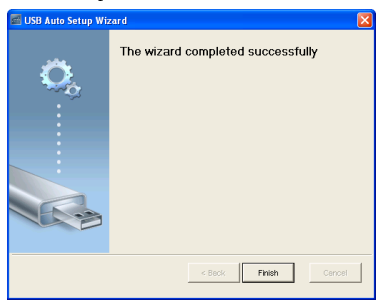

# **4**

# **Mengatasi Masalah Proyektor**

Jika Anda mengalami masalah dengan proyektor, lihat tips mengatasi masalah berikut ini. Jika masalah berlanjut, hubungi Dell™ (lihat Menghubungi Dell™ pada [halaman 120\)](#page-119-0).

Tidak ada gambar yang ditampilkan di layar

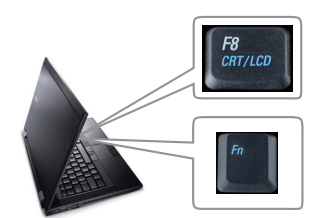

#### **Masalah Kemungkinan Solusi**

- Pastikan penutup lensa telah dilepaskan dan proyektor dihidupkan.
- Pastikan Anda telah memilih sumber input yang benar pada menu INPUT SELECT (Pilihan Input).
- Pastikan port grafis eksternal telah diaktifkan. Jika Anda menggunakan komputer Laptop Dell™, tekan ™ (Fn+F8). Untuk komputer lainnya, lihat dokumen yang sesuai. Jika gambar tidak ditampilkan dengan benar, upgrade driver video komputer Anda. Untuk komputer Dell, kunjungi support.dell.com.
- Pastikan semua kabel telah tersambung dengan benar. Lihat ["Menyambungkan](#page-11-0)  [Proyektor" pada halaman 12](#page-11-0).
- Pastikan pin konektor tidak tertekuk atau rusak.
- Pastikan lampu telah terpasang dengan benar (lihat ["Mengganti Lampu" pada](#page-111-0)  [halaman 112](#page-111-0)).
- Gunakan **Test Pattern (Pola Pengujian)** dalam menu **Others (Lainnya)**. Pastikan warna pola pengujian sudah benar.

Input Source (Sumber Input) tidak ada. Tidak dapat beralih ke Input Source (Sumber Input) tertentu. Buka Advanced Enable/Disable Sources (Sumber Aktif/Nonaktif Lanjutan), kemudian pastikan Input Source (Sumber Input) tersebut diatur ke Enable (Aktif).

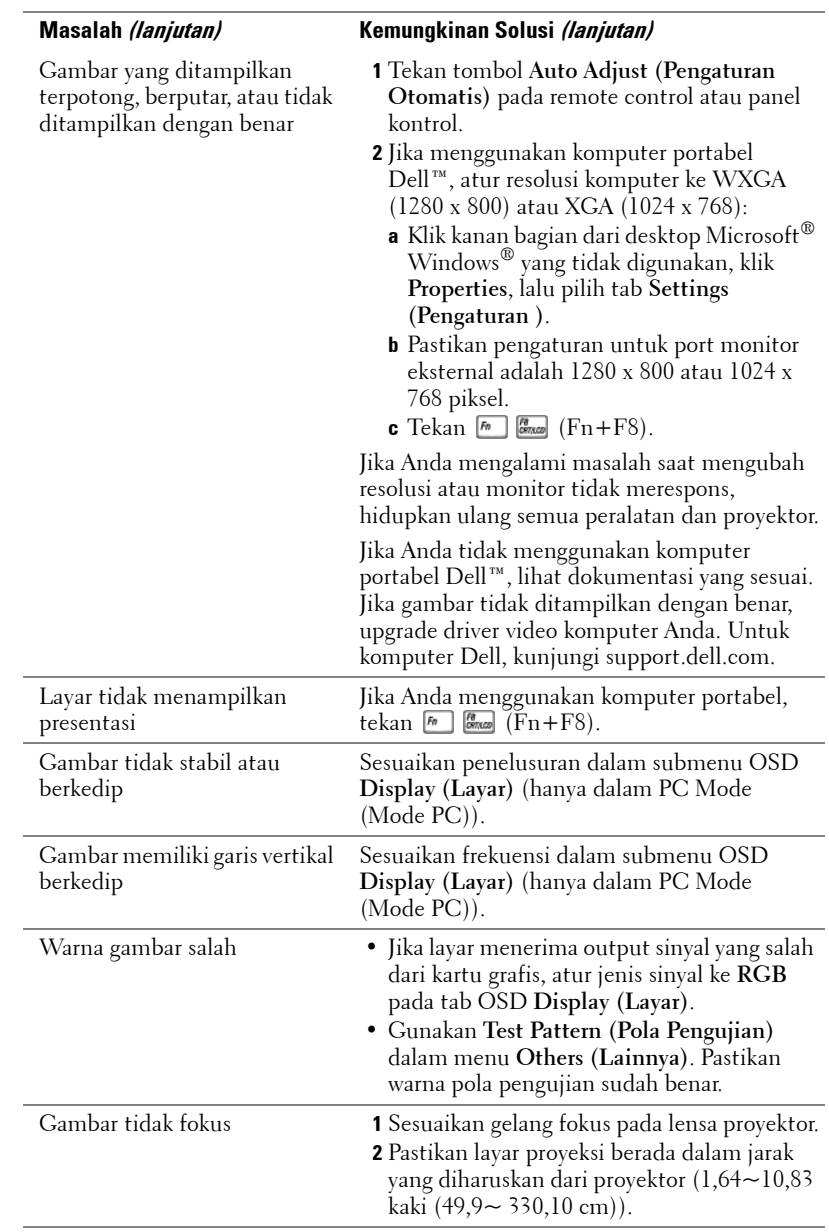

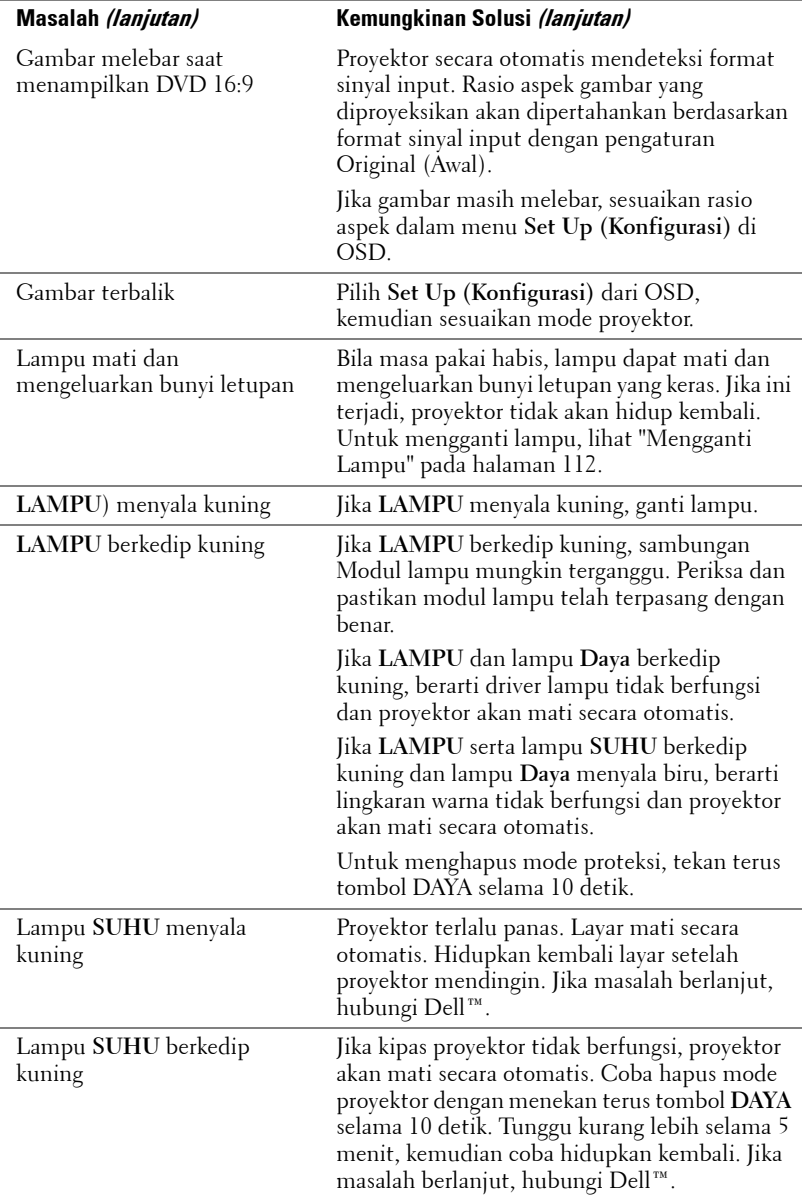

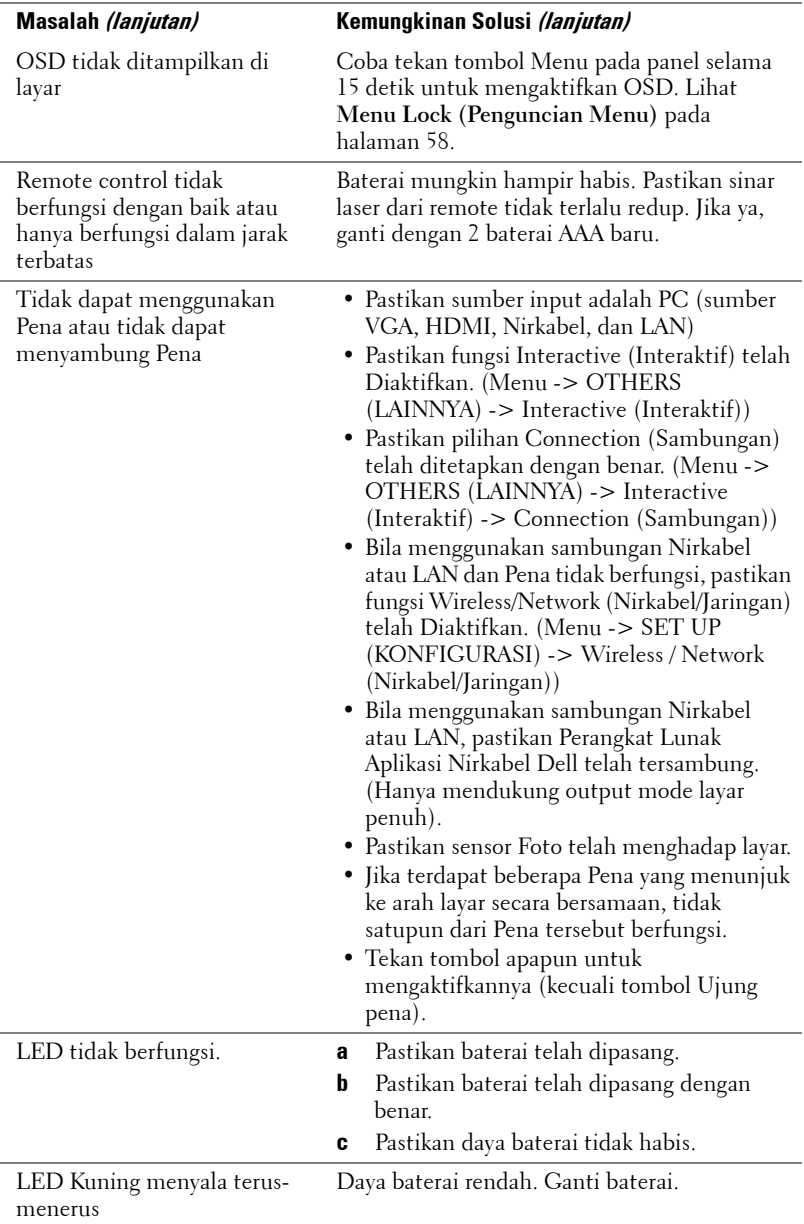

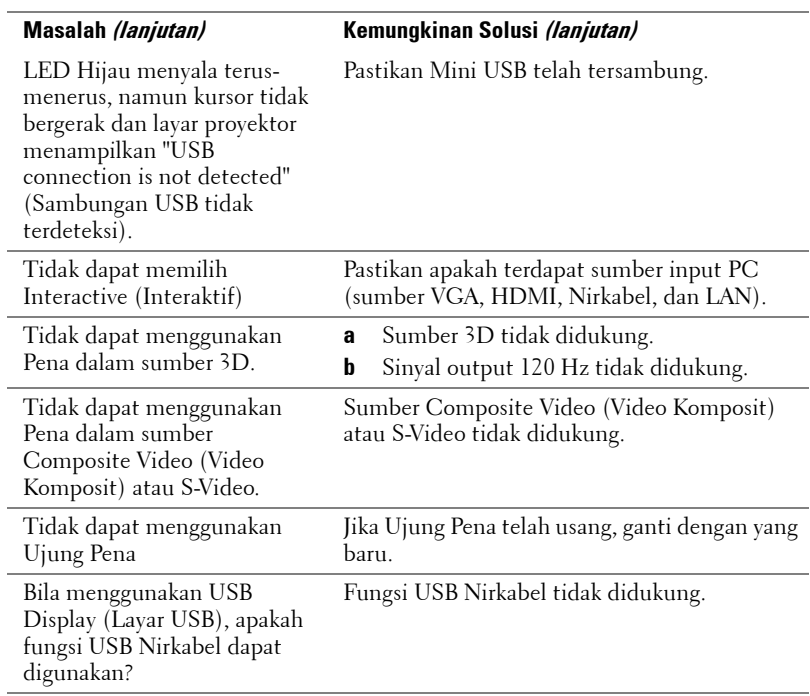
### **Sinyal Pemandu**

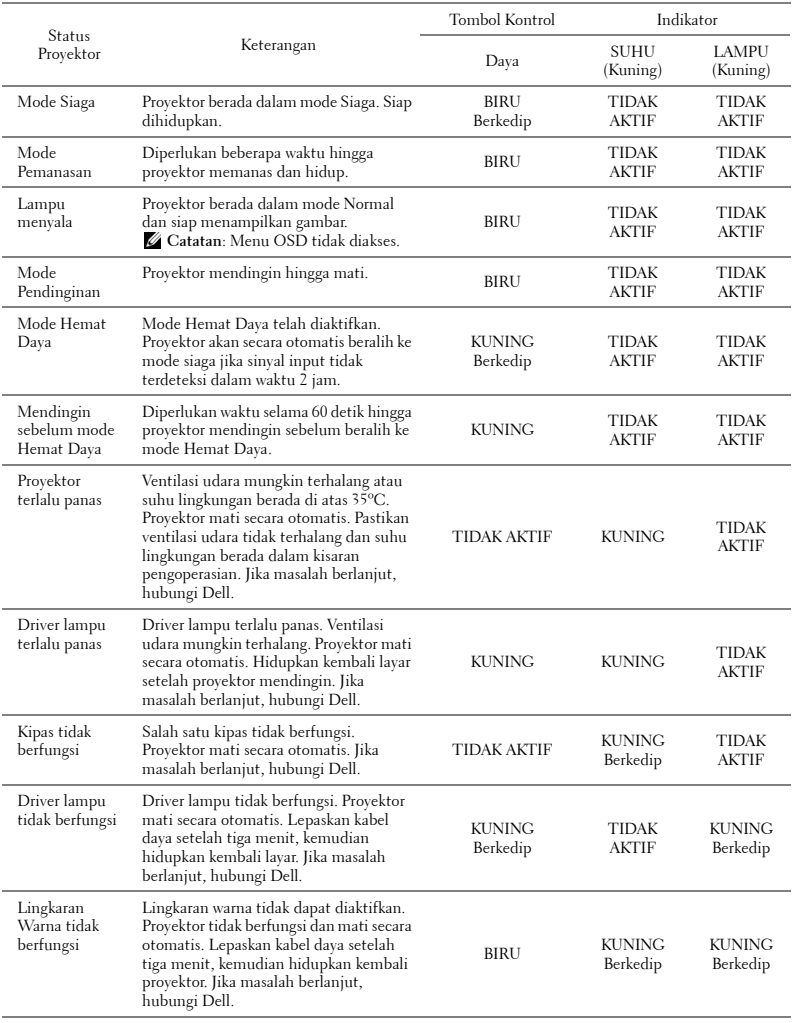

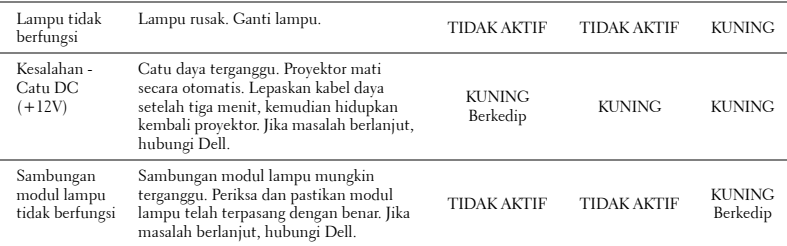

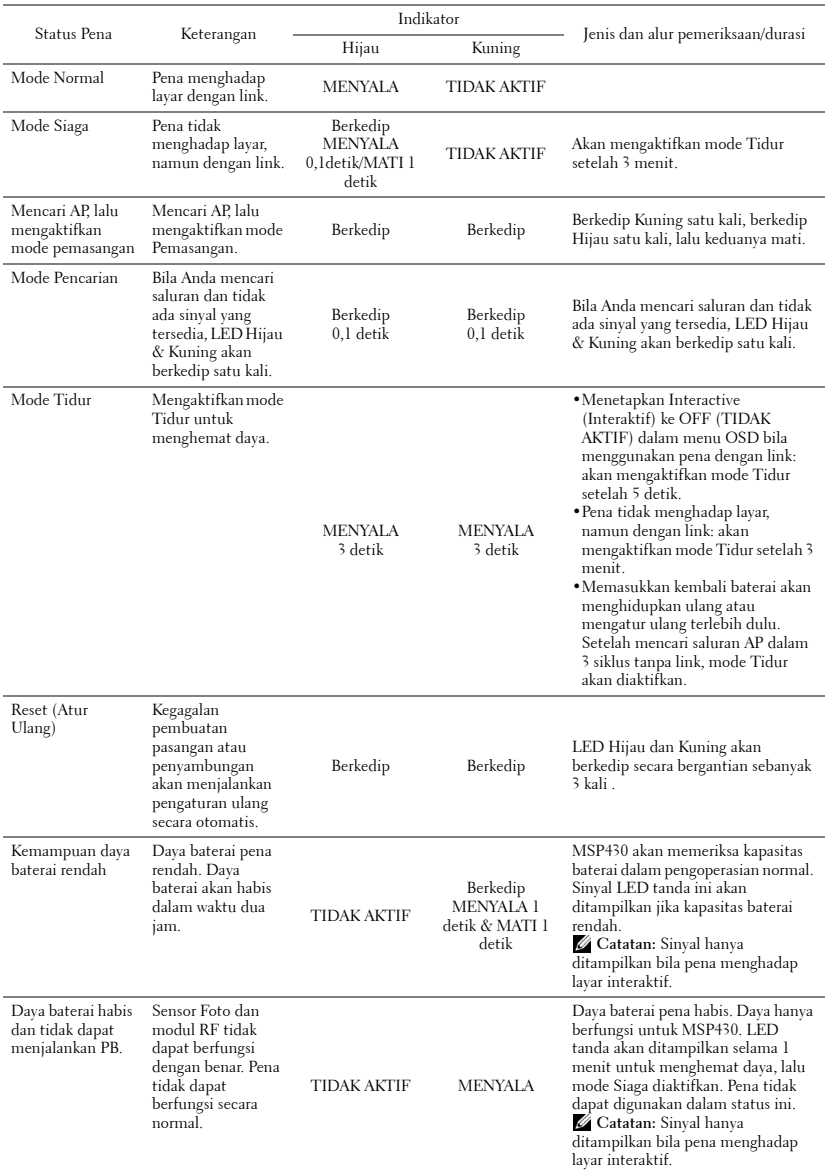

### **Sinyal Pemandu LED Pena Interaktif**

### <span id="page-111-0"></span>**Mengganti Lampu**

### **PERHATIAN: Sebelum Anda memulai prosedur pada bagian ini, ikuti Petunjuk Keselamatan yang dijelaskan pada [halaman 10.](#page-9-0)**

Ganti lampu bila pesan "**Lamp is approaching the end of its useful life in the operation. Replacement suggested! www.dell.com/lamps"** (Masa

pakai lampu hampir habis dalam pengoperasian. Sebaiknya ganti! www.dell.com/lamps) ditampilkan di layar. Jika masalah berlanjut setelah mengganti lampu, hubungi Dell™. Untuk informasi lebih lanjut, lihat Menghubungi Dell™[pada halaman 120](#page-119-0).

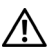

### <span id="page-111-1"></span>**PERHATIAN: Gunakan lampu asli untuk memastikan keselamatan dan fungsi proyektor yang optimal.**

**PERHATIAN: Lampu menjadi panas bila digunakan. Jangan coba mengganti lampu hingga proyektor mendingin minimal selama 30 menit.**

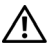

**PERHATIAN: Jangan pernah sentuh bohlam atau kaca lampu. Lampu proyektor sangat rentan dan dapat pecah jika tersentuh. Pecahan kaca tajam dan dapat mengkibatkan cedera.**

### **PERHATIAN: Jika lampu pecah, keluarkan semua pecahan kaca dari proyektor, kemudian buang atau daur ulang sesuai undang-undang daerah maupun nasional. Untuk informasi lebih lanjut, kunjungi www.dell.com/hg.**

- **1** Matikan proyektor dan lepaskan kabel daya.
- **2** Biarkan proyektor mendingin minimal selama 30 menit.
- **3** Longgarkan kedua sekrup yang mengencangkan penutup lampu, lalu lepas penutup.
- **4** Longgarkan dua sekrup yang mengencangkan lampu.
- **5** Tarik lampu ke atas melalui pegangan logam.
- *LATATAN: Dell™ mungkin* mengharuskan agar lampu yang diganti dalam masa jaminan dikembalikan ke Dell™. Atau, hubungi dinas kebersihan setempat untuk mengetahui alamat tempat pembuangan terdekat.
- **6** Ganti dengan lampu baru.

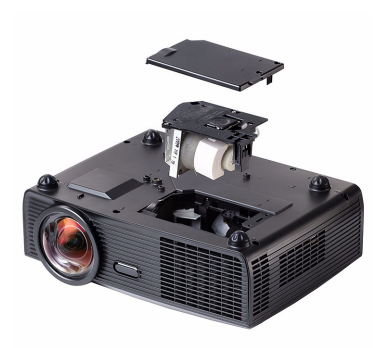

- **7** Kencangkan dua sekrup yang mengencangkan lampu.
- **8** Pasang kembali penutup lampu, kemudian kencangkan kedua sekrup.
- **9** Atur ulang waktu penggunaan lampu dengan memilih "Yes" (Ya) untuk **Lamp Reset** (Pengaturan Ulang Lampu) pada tab OSD **Lamp** (Lampu) (lihat menu Lampu pada [halaman 53\)](#page-52-0). Bila modul lampu baru telah diubah, proyektor akan secara otomatis mendeteksi dan mengatur ulang jam lampu.

### **PERHATIAN: Pembuangan Lampu (hanya untuk A.S.) LAMPU DALAM PRODUK INI MENGANDUNG MERKURI DAN HARUS DIDAUR ULANG ATAU DIBUANG SESUAI UNDANG-UNDANG DAERAH MAUPUN NASIONAL. Untuk informasi lebih lanjut, kunjungi WWW.DELL.COM/HG ATAU HUBUNGI ALIANSI INDUSTRI ELEKTRONIK DI WWW.EIAE.ORG. UNTUK INFORMASI PEMBUANGAN KHUSUS, KUNJUNGI WWW.LAMPRECYCLE.ORG.**

# **5**

# **Spesifikasi**

<span id="page-113-14"></span><span id="page-113-13"></span><span id="page-113-12"></span><span id="page-113-11"></span><span id="page-113-10"></span><span id="page-113-9"></span><span id="page-113-8"></span><span id="page-113-7"></span><span id="page-113-6"></span><span id="page-113-5"></span><span id="page-113-4"></span><span id="page-113-3"></span><span id="page-113-2"></span><span id="page-113-1"></span><span id="page-113-0"></span>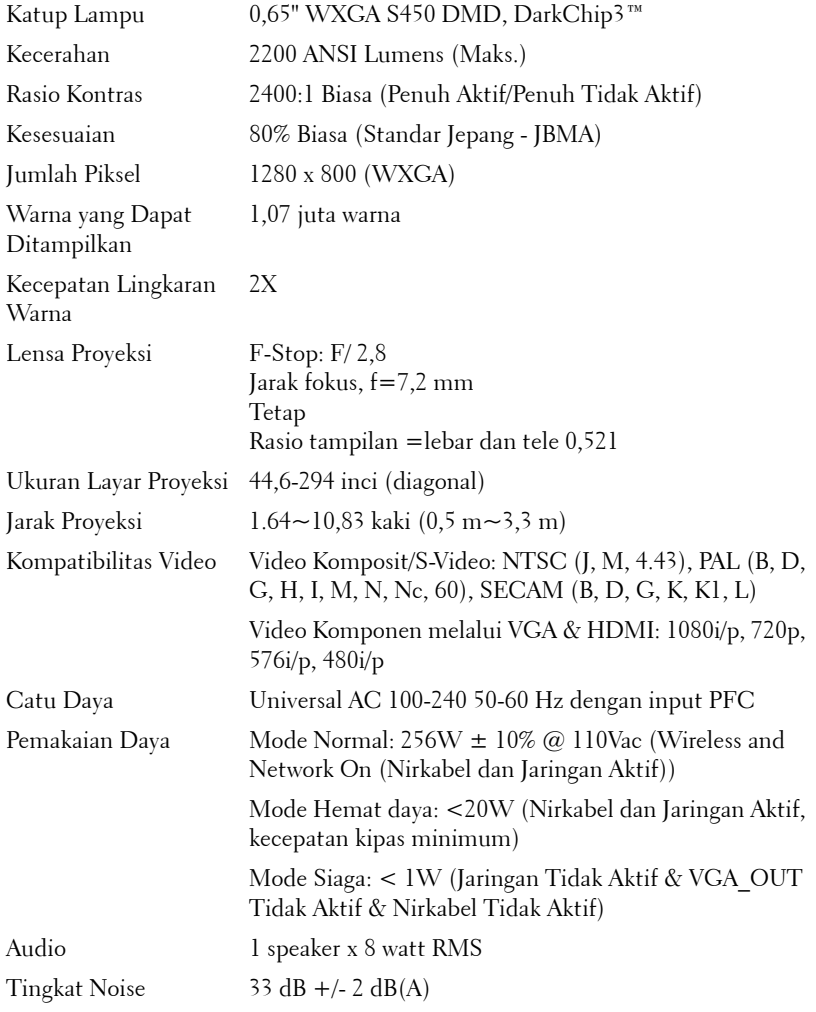

<span id="page-114-1"></span>Dimensi (P x T x L) Proyektor

<span id="page-114-0"></span>Berat 6,9 lbs (3,13 kg) +/- 0,05 lbs Berat Pena  $0,14$  lbs  $(65 g) +1/0,01$  lbs (tanpa baterai) 12 x 3,9 x 9,7 inci (306 x 99 x 246,5 mm)

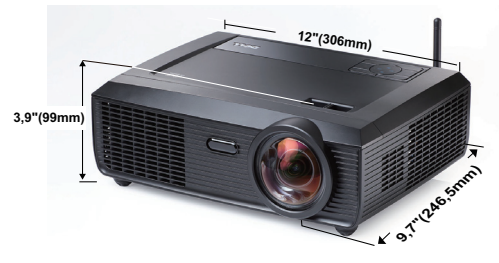

6,94 x 1,24 x 0,98 inci (176,2 x 31,5 x 24,89 mm)

Dimensi (P x T x L) Pena Interaktif

**1,24"(31,5mm) 0,98"(25mm) 6,94"(176,2mm)**

<span id="page-114-3"></span><span id="page-114-2"></span>Lingkungan Suhu pengoperasian: 5ºC - 35ºC (41ºF- 95ºF) Kelembaban: 80% maksimum Suhu penyimpanan: 0ºC hingga 60ºC (32ºF hingga 140ºF) Kelembaban: 90% maksimum Suhu pengiriman: -20ºC hingga 60ºC (-4ºF hingga 140ºF) Kelembaban: 90% maksimum Soket I/O Daya: Satu soket daya AC (3-pin - C14 inlet) Input VGA: Dua soket D-sub 15-pin (Biru), VGA-A & VGA-B, untuk sinyal input RGB analog/Komponen. Output VGA: Satu soket D-sub 15-pin (Hitam) untuk VGA-A loop through.

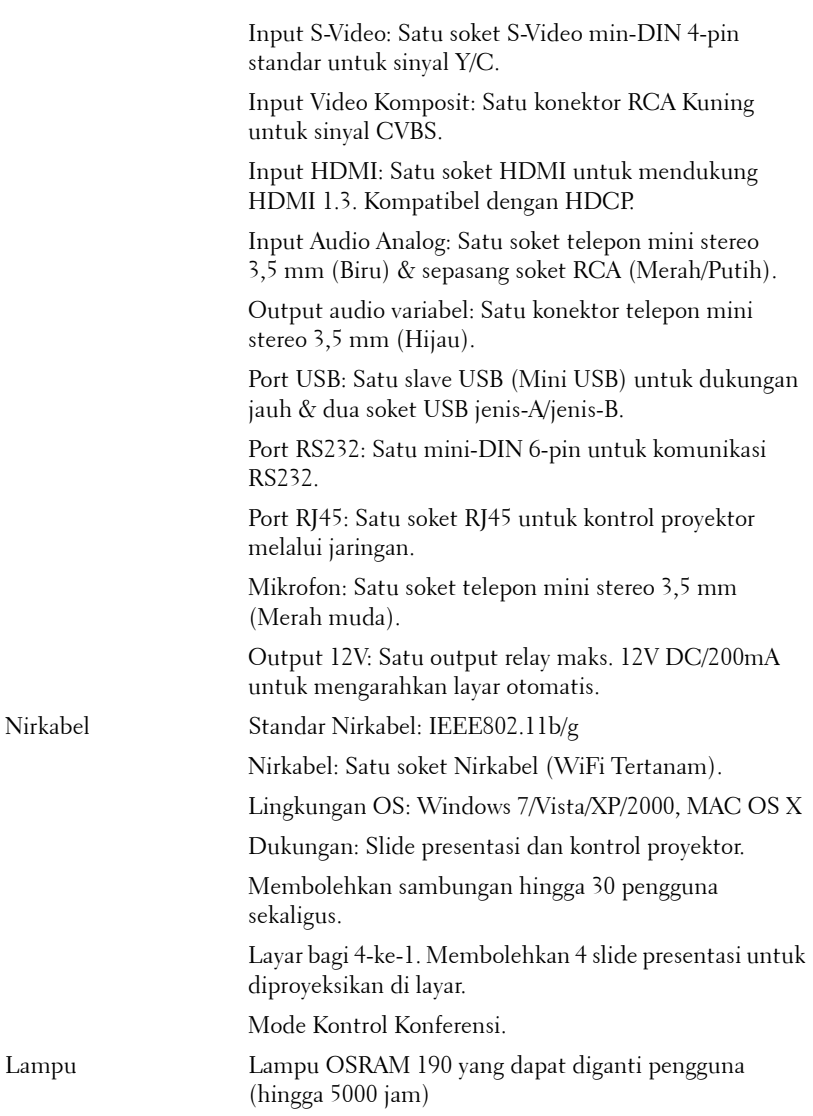

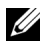

**CATATAN:** Nilai masa pakai lampu untuk proyektor hanya merupakan perkiraan penurunan kecerahan, dan bukan spesifikasi masa pakai hingga lampu tidak berfungsi dan tidak menghasilkan cahaya. Masa pakai lampu adalah waktu yang diperlukan lebih dari 50% populasi sampel lampu hingga kecerahan menurun sekitar 50% dari satuan cahaya yang telah dihitung untuk lampu tersebut. Nilai masa pakai lampu tidak dijamin dalam bentuk apapun. Masa pengoperasian lampu proyektor akan beragam, tergantung pada kondisi pengoperasian dan pola penggunaan. Penggunaan proyektor dalam kondisi tidak nyaman yang dapat mencakup lingkungan berdebu, dalam suhu tinggi, sering digunakan, dan listrik mati tiba-tiba kemungkinan besar mengakibatkan masa pakai lampu berkurang atau lampu tidak berfungsi.

#### **Penataan Pin RS232**

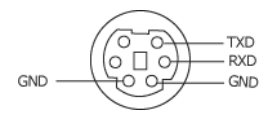

#### <span id="page-117-0"></span>**Protokol RS232**

• Pengaturan Komunikasi

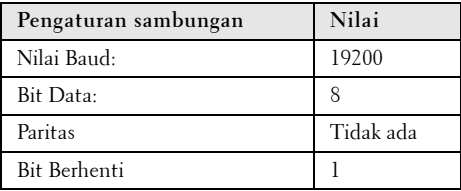

**• Jenis perintah**

Untuk menampilkan menu OSD dan menyesuaikan pengaturan.

- **Sintaks perintah kontrol (Dari PC ke Proyektor)** [H][AC][SoP][CRC][ID][SoM][COMMAND]
- **Contoh**: Perintah Power ON (Daya AKTIF) (Kirim byte rendah lebih dulu)  $-$  > 0xBE, 0xEF, 0x10, 0x05, 0x00, 0xC6, 0xFF, 0x11, 0x11, 0x01, 0x00, 0x01
- **Daftar Perintah Kontrol**

Untuk melihat kode RS232 terbaru, kunjungi situs Dell Support di: **Support.dell.com**.

### **Mode Kompatibilitas (Analog/Digital)**

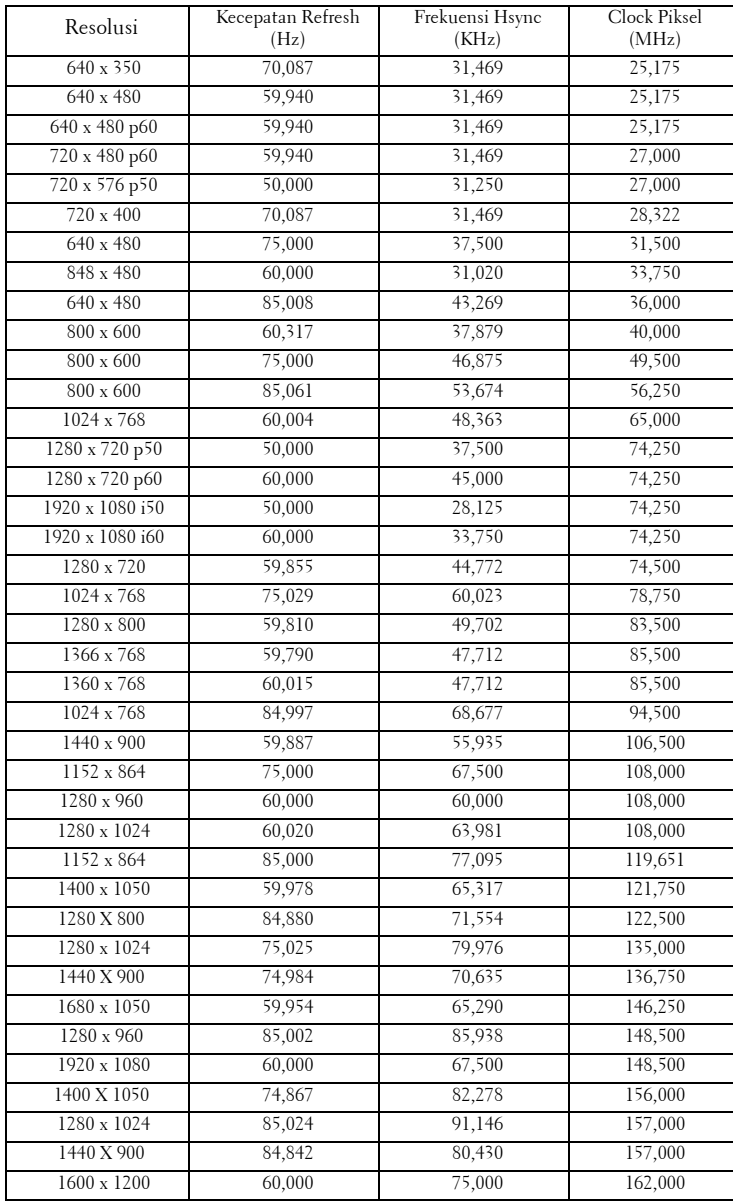

# <span id="page-119-0"></span>**Menghubungi Dell**

Untuk pelanggan di Amerika Serikat, hubungi 800-WWW-DELL (800- 999-3355).

<span id="page-119-1"></span>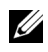

**CATATAN:** Jika tidak memiliki sambungan Internet aktif, Anda dapat menemukan informasi kontak pada faktur pembelian, slip kemasan, bukti pembelian, atau katalog produk Dell.

Dell™ memberikan beberapa dukungan serta pilihan layanan online dan melalui telepon. Ketersediaan beragam menurut negara serta produk dan beberapa layanan mungkin tidak tersedia di wilayah Anda. Untuk menghubungi Dell tentang masalah penjualan, dukungan teknis, atau layanan pelanggan:

- 1 Kunjungi **Support.dell.com**.
- 2 Verifikasikan negara atau kawasan Anda dalam menu drop-down **Choose A Country/Region** (Pilih Negara/Kawasan) di bagian bawah halaman.
- 3 Klik **Contact Us** (Hubungi Kami) di sisi kiri halaman.
- 4 Pilih layanan atau link dukungan yang sesuai dengan kebutuhan Anda.
- 5 Pilih cara menghubungi Dell sesuai keinginan Anda.

### **Menghubungi eInstruction**

eInstruction memberikan pilihan dukungan teknis secara online dan berbasis telepon. Ketersediaan beragam menurut negara, namun pengiriman e-mail ke techsupport@einstruction.com dapat dilakukan oleh pengguna di berbagai negara.

**Dukungan Teknis Perangkat Lunak eInstruction di AS**

Telepon: 480-443-2214 atau 800-856-0732 Email: Techsupport@einstruction.com

**Dukungan Teknis Perangkat Lunak eInstruction Internasional di EMEA** Telepon: +33 1 58 31 1065 Email: EU.Support@einstruction.com

Dukungan Teknis Berbasis Web tersedia di: www.einstruction.com (AS) www.einstruction.de (Jerman) www.einstruction.fr (Perancis) www.einstruction.it (Italia) www.einstruction.es (Spanyol)

# **Lampiran: Daftar istilah**

ANSI Lumens — Pengukuran standar untuk kecerahan. Kecerahan diukur dengan membagi gambar meter persegi menjadi 9 persegi yang sama, mengukur jarak baca (atau kecerahan) di bagian tengah persegi, dan membuat rata-rata dari 9 nilai tersebut.

Rasio Aspek — Rasio aspek terpopuler adalah 4:3 (4 banding 3). Format TV dan video komputer sebelumnya dalam rasio aspek 4:3 yang berarti lebar gambar adalah 4/3 kali tinggi.

Kecerahan — Kapasitas cahaya yang keluar dari tampilan atau tampilan proyeksi maupun perangkat proyeksi. Kecerahan proyektor diukur dengan satuan cahaya ANSI.

Suhu Warna — Tampilan warna pada cahaya putih. Suhu warna rendah menunjukkan cahaya yang lebih hangat (lebih banyak kuning/merah), sedangkan suhu warna tinggi menunjukkan cahaya yang lebih sejuk (lebih banyak biru). Satuan standar untuk suhu warna adalah K (Kelvin).

**Video Komponen** — Metode penayangan video berkualitas dalam format yang terdiri dari sinyal pencahayaan dan dua sinyal krominan terpisah serta ditentukan sebagai Y'Pb'Pr' untuk komponen analog dan Y'Cb'Cr' untuk komponen digital. Video komponen tersedia di pemutar DVD.

Video Komposit — Sinyal video yang menggabungkan luma (kecerahan), kroma (warna), burst (referensi warna), serta sinkronisasi (sinyal sinkronisasi horizontal dan vertikal) menjadi sinyal yang ditunjukkan dengan satu garis gelombang. Terdapat 3 jenis format, yakni NTSC, PAL, dan SECAM.

Resolusi Terkompresi — Jika gambar input memiliki resolusi yang lebih tinggi daripada resolusi asli proyektor, gambar yang dihasilkan akan diskala agar sesuai dengan resolusi asli proyektor. Sifat kompresi dalam perangkat digital berarti bahwa beberapa konten gambar hilang.

Rasio Kontras — Rentang nilai terang dan gelap dalam gambar atau rasio antara nilai maksimum dan minimum. Terdapat dua metode yang digunakan oleh industri proyeksi untuk mengukur rasio:

- **1** *Penuh Aktif/Tidak Aktif* mengukur rasio cahaya lampu semua gambar putih (penuh aktif) dan cahaya lampu semua gambar hitam (penuh tidak aktif).
- **2** *ANSI* mengukur pola 16 persegi hitam dan putih bergantian. Cahaya rata-rata yang dihasilkan dari persegi putih dibagi cahaya rata-rata yang dihasilkan dari persegi hitam untuk menentukan rasio kontras *ANSI*.

Kontras *Penuh Aktif/Tidak Aktif* selalu lebih besar dari kontras *ANSI* untuk proyektor yang sama.

dB — desibel — Unit yang digunakan untuk menyatakan perbedaan relatif pada data atau intensitas, biasanya antara dua sinyal akustik atau listrik, yang setara dengan 10 kali logaritma rasio kedua tingkat.

Layar Diagonal — Metode penghitungan ukuran layar atau gambar yang diproyeksikan. Penghitungan dilakukan dari satu sudut ke sudut yang berseberangan. Layar dengan tinggi 9 kaki dan lebar 12 kaki memiliki diagonal sepanjang 15 kaki. Dokumen ini berasumsi bahwa dimensi diagonal adalah untuk rasio 4:3 biasa dari gambar komputer seperti contoh di atas.

**DHCP** — Dynamic Host Configuration Protocol — Jaringan protokol yang dapat digunakan server untuk secara otomatis menetapkan alamat TCP/IP ke perangkat.

DLP® — Digital Light Processing™ — Teknologi layar reflektif yang dikembangkan oleh Texas Instruments, menggunakan cermin manipulasi kecil. Cahaya yang melewati filter warna dikirim ke cermin DLP yang menyusun warna RGB pada gambar yang diproyeksikan ke layar, disebut juga DMD.

DMD — Digital Micro-Mirror Device — Setiap DMD terdiri dari ribuan cermin campuran aluminium mikroskopis miring yang terpasang pada poros tersembunyi.

DNS — Domain Name System — Layanan Internet yang menerjemahkan nama domain menjadi alamat IP.

Jarak Fokus - Jarak dari permukaan lensa ke titik fokus.

**Frekuensi** — Tingkat pengulangan dalam siklus per detik pada sinyal listrik. Diukur dalam Hz (Hertz).

HDCP — High-Bandwidth Digital-Content Protection — Spesifikasi yang dikembangkan oleh Intel™ Corporation untuk melindungi hiburan digital di seluruh interface digital, misalnya DVI, HDMI.

HDMI — High-Definition Multimedia Interface — HDMI membawa video definisi tinggi tidak terkompresi beserta audio digital dan data kontrol perangkat dalam satu konektor.

Hz (Hertz) — Satuan frekuensi.

IEEE802.11 — Kumpulan standar untuk komunikasi WLAN (wireless local area network). 802.11b/g menggunakan frekuensi 2,4GHz.

Koreksi Keystone — Perangkat yang akan mengkoreksi gambar distorsi (biasanya efek atas lebar, bawah sempit) pada gambar yang diproyeksikan akibat proyektor yang tidak sesuai dengan sudut layar.

Jarak Maksimum — Jarak maksimum dari layar yang memungkinkan proyektor menampilkan gambar yang jelas (cukup terang) di ruangan yang gelap total.

Ukuran Gambar Maksimum — Ukuran gambar terbesar yang dapat ditampilkan oleh proyektor di ruangan gelap. Ukuran ini biasanya dibatasi oleh rentang fokus optik.

Jarak Minimum — Posisi terdekat yang memungkinkan proyektor memfokuskan gambar ke layar.

NTSC — National Television Standards Committee. Standar Amerika Utara untuk video dan penyiaran dengan format video 525 garis pada 30 bingkai per detik.

PAL — Phase Alternating Line. Standar siaran Eropa untuk video dan penyiaran dengan format video 625 garis pada 25 bingkai per detik.

Balik Gambar — Fitur yang dapat digunakan untuk membalik gambar secara horizontal. Bila digunakan dalam lingkungan proyeksi biasa, teks, grafis, dsb. akan terbalik. Balik gambar digunakan untuk proyeksi belakang.

RGB — Merah, Hijau, Biru — biasanya digunakan untuk mengenali monitor yang memerlukan sinyal terpisah untuk masing-masing warna.

S-Video — Standar transmisi video yang menggunakan soket mini-DIN 4-pin untuk mengirim informasi video pada dua kabel sinyal yang disebut cahaya (kecerahan, Y) dan krominan (warna, C). S-Video juga disebut sebagai Y/C.

SECAM — Standar siaran Perancis dan internasional untuk video serta penyiaran yang terkait erat dengan PAL, namun dengan metode pengiriman informasi warna yang berbeda.

SSID — Service Set Identifiers — Nama yang digunakan untuk mengidentifikasi LAN nirkabel tertentu yang akan menjadi tujuan sambungan pengguna.

SVGA — Super Video Graphics Array — 800 x 600 piksel.

SXGA — Super Extended Graphics Array, — 1280 x 1024 piksel.

UXGA — Ultra Extended Graphics Array — 1600 x 1200 piksel.

**VGA** — Video Graphics Array —  $640 \times 480$  piksel.

WEP — Wired Equivalent Privacy — Metode untuk mengenkripsi data komunikasi. Kunci enkripsi hanya dibuat dan diberitahukan ke pengguna yang berkomunikasi, sehingga data komunikasi tidak dapat didekripsikan oleh pihak ketiga.

 $XGA$  — Extended Video Graphics Array — 1024 x 768 piksel.

**WXGA** — Wide Extended Graphics Array — 1280 x 800 piksel.

Lensa Zoom — Lensa dengan jarak fokus variabel yang dapat digunakan operator untuk memperbesar atau memperkecil tampilan gambar.

Rasio Lensa Zoom — Adalah rasio antara gambar terkecil dan terbesar yang dapat diproyeksikan dari jarak tetap. Misalnya, rasio lensa zoom 1.4:1 berarti gambar 10 kaki tanpa zoom akan menjadi gambar 14 kaki dengan zoom penuh.

## **Indeks**

### **A**

Audio Input (Input Audio) [59](#page-58-0) Audio Settings (Pengaturan Audio) [59](#page-58-1)

### **C**

Capture Screen (Pengambilan Gambar Layar) [59](#page-58-2) Closed Caption (Teks Gambar) [63](#page-62-0)

### **D**

Dell menghubungi [120](#page-119-0) dukungan menghubungi Dell [120](#page-119-0)

### **M**

Mengatasi masalah [104](#page-103-0) Menghubungi Dell [104](#page-103-1) Mengatur Gambar Proyeksi [29](#page-28-0) Mengatur Ketinggian Proyektor [29](#page-28-1) mengurangi ketinggian proyektor Roda penyesuai kemiringan [29](#page-28-2) Roda penyesuai kemiringan depan [29](#page-28-3)

Mengatur Zoom dan Fokus Proyektor [30](#page-29-0) Gelang fokus [30](#page-29-1) Mengganti Lampu [112](#page-111-0) Menghidupkan/Mematikan Proyektor Mematikan Proyektor [28](#page-27-0) Menghidupkan Proyektor [28](#page-27-1) Menghubungi Dell [7](#page-6-0), [106](#page-105-0), [112](#page-111-1) Menu Position (Posisi Menu) [58](#page-57-0) Menu Settings (Pengaturan Menu) [58](#page-57-1) Menu Timeout (Batas Waktu Menu) [58](#page-57-2) Menu Transparency (Transparansi Menu) [58](#page-57-3) Menyambung Pena Interaktif Kabel daya [26](#page-25-0) Kabel USB-A ke Mini USB-B [26](#page-25-1) Kabel VGA ke VGA [26](#page-25-2) Konektor DC 12V [26](#page-25-3) Layar Otomatis [26](#page-25-4) Pena Interaktif [26](#page-25-5) Menyambungkan Proyektor Kabel daya [14](#page-13-0), [15](#page-14-0), [16](#page-15-0), [17](#page-16-0), [19](#page-18-0), [20](#page-19-0), [21](#page-20-0), [22](#page-21-0), [23](#page-22-0), [24](#page-23-0), [25](#page-24-0) Kabel HDMI [22](#page-21-1), [23](#page-22-1), [25](#page-24-1) Kabel RS232 [16](#page-15-1) Kabel S-Video [19](#page-18-1)

Kabel USB ke USB [14](#page-13-1) Kabel USB-A ke USB-B [17](#page-16-1) Kabel VGA ke VGA [14](#page-13-2), [15](#page-14-1) Kabel VGA ke YPbPr [21](#page-20-1) Kabel Video Komposit [20](#page-19-1) Ke Komputer [14](#page-13-3) Menyambungkan dengan Kabel HDMI [22](#page-21-2) Menyambungkan dengan Kabel Komponen [21](#page-20-2) Menyambungkan dengan Kabel Komposit [20](#page-19-2) Menyambungkan dengan Kabel S-video [19](#page-18-2) Menyambungkan Komputer dengan kabel RS232 [16](#page-15-2), [17](#page-16-2) Mute (Diam) [59](#page-58-3)

### **N**

nomor telepon [120](#page-119-1)

### **P**

Panel Kontrol [33](#page-32-0) Password [61](#page-60-0) Password (Sandi) [61](#page-60-0) Pena Interaktif Indikator LED [10](#page-9-1) Lensa [10](#page-9-2) Panel keamanan [10](#page-9-3) Panel kontrol [10](#page-9-4) Penutup baterai [10](#page-9-5) Ujung pena yang dapat diganti [10](#page-9-6)

Pengaturan Ulang, Pabrik [68](#page-67-0) Port Sambungan Konektor antena [12](#page-11-0) Mini USB untuk mouse jauh, fungsi Interactive (Interaktif), dan upgrade Firmware. [12](#page-11-1) Output VGA-A (monitor loop-through) [12](#page-11-2) Panel keamanan [12](#page-11-3) Slot kabel keamanan [12](#page-11-4) Soket HDMI [12](#page-11-5) Soket input Audio-A [12](#page-11-6) Soket input kanal kanan Audio-B [12](#page-11-7) Soket input kanal kiri Audio-B [12](#page-11-8) Soket input VGA-A (D-sub) [12](#page-11-9) Soket input VGA-B (D-sub) [12](#page-11-10) Soket kabel daya [12](#page-11-11) Soket keluar DC +12V [12](#page-11-12) Soket Layar USB Jenis B [12](#page-11-13) Soket mikrofon [12](#page-11-14) Soket output audio [12](#page-11-15) Soket Penampil USB Jenis A [12](#page-11-16) Soket RJ45 [12](#page-11-17) Soket RS232 [12](#page-11-18) Soket S-Video [12](#page-11-19) Soket Video Komposit [12](#page-11-20) Power Saving (Hemat Daya) [60](#page-59-0) Power Settings (Pengaturan Daya) [60](#page-59-1)

### **Q**

Quick Shutdown (Matikan Cepat) [60](#page-59-2)

### **R**

Remote Control [35](#page-34-0) Unit penerima inframerah [34](#page-33-0) Reset (Atur Ulang) [59](#page-58-4)

### **S**

Screen (Layar) [59](#page-58-5) Screen Settings (Pengaturan Layar) [59](#page-58-6) Security Settings (Pengaturan Keamanan) [60](#page-59-3) Speaker [59](#page-58-7) Spesifikasi Audio [114](#page-113-0) Berat [115](#page-114-0) Catu Daya [114](#page-113-1) Dimensi [115](#page-114-1) Jarak Proyeksi [114](#page-113-2) Jumlah Piksel [114](#page-113-3) Katup Lampu [114](#page-113-4) Kecepatan Lingkaran Warna [114](#page-113-5) Kecerahan [114](#page-113-6) Kesesuaian [114](#page-113-7) Kompatibilitas Video [114](#page-113-8) Lensa Proyeksi [114](#page-113-9) Lingkungan [115](#page-114-2) Pemakaian Daya [114](#page-113-10)

Protokol RS232 [118](#page-117-0) Rasio Kontras [114](#page-113-11) Soket I/O [115](#page-114-3) Tingkat Noise [114](#page-113-12) Ukuran Layar Proyeksi [114](#page-113-13) Warna yang Dapat Ditampilkan [114](#page-113-14)

### **T**

Tampilan di Layar [45](#page-44-0) Auto-Adjust (Pengaturan Otomatis) [47](#page-46-0) DISPLAY (TAMPILAN) (dalam PC Mode (Mode PC)) [50](#page-49-0) Display (Tampilan) (dalam Video Mode (Mode Video)) [52](#page-51-0) Input Select (Pilihan Input) [46](#page-45-0) Lamp (Lampu) [53](#page-52-0) Main Menu (Menu Utama) [45](#page-44-1) Others (Lainnya) [58](#page-57-4) Picture (Gambar) (dalam PC Mode (Mode PC)) [47](#page-46-0) Picture (Gambar) (dalam Video Mode (Mode Video)) [48](#page-47-0) Set Up (Konfigurasi) [53](#page-52-1)

Test Pattern (Pola Pengujian) [68](#page-67-1)

### **U**

Unit Utama [9](#page-8-0) Antena [9](#page-8-1) Lensa [9](#page-8-2) Panel kontrol [9](#page-8-3) Penutup lensa [9](#page-8-4) Tab Focus (Fokus) [9](#page-8-5) Unit penerima inframerah [9](#page-8-6)

### **V**

Volume [59](#page-58-8)